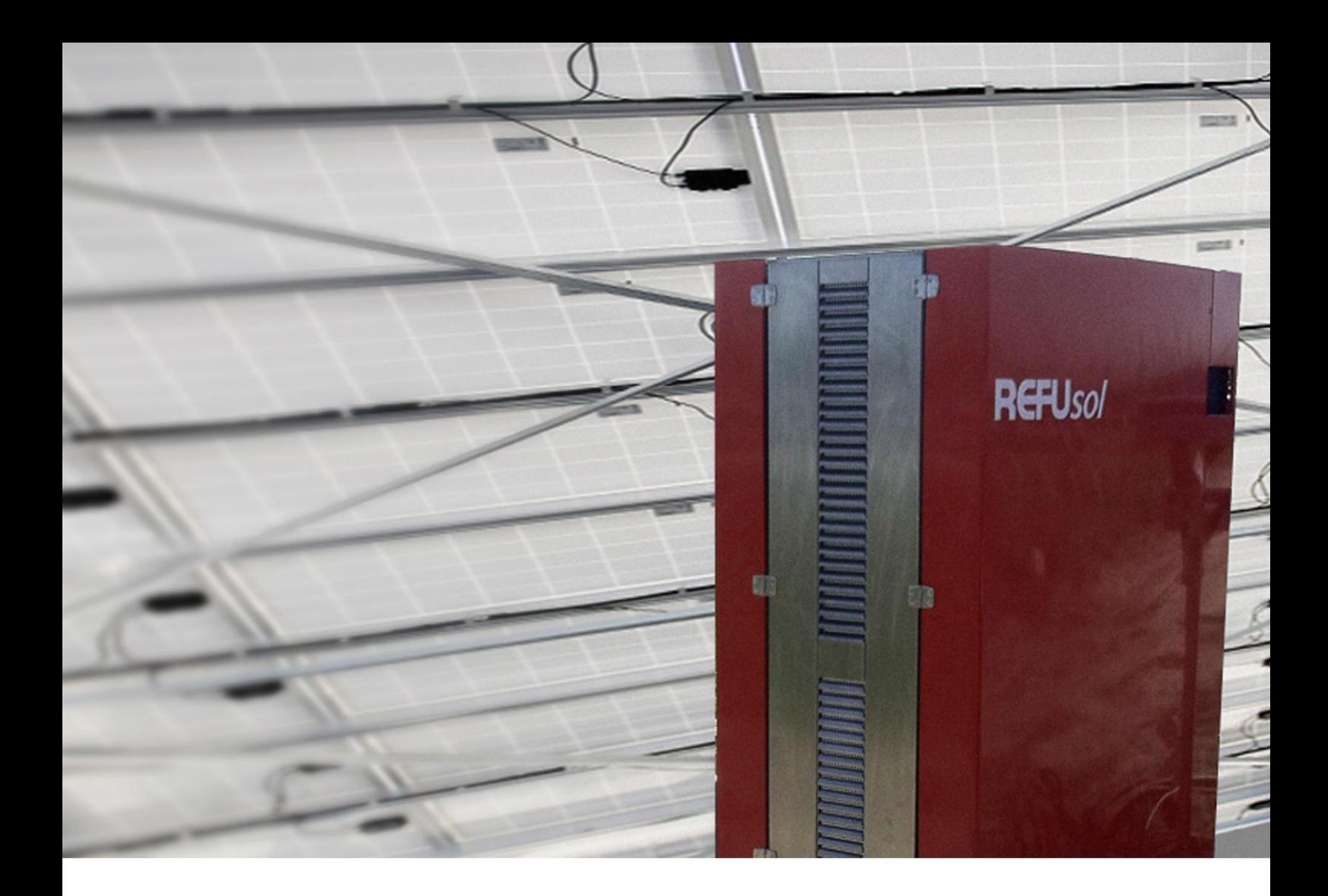

# AE ParkC*ontrol* – Parkregelung

# Bedienungsanleitung

Version 01.3

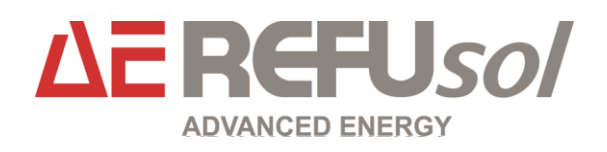

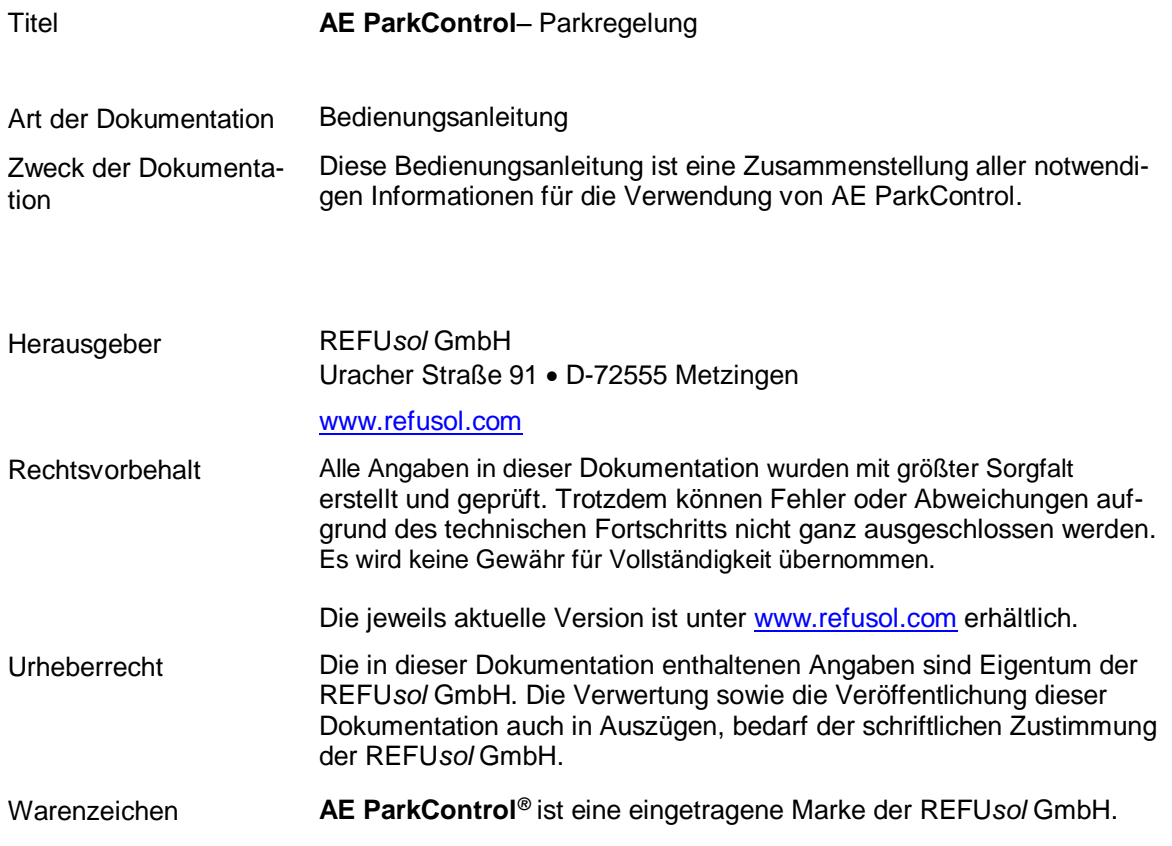

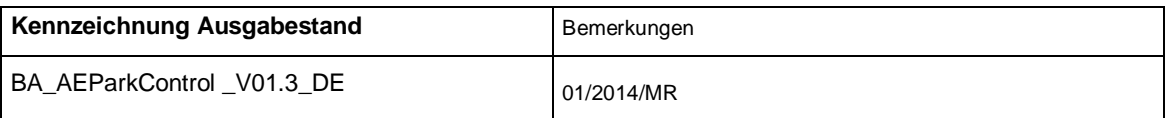

# **Inhaltsverzeichnis**

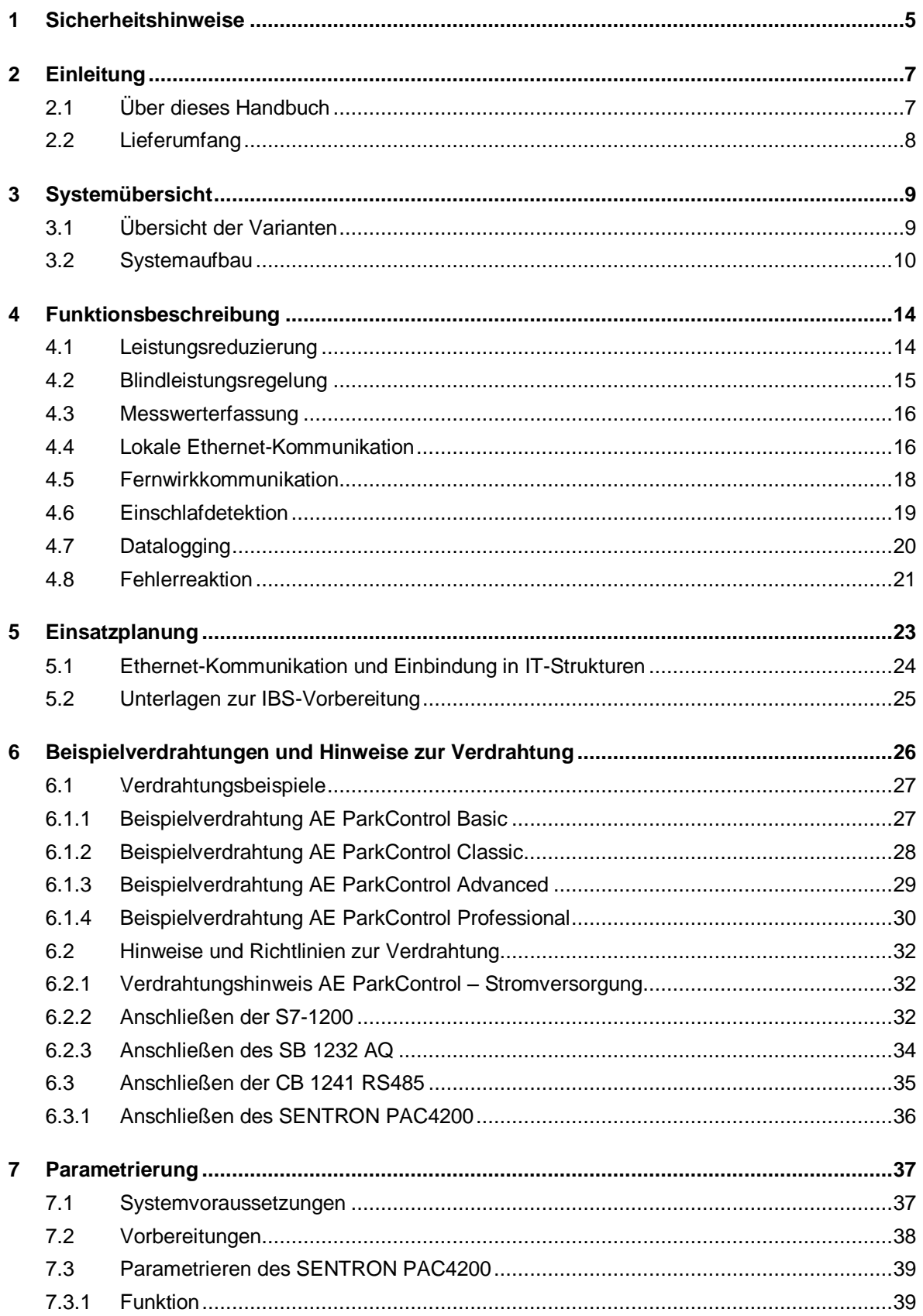

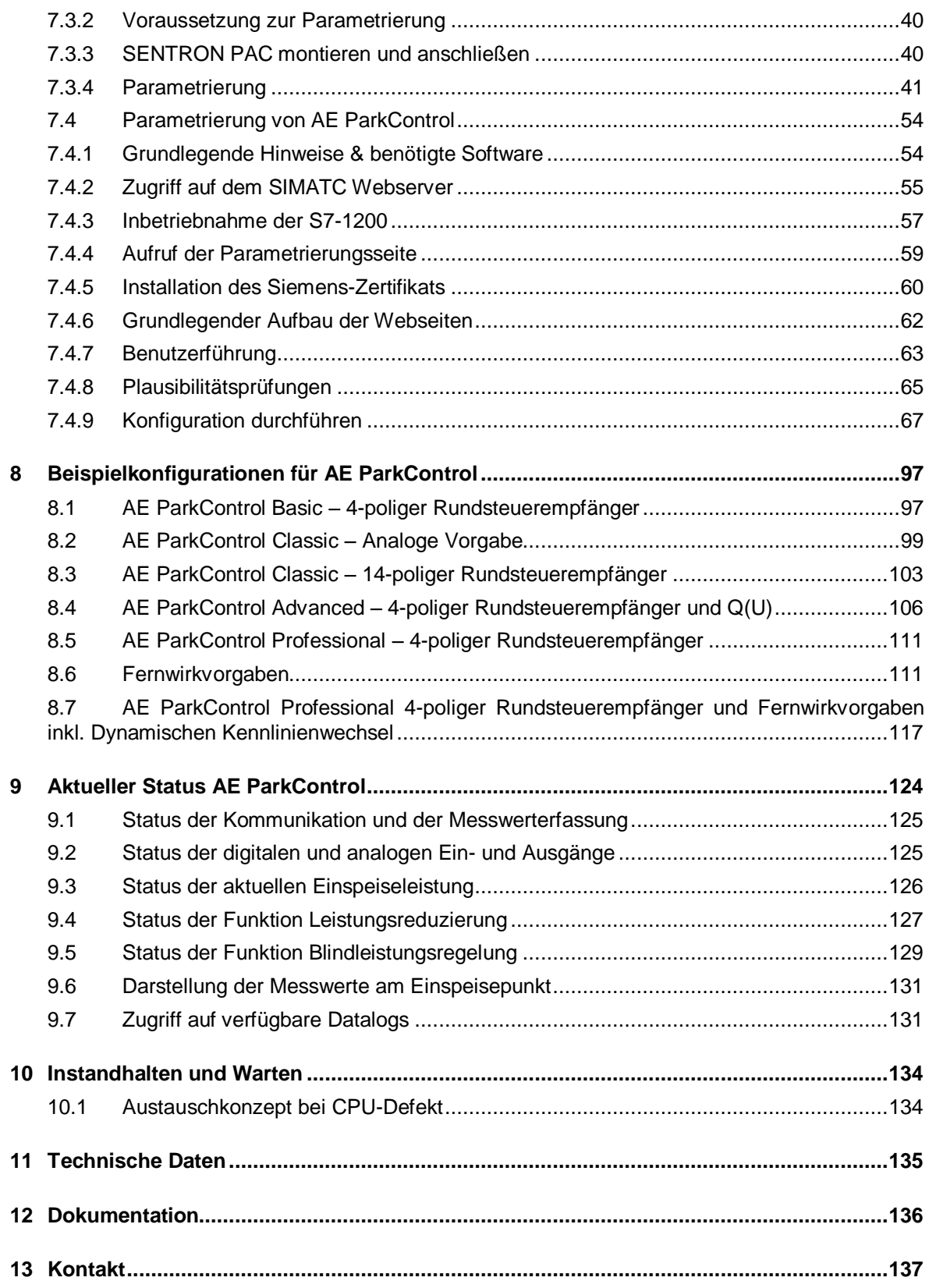

# <span id="page-4-0"></span>**1** *0B***Sicherheitshinweise**

#### **Warnhinweiskonzept**

Dieses Handbuch enthält Hinweise, die Sie zu Ihrer persönlichen Sicherheit sowie zur Vermeidung von Sachschäden beachten müssen. Die Hinweise zu Ihrer persönlichen Sicherheit sind durch ein Warndreieck hervorgehoben, Hinweise zu alleinigen Sachschäden stehen ohne Warndreieck. Je nach Gefährdungsstufe werden die Warnhinweise in abnehmender Reihenfolge wie folgt dargestellt.

#### **GEFAHR**

bedeutet, dass Tod oder schwere Körperverletzung eintreten **wird**, wenn die entsprechenden Vorsichtsmaßnahmen nicht getroffen werden.

### **WARNUNG**

bedeutet, dass Tod oder schwere Körperverletzung eintreten **kann**, wenn die entsprechenden Vorsichtsmaßnahmen nicht getroffen werden.

### **VORSICHT**

bedeutet, dass eine leichte Körperverletzung eintreten kann, wenn die entsprechenden Vorsichtsmaßnahmen nicht getroffen werden.

#### **ACHTUNG**

bedeutet, dass Sachschaden eintreten kann, wenn die entsprechenden Vorsichtsmaßnahmen nicht getroffen werden.

Beim Auftreten mehrerer Gefährdungsstufen wird immer der Warnhinweis zur jeweils höchsten Stufe verwendet. Wenn in einem Warnhinweis mit dem Warndreieck vor Personenschäden gewarnt wird, dann kann im selben Warnhinweis zusätzlich eine Warnung vor Sachschäden angefügt sein.

#### **Qualifiziertes Personal**

Das zu dieser Dokumentation zugehörige Produkt/System darf nur von für die jeweilige Aufgabenstellung qualifiziertem **Personal** gehandhabt werden unter Beachtung der für die jeweilige Aufgabenstellung zugehörigen Dokumentation, insbesondere der darin enthaltenen Sicherheits- und Warnhinweise. Qualifiziertes Personal ist auf Grund seiner Ausbildung und Erfahrung befähigt, im Umgang mit diesen Produkten/Systemen Risiken zu erkennen und mögliche Gefährdungen zu vermeiden.

#### **Bestimmungsgemäßer Gebrauch von REFU***sol* **Produkten Beachten** Sie Folgendes:

#### **WARNUNG**

REFU*sol* Produkte dürfen nur für die im Katalog und in der zugehörigen technischen Dokumentation vorgesehenen Einsatzfälle verwendet werden. Falls Fremdprodukte und -komponenten zum Einsatz kommen, müssen diese von REFU*sol* empfohlen bzw. zugelassen sein. Der einwandfreie und sichere Betrieb der Produkte setzt sachgemäßen Transport, sachgemäße Lagerung, Aufstellung, Montage, Installation, Inbetriebnahme, Bedienung und Instandhaltung voraus. Die zulässigen Umgebungsbedingungen müssen eingehalten werden. Hinweise in den zugehörigen Dokumentationen müssen beachtet werden.

#### **Haftungsausschluss**

Wir haben den Inhalt der Druckschrift auf Übereinstimmung mit der beschriebenen Hard- und Software geprüft. Dennoch können Abweichungen nicht ausgeschlossen werden, so dass wir für die vollständige Übereinstimmung keine Gewähr übernehmen. Die Angaben in dieser Druckschrift werden regelmäßig überprüft, notwendige Korrekturen sind in den nachfolgenden Auflagen enthalten.

# <span id="page-6-0"></span>**2 Einleitung**

# <span id="page-6-1"></span>**2.1 Über dieses Handbuch**

#### **Zweck und Inhalt des Handbuchs**

Dieses Handbuch ist eine Zusammenstellung aller notwendigen Informationen für die Verwendung der Software AE ParkControl.

#### **Zielgruppe**

Das Handbuch richtet sich an Anwender, die in der Konfiguration, Parametrierung und Überwachung von Photovoltaik-Anlagen mit Photovoltaik-Wechselrichtern tätig sind.

#### **Erforderliche Grundkenntnisse**

Zum Verständnis dieses Handbuchs sind folgende Kennnisse erforderlich:

- Kenntnisse auf dem Gebiet der Automatisierungstechnik
- Erfahrung mit der Parametrierung, Installation und Inbetriebnahme von PV-Anlagen
- Basiskenntnisse von Rechnernetzen und Kommunikationsprotokollen (TCP/IP)

#### **Gültigkeitsbereich des Handbuchs**

Das Handbuch ist gültig für AE ParkControl ab Version V 1.0.

#### **Weiterführende Informationen**

Detaillierte Informationen zu einzelnen Systemkomponenten können Sie den entsprechenden Siemens-Dokumentationen entnehmen. Eine Liste mit Download-Links finden Sie im Kapitel "Dokumentation (Seite [136\)](#page-135-0)".

Weiterführende Informationen rund um unsere REFU*sol* Produkte und Systeme finden Sie im Internet [http://www.refusol.com\)](http://www.refusol.com/).

# <span id="page-7-0"></span>**2.2** Lieferumfang

Zum Lieferumfang von AE ParkControl gehört folgendes:

- 1. Regel und Steuereinheit
- 2. SD-Karte mit Software AE ParkControl, Siemens SIMATIC S7 optional Sentron PAC4200
- 3. Dokumentation (Bedienhandbuch, Unterlagen zur IBS-Vorbereitung, Herstellererklärung usw.)

# <span id="page-8-0"></span>**3** *3B***Systemübersicht**

### <span id="page-8-1"></span>**3.1 Übersicht der Varianten**

AE ParkControl erfüllt die 2 Hauptfunktionen Leistungsreduzierung und Blindleistungsregelung für PV-Anlagen mit bis zu 128 REFU*sol* Wechselrichtern (Wechselrichter und REFU*pmu* auch in Kombination).

Für die unterschiedlichen Anforderungen und Solarpark-Dimensionen ist AE ParkControl in unterschiedlichen Ausführungen erhältlich:

- AE ParkControl Basic ermöglicht bereits eine Steuerung der Wirk- und Blindleistung durch das Energieversorgungsunternehmen. Es bietet bereits 6 digitale Ein/Ausgänge bei maximal 8 Teilnehmer (Wechselrichter, REFU*pmu).*
- AE ParkControl Classic bietet die Möglichkeit, deutlich mehr REFU*sol* Wechselrichter anzuschließen und durch die Steuerung mit SIMATIC S7-1200 auch eine Rückmeldung der IST-Einspeiseleistung.
- Bei AE ParkControl Advanced werden Betriebsmesswerte durch SENTRON PAC gemessen und direkt an die Steuerung weitergegeben. Damit ist Beispielsweise auch eine Blindleistungsregelung nach Kennlinie möglich.
- AE ParkControl Professional bietet über das Protokoll IEC 60870-5-101 eine direkte Anlagenüberwachung durch das EVU. Der Energieversorger hat hier nicht nur Regelmöglichkeit, sondern auch Zugang zu Betriebsmesswerten und dem aktuellen Anlagenstatus. Der Solarpark kann von der Warte des EVUs komplett geregelt und überwacht werden.

#### **Varianten**

Die folgende Tabelle gibt einen Überblick über die vorhandenen Funktionen der einzelnen Varianten.

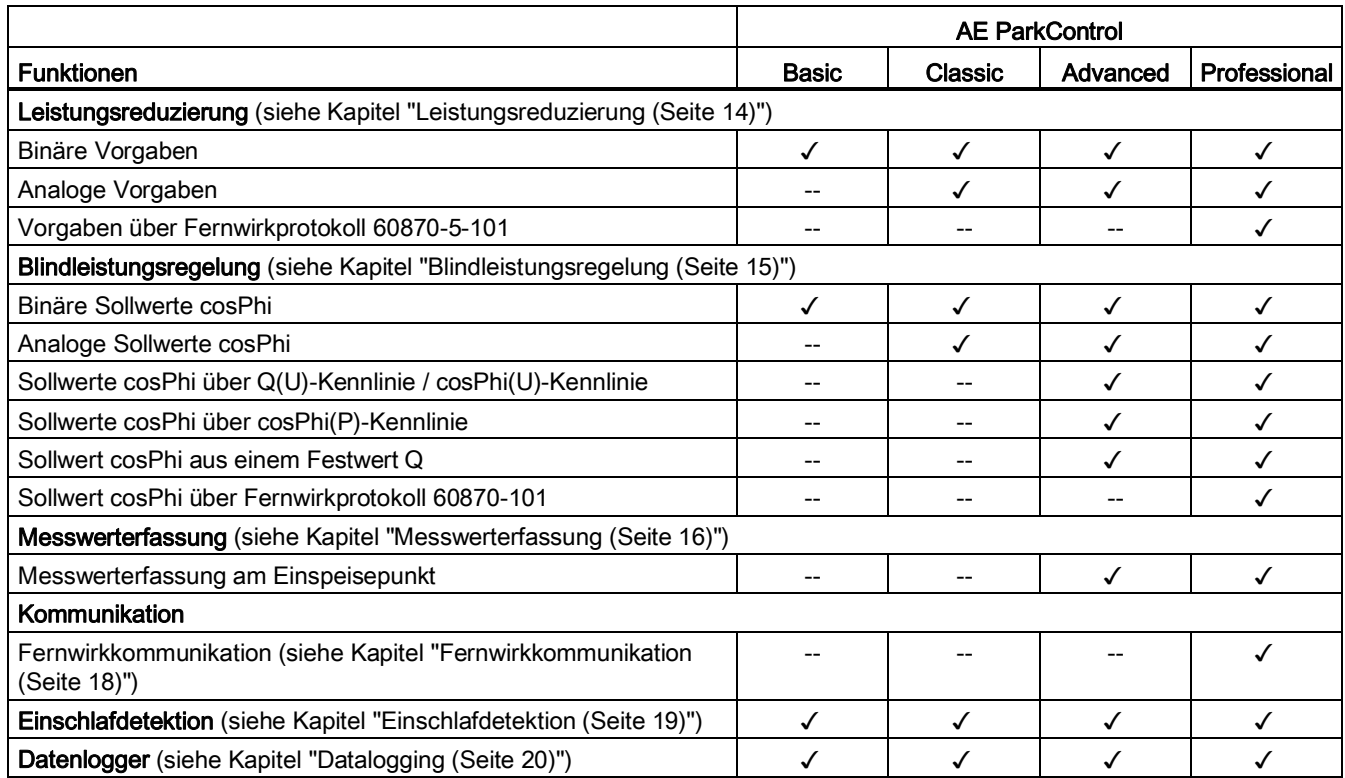

Weitere Informationen zu technischen Merkmalen finden Sie im Anhang "Technische Merkmale (Seite [135\)](#page-134-0)".

# <span id="page-9-0"></span>**3.2 Systemaufbau**

#### **Systemaufbau AE ParkControl Basic**

Die folgende Darstellung zeigt beispielhaft einen Aufbau mit AE ParkControl Basic wie er typisch für Niederspannungsnetze bis 100 kW ist.

- Der Aufbau realisiert folgende Funktionen:
- bis zu 8 REFU*sol* Wechselrichter (Wechselrichter und REFU*pmu*, auch in Kombination)
- Leistungsreduzierung über binäre Vorgaben vom EVU (Empfang z. B. über Rundsteuerempfänger)
- Blindleistungsregelung über binäre Sollwerte (cosPhi)
- Protokollierung der durch das EVU vorgegebenen Leistungsreduzierungen und Blindleistungsvorgaben
- 4 Statusausgänge

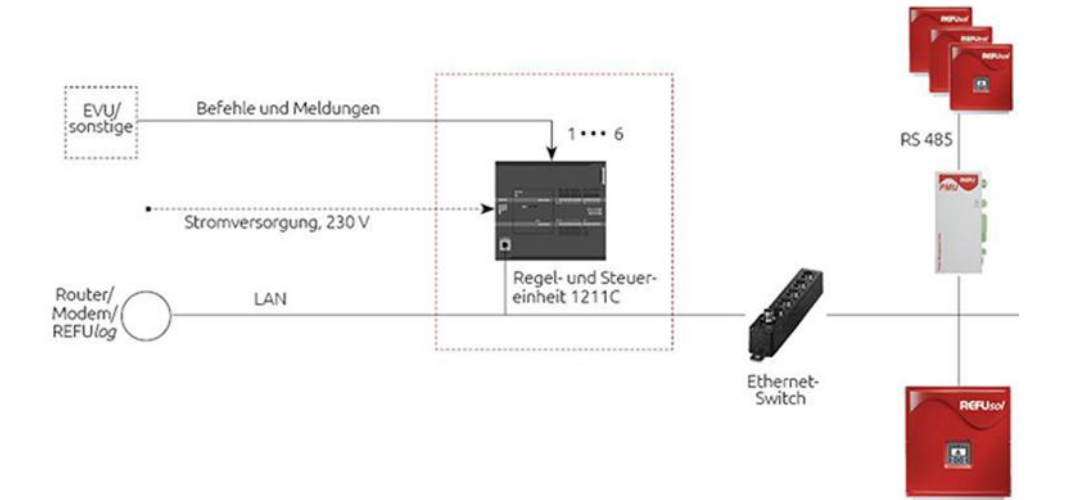

#### **Systemaufbau AE ParkControl Classic**

Die folgende Darstellung zeigt beispielhaft einen Aufbau mit AE ParkControl Classic wie er typisch für Niederspannungsnetze über 100 kW ist.

Der Aufbau realisiert folgende Funktionen:

- bis zu 128 REFU*sol* Wechselrichter (Wechselrichter und REFU*pmu*, auch in Kombination)
- Leistungsreduzierung über binäre oder analoge Vorgaben vom EVU (Empfang z. B. über Rundsteuerempfänger)
- Blindleistungsregelung über binäre oder analoge Sollwerte (cosPhi)
- Anfahrgradient und Abfahrgradient parametrierbar
- IST-Einspeiseleistung über Analogeingang 0/4 ... 20 mA
- Protokollierung der durch das EVU vorgegebenen Leistungsreduzierungen und Blindleistungsvorgaben
- 10 Statusausgänge

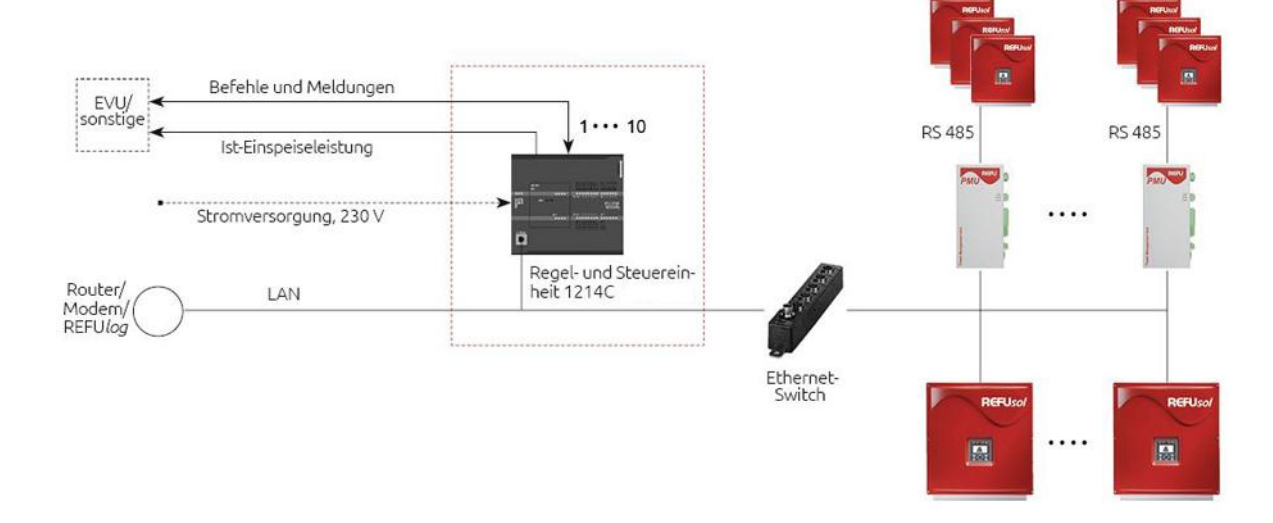

#### **Systemaufbau AE ParkControl Advanced**

Die folgende Darstellung zeigt beispielhaft einen Aufbau mit AE ParkControl Advanced wie er typisch für Mittelspannungsnetze bis 1 MW ist.

Der Aufbau realisiert folgende Funktionen:

- bis zu 128 REFU*sol* Wechselrichter (Wechselrichter und REFU*pmu*, auch in Kombination)
- Leistungsreduzierung über binäre oder analoge Vorgaben vom EVU (Empfang z. B. über Rundsteuerempfänger)
- Blindleistungsregelung über binäre oder analoge Sollwerte (cosPhi), über dynamische Kennlinien (Q(U) / cosPhi(P)-Regelung) oder über einen Festwert Q
- Anfahrgradient und Abfahrgradient parametrierbar
- IST-Einspeiseleistung 0/4 ... 20 mA
- Protokollierung der durch das EVU vorgegebenen Leistungsreduzierungen und Blindleistungsvorgaben

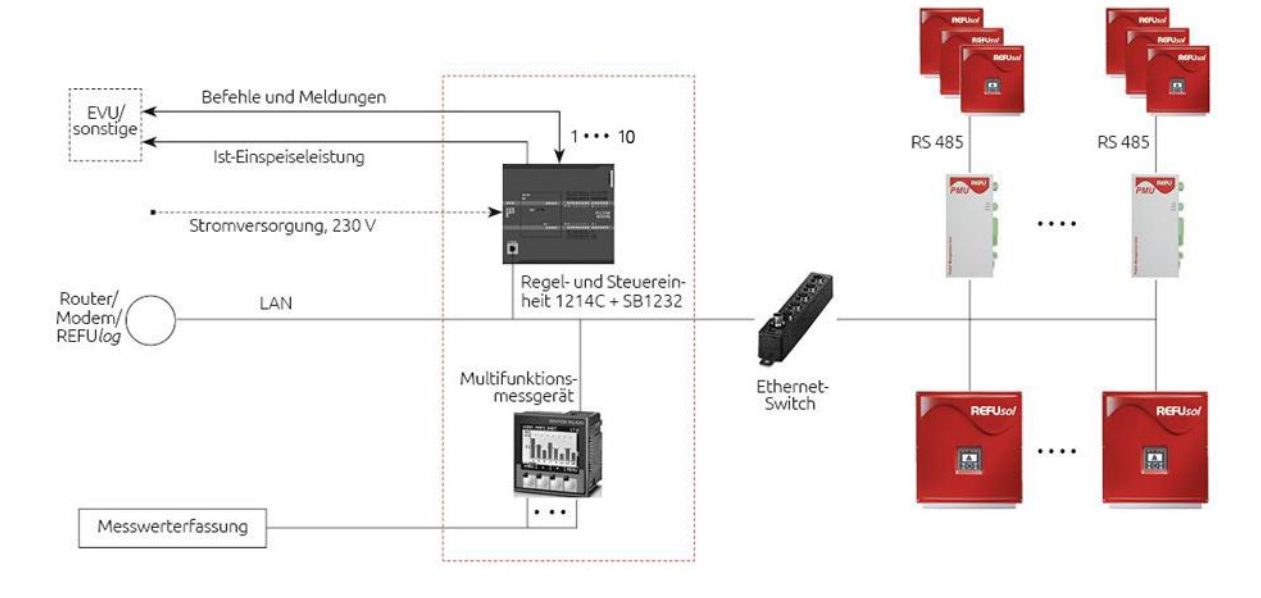

10 Statusausgänge

#### **Systemaufbau AE ParkControl Professional**

Die folgende Darstellung zeigt beispielhaft einen Aufbau mit AE ParkControl Professional wie er typisch für Mittelspannungsnetze über 1 MW (Fernwirkanlagen nach IEC 60870-5-101) ist.

Der Aufbau realisiert folgende Funktionen:

- bis zu 128 REFU*sol* Wechselrichter (REFU*sol* Wechselrichter und REFU*pmu*, auch in Kombination)
- Leistungsreduzierung über binäre, analoge Vorgaben oder über das Fernwirkprotokoll IEC 60870-5-101.
- Blindleistungsregelung über binäre oder analoge Sollwerte (cosPhi), über dynamische Kennlinien (Q(U) / cosPhi(P)-Regelung), über einen Festwert Q oder über Vorgaben über das Fernwirkprotokoll
- Anfahrgradient und Abfahrgradient parametrierbar
- Einzel- / Doppelbefehle, Einzel-/ Doppelmeldungen
- Messwerte und Diagnosemeldungen
- Protokollierung der durch das EVU vorgegebenen Leistungsreduzierungen und Blindleistungsvorgaben
- 10 Statusausgänge

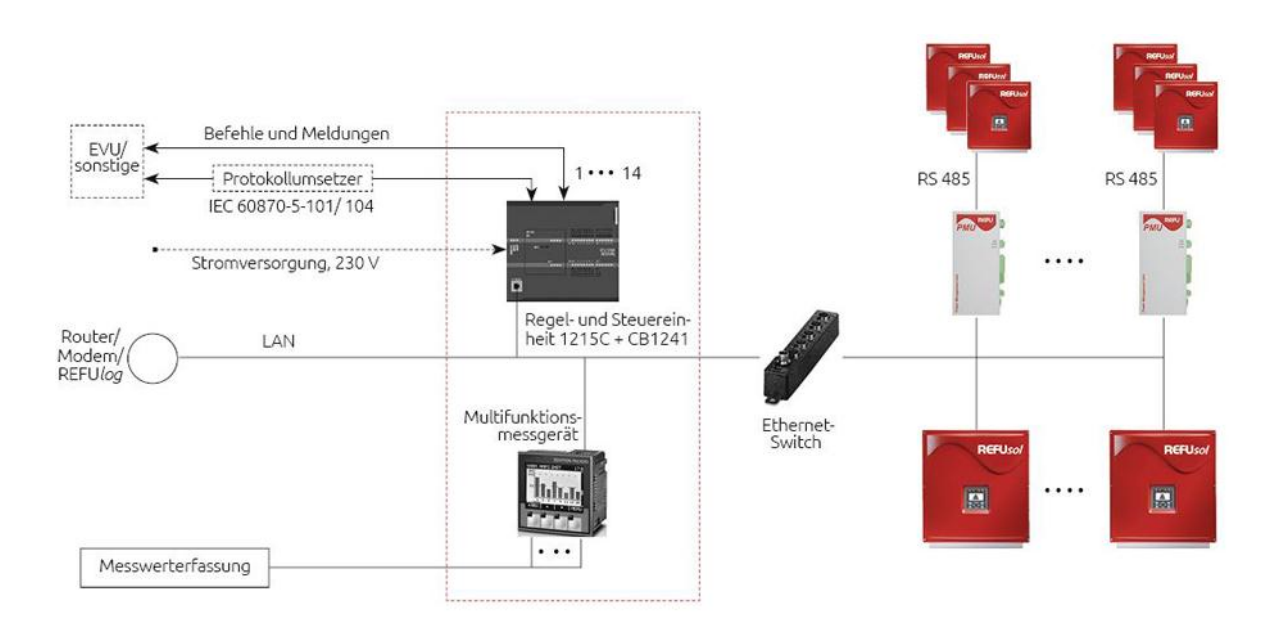

#### **Systemkomponenten**

Eine Übersicht der verwendbaren Systemkomponenten finden Sie im Kapitel "Einsatzplanung (Seite [23\)](#page-22-0)".

# <span id="page-13-0"></span>**4** Funktionsbeschreibung

# <span id="page-13-1"></span>**4.1** Leistungsreduzierung

#### **Allgemeine Informationen**

Unter Leistungsreduzierung versteht man die definierte Drosselung von Erzeugungsanlagen, die durch die Einspeiserichtlinien vorgegeben werden und eine Verringerung der Einspeiseleistung bei Überkapazität im Netz gewährleisten sollen. Dazu werden alle Erzeugungsanlagen über Leitwarten zusammengeschlossen und bei Bedarf gemeinsam oder ortsgebunden reduziert.

Für die Sollwertübermittlung von Leistungsreduzierungen werden durch AE ParkControl drei unterschiedliche Sollwertquellen unterstützt:

- Binäre Vorgaben: realisiert über n-polige Rundsteuerempfänger oder Übergabeklemmleisten
- Analoge Vorgaben: realisiert über Übergabeklemmleisten
- Vorgaben über Fernwirkprotokoll 60870-5-101

#### **Sollwertquellen und ihre Prioritäten**

Die drei unterschiedlichen Sollwertquellen können beliebig kombiniert werden. Aus diesem Grund ist jeder Sollwertquelle eine Priorität zugeteilt. Die gültige aktive Sollwertvorgabe mit der höchsten Priorität wird übernommen und an die REFU*sol* Wechselrichter übermittelt. Wenn bei einer parametrierten Sollwertquelle Probleme auftreten, werden Sollwertquellen mit niedrigerer Priorität durchsucht und etwaige gültige Sollwertvorgaben übernommen. Wenn keine weitere gültige Sollwertvorgabe vorliegt, wird nach einer Filterzeit von 1 Minute der definierte Default-Wert für die Leistungsreduzierung versendet.

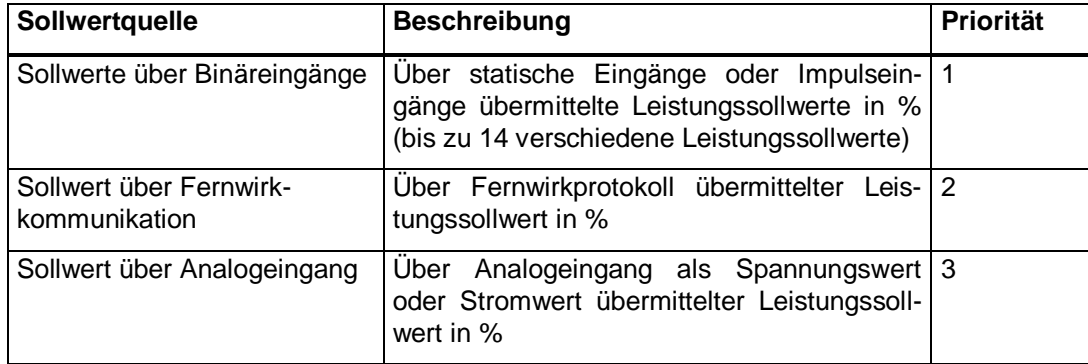

Bei den Leistungssollwerten über Binäreingänge können statische Eingänge und Impulseingänge beliebig kombiniert werden. Dabei ist zu beachten, dass Impulsvorgaben durch statische Vorgaben abgelöscht werden. Des Weiteren wird bei mehreren definierten Impulseingängen der jeweils letzte detektierte Impuls mit dem zugehörigen Leistungssollwert übernommen.

# <span id="page-14-0"></span>**4.2 Blindleistungsregelung**

#### **Allgemeine Informationen**

Unter Blindleistungsregelung versteht man die Steuerung oder Regelung eines definierten Blindleistungswertes am Einspeisepunkt der Erzeugungsanlage, die durch die Einspeiserichtlinien vorgegeben werden. Für die Sollwertübermittlung von Blindleistungsvorgaben werden durch AE ParkControl sechs unterschiedliche Sollwertquellen unterstützt:

- Binäre Sollwerte cosPhi: realisiert über n-polige Rundsteuerempfänger oder Übergabeklemmleisten
- Analoger Sollwert cosPhi: realisiert über Übergabeklemmleisten
- Sollwerte cosPhi aus einer Q(U)-/ cosPhi(U)-Kennlinie
- Sollwerte cosPhi aus einer cosPhi(P)-Kennlinie
- Sollwerte cosPhi, die aus einem Festwert Q resultieren
- Sollwerte cosPhi über Fernwirkprotokoll 60870-5-101

Die anstehenden Sollwertvorgaben cosPhi werden auf Plausibilität geprüft und anschließend an die REFU*sol* Wechselrichter übermittelt. Mit AE ParkControl ist die gleichzeitige Parametrierung aller sechs Sollwertquellen möglich. Die Regelungsarten Q(U), cosPhi(P) und Festwert Q sind für AE ParkControl Advanced und Professional verfügbar, die Vorgabe über Fernwirkprotokoll ist nur mit AE ParkControl Professional möglich.

#### Sollwertquellen und ihre Prioritäten

Die sechs unterschiedlichen Sollwertquellen können beliebig kombiniert werden. Aus diesem Grund ist jeder Sollwertquelle eine Priorität zugeteilt. Die gültige aktive Sollwertvorgabe mit der höchsten Priorität wird übernommen und an die REFU*sol* Wechselrichter übermittelt. Wenn bei einer parametrierten Sollwertquelle Probleme auftreten, werden Sollwertquellen mit niedrigerer Priorität durchsucht und etwaige gültige Sollwertvorgaben übernommen. Wenn keine weitere gültige Sollwertvorgabe vorliegt, wird nach einer Filterzeit von 1 Minute der definierte Default-Wert für die Blindleistungsregelung versendet.

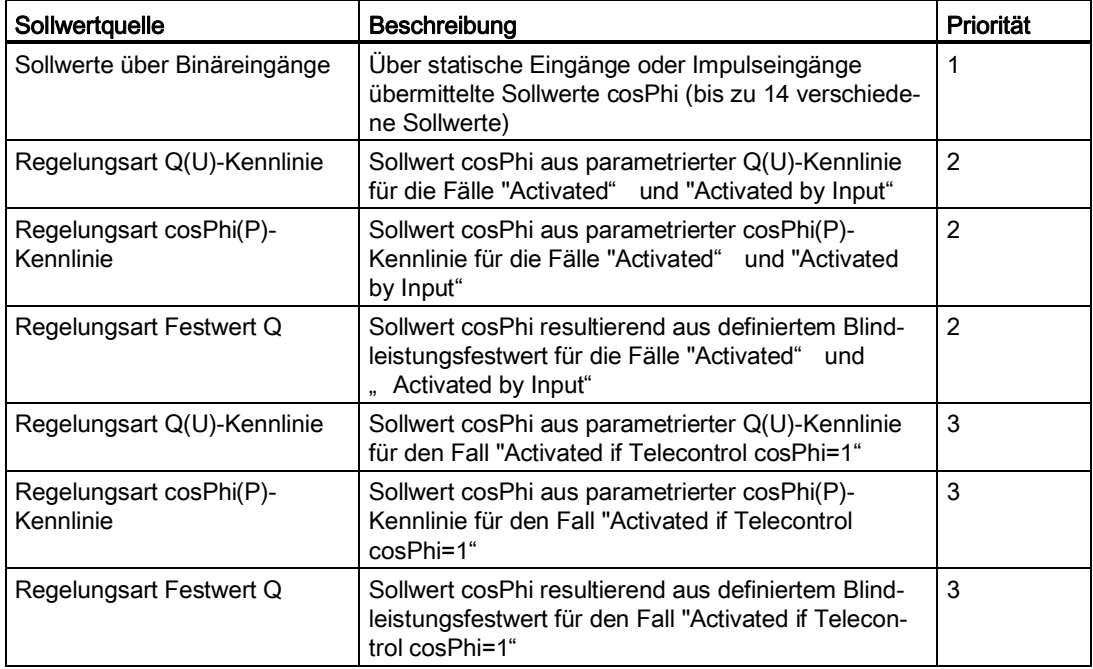

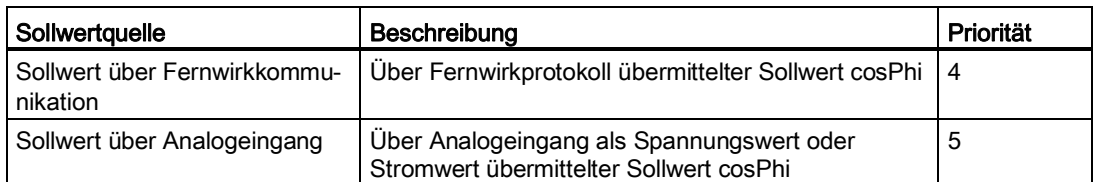

Bei den Sollwerten über Binäreingänge können statische Eingänge und Impulseingänge beliebig kombiniert werden. Dabei ist zu beachten, dass Impulsvorgaben durch statische Vorgaben abgelöscht werden. Des Weiteren wird bei mehreren definierten Impulseingängen der jeweils letzte detektierte Impuls mit dem zugehörigen cosPhi-Sollwert übernommen. Da auch die drei vorhandenen Regelungsarten zur Laufzeit über Binäreingänge aktiviert werden können, ist das Prinzip ähnlich wie bei den Binäreingängen.

Die Auswahl der Regelungsart über Binäreingänge kann ebenfalls über statisch anstehende Eingänge oder Impulsauswertung realisiert werden. Auch hier gilt, dass die gespeicherten Impulse zurückgesetzt werden, wenn ein als statisch parametrierter Eingang ansteht oder ein anderer Impuls detektiert wird. Eine Ausnahme bezüglich der Sollwertquellen und ihren zugeordneten Prioritäten existiert bei AE ParkControl Professional. Eine neue über das Fernwirkprotokoll übermittelte Sollwertvorgabe hat höhere Priorität als gespeicherte binäre Impulsvorgaben für feste cosPhi-Werte bzw. die Anwahl von Regelungsarten.

### <span id="page-15-0"></span>**4.3 Messwerterfassung**

Die Messwerterfassung am Einspeisepunkt ist nur bei AE ParkControl Advanced und Professional verfügbar.

Für die Messwerterfassung ist das SENTRON PAC4200 vorgesehen, welches über PROFINET an die jeweilige SPS angebunden wird.

Die Verdrahtung der Komponenten ist im Kapitel "Beispielverdrahtungen und Hinweise zur Verdrahtung (Seite [26\)](#page-25-0)" beschrieben.

#### **Hinweis**

Beachten Sie, dass für die Messwerterfassung trafoseitig Messwandlerabgriffe notwendig sind, um die 20 kV Mittelspannung bzw. die gemessenen Ströme in entsprechend auswertbare Spannungen und Ströme um zu wandeln. Diese Messwandler sind Bestandteil des Trafos.

Alternativ kann die Messwerterfassung auch auf der 400 V-Niederspannungsseite erfolgen. In diesem Fall sind nur Stromwandler notwendig.

Die Abstimmung muss mit dem zuständigen Energieversorgungsunternehmen (EVU) erfolgen.

#### <span id="page-15-1"></span>**4.4 Lokale Ethernet-Kommunikation**

#### **Allgemeine Informationen**

Für die unterschiedlichen Funktionen von AE ParkControl werden unterschiedliche Kommunikationsroutinen verwendet.

Grundlegend kann zwischen 3 Kommunikationsarten unterschieden werden, die in der folgenden Tabelle beschrieben sind:

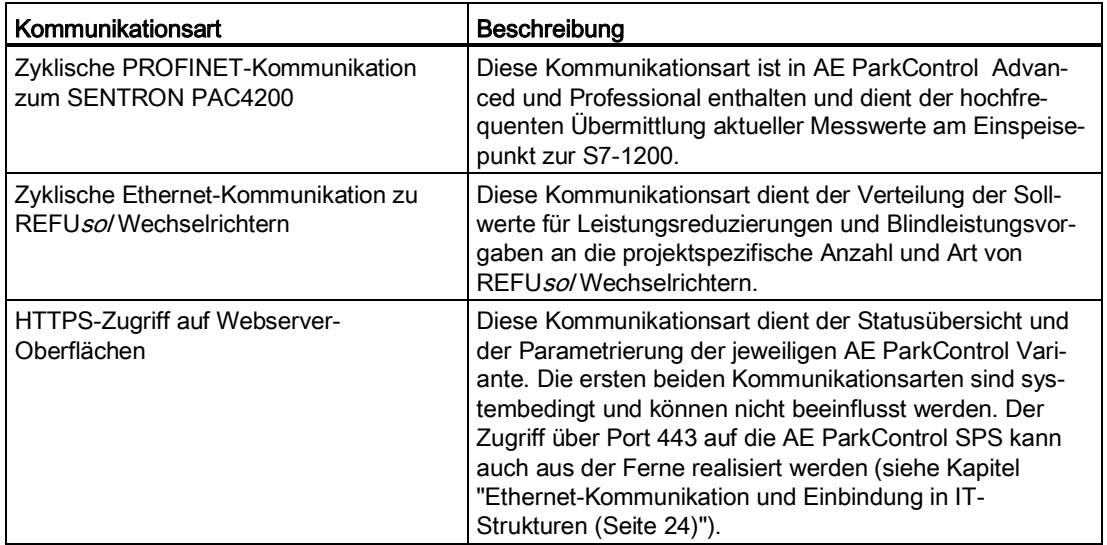

#### **Kommunikation mit mehreren REFU***sol* **Wechselrichtern über Ethernet**

Jede AE ParkControl Variante mit Ausnahme von AE ParkControl Basic (max. 8 REFU*sol* Wechselrichter) unterstützt die Anbindung von bis zu 128 REFU*sol* Wechselrichtern über Ethernet. Die eingesetzten AE ParkControl SPS-Steuerungen verfügen über 8 Verbindungsressourcen, die gleichzeitig bedient werden. Die parametrierte Anzahl an REFU*sol* Wechselrichtern wird gleichmäßig auf die Verbindungsressourcen verteilt, wodurch bei Maximalausbau 16 Teilnehmer je Verbindungsressource nacheinander angesprochen werden. Beachten Sie, dass bei bestimmten IT-Strukturen (managed switches, viele kaskadierten Switches, Richtfunk usw.) die Kommunikation länger dauern kann oder es zu Timeouts der Verbindung kommen kann.

#### **Parametrierbarer Sendezyklus**

Die Übermittlung der Sollwerte an REFU*sol* Wechselrichter erfolgt in einem parametrierten Sendezyklus. Es ist bei der Parametrierung der Kommunikation von AE ParkControl darauf zu achten, dass der Sendezyklus nicht zu gering gewählt wird.

#### **Hinweis**

In Abhängigkeit der parametrierten Anzahl von REFU*sol* Wechselrichtern kann die Verteilung der Sollwerte im Feld bis zu 50 Sekunden dauern. Bei Verwendung von REFU*pmu* Einheiten sollte der voreingestellte Sendezyklus von 50 Sekunden beibehalten werden, um der RS485-Kommunikation genügend Zeit zu lassen.

Im Folgenden finden Sie eine Übersicht von Richtwerten für die optimale Einstellung des Sendezyklus unter Berücksichtigung der Anzahl der REFU*sol* Wechselrichter und der IT-Infrastruktur.

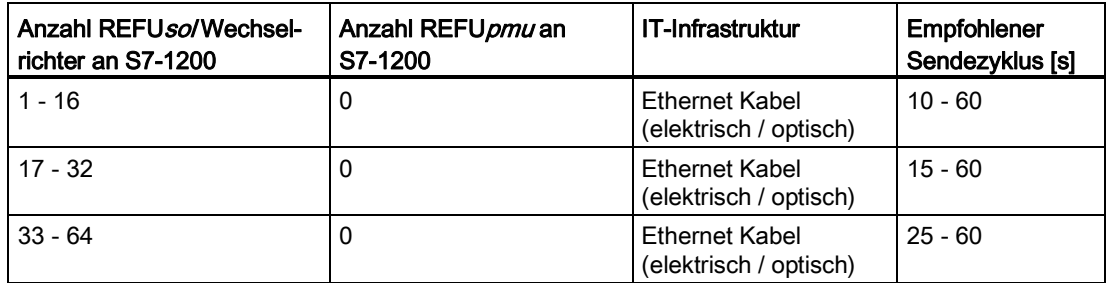

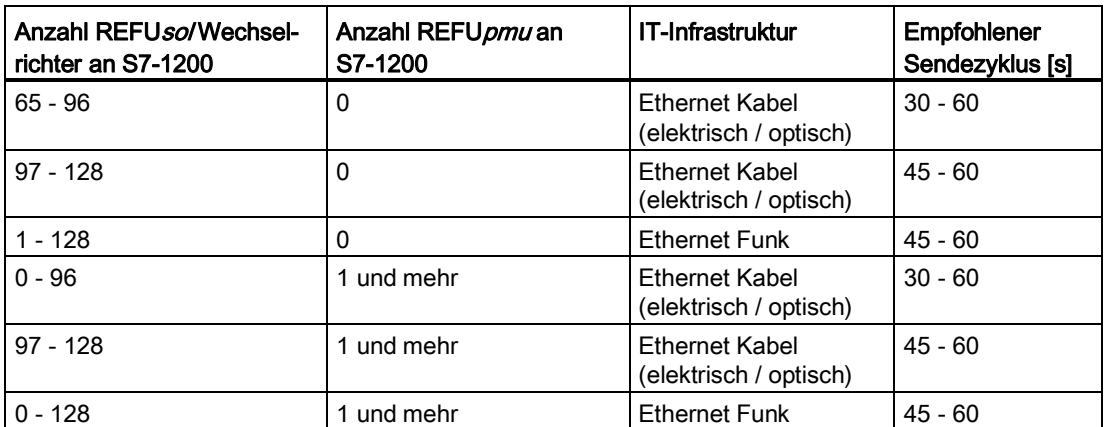

Zu beachten ist hierbei ebenfalls der geforderte Gradient aus den jeweiligen Richtlinien bzw. aus den technischen Anschlussbedingungen (TABs) der EVUs.

Bevorzugt sollte der voreingestellte default-Wert 50 s beibehalten werden.

#### **Prinzip der Sollwertübertragung**

Das Prinzip der Sollwertübertragung kann wie folgt beschrieben werden:

- Bestehende Sollwerte werden im parametrierten Sendezyklus an alle REFU*sol* Wechselrichter wiederholt gesendet.
- Neue Sollwerte werden sofort übermittelt. **Ausnahme:** Es wurde bereits ein neuer Sollwert innerhalb des parametrierten Sendezyklus übermittelt (Sendesperre).

#### <span id="page-17-0"></span>**4.5 Fernwirkkommunikation**

Die Anbindung von AE ParkControl über das Fernwirkprotokoll IEC 60870-5-101 ist mit AE ParkControl Professional möglich. In AE ParkControl Professional ist das Fernwirkprotokoll über RS485 implementiert. Wenn der jeweilige Übergabeschrank keinen Konverter von IEC 60870-5-104 (Ethernet) auf IEC 60870-5-101 enthält, kann z. B. eine Arctic IEC104 verwendet werden, um diese Konvertierung durchzuführen

#### **Konfiguration und Parametrierung**

Das Fernwirkprotokoll kann bis auf feste TK-Kennungen frei konfiguriert werden. Bei der Übermittlung von Fernwirkdaten werden 7 parametrierbare Typen unterschieden:

- Sollwerte (max. 3 vordefiniert)
- Messwerte (max. 23 vordefiniert)
- Einzelmeldungen (max. 14 frei definierbar)
- Doppelmeldungen (max. 2 frei definierbar)
- Einzelbefehle (max. 10 frei definierbar)
- Doppelbefehle (max. 2 frei definierbar)
- <span id="page-17-1"></span>Diagnosemeldungen (max. 2 - vordefiniert)

# <span id="page-18-0"></span>**4.6 Einschlafdetektion**

#### Allgemeine Informationen

Bei der Parametrierung von AE ParkControl besteht unter "General Parameters" die Möglichkeit, die Einschlafdetektion zu aktivieren.

Diese Funktion dient in erster Linie der Unterdrückung von Fehlermeldungen bei Nacht. Dieses Verhalten ist teilweise explizit vom EVU gewünscht und sollte mit ihm abgestimmt werden. Eine weitere Funktion der Einschlafdetektion ist das gezielte Rücksetzen gespeicherter Impulsvorgaben für Leistungsreduzierung und Blindleistungsregelung.

#### **Hinweis**

Wenn statische Sollwerte mittels Impulsvorgaben auch über Nacht gültig bleiben sollen, darf die Einschlafdetektion nicht aktiviert werden. Impulsvorgaben für Kennlinienbetrieb bleiben auch bei Aktivierung der Einschlafdetektion über Nacht erhalten.

#### **Wechsel in den Einschlafmodus**

Bei aktivierter Einschlafdetektion wird bei folgenden Bedingungen in den Einschlafmodus gewechselt:

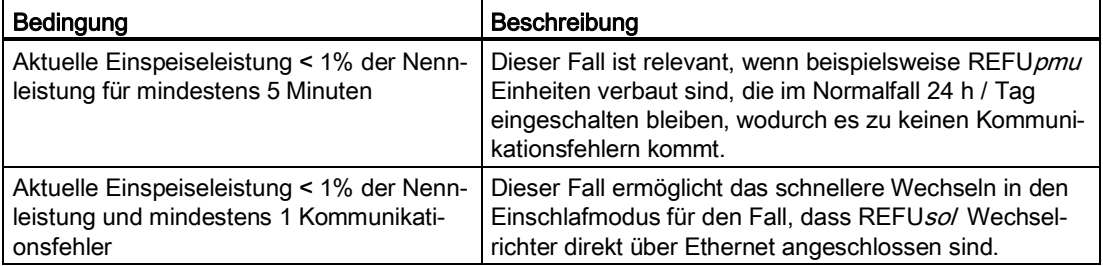

#### Hinweis

Voraussetzung für die Einschlafdetektion ist die korrekte Uhrzeitstellung der S7-1200.

#### Hinweis

<span id="page-18-1"></span>Bei aktivierter Einschlafdetektion wird die aus den REFUso/Wechselrichtern ausgelesene und summierte Leistung herangezogen. Bei Ausfällen von Switches oder gesamten RS485- Strängen kann es zu verfälschten Ergebnissen kommen.

# <span id="page-19-0"></span>**4.7 Datalogging**

#### **Funktion Datalogging**

Bei der Parametrierung von AE ParkControl kann in jeder Variante unter "Generel Parameter" die Funktion "Datalogging" aktiviert werden. Bei Aktivierung dieser Funktion werden zwei getrennte Datalogs im Format "\*.csv" auf der SIMATIC Memory Card abgelegt. Diese Datalogs ermöglichen eine Protokollierung der durch den EVU vorgegebenen Leistungsreduzierungen und Blindleistungsvorgaben.

#### **Log-Dateien**

Es werden die folgenden beiden Datalogs angelegt:

- PowerReduction.csv (Log für Leistungsreduzierungen)
- ReactivePower.csv (Log für Blindleistungsvorgaben)

Die beiden Log-Dateien sind als Umlaufpuffer mit 1500 Einträgen realisiert. Bei Erreichung der 1500 Einträge werden die ältesten überschrieben.

Jeder Eintrag einer Log-Datei besteht aus folgenden Informationen:

- Eintragsnummer fortlaufend
- Datum
- Lokalzeit (berücksichtigt Sommer-/ Winterzeitumschaltung)
- Sollwert (entweder Leistungsreduzierung in % oder cosPhi-Wert oder Festwert Q in kVAR)
- Sollwertquelle

Jede Log-Datei benötigt mit diesem Format ca. 430 KByte auf der mitgelieferten SIMATIC Memory Card.

Bezugnehmend zu den möglichen Sollwertquellen existiert folgende Definition für das Einfügen neuer Log-Einträge:

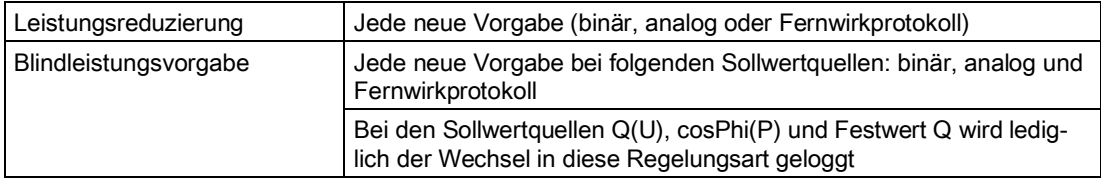

#### **Zugriff auf die Log-Dateien**

Der Zugriff auf diese Log-Dateien ist über die Statusseite (siehe Kapitel "Zugriff auf verfügbare Datalogs (Seite [131\)](#page-130-1)") möglich.

Beachten Sie, dass die vollständige Log-Datei, in Abhängigkeit des gewählten Browsers, nur angezeigt wird, wenn Sie diese auf ihrem Rechner speichern.

# <span id="page-20-0"></span>**4.8 Fehlerreaktion**

In diesem Kapitel werden die möglichen Fehler erläutert, beschrieben wie diese diagnostiziert werden können und wie AE ParkControl systembedingt darauf reagiert.

#### **Systembedingte Reaktionen bei Fehlern**

Grundsätzlich werden bei auftretenden Fehlern, wenn nicht anderweitig darauf reagiert werden kann, nach einer Filterzeit von 1 Minute Default-Werte für Leistungsreduzierung und Blindleistungsregelung versendet. Das entspricht der Deaktivierung möglicher Blindleistungsregelungsarten bzw. anstehender Vorgaben für cosPhi-Werte bzw. Leistungsreduzierungen. Diese Prozedur wird allerdings nur angewendet, wenn keine alternative Reaktion möglich ist. Sobald die Fehlerursache behoben ist, wird die alte Vorgabe wieder aktiv.

Folgende Tabelle enthält mögliche Fehler und die systembedingten Reaktionen durch ParkControl:

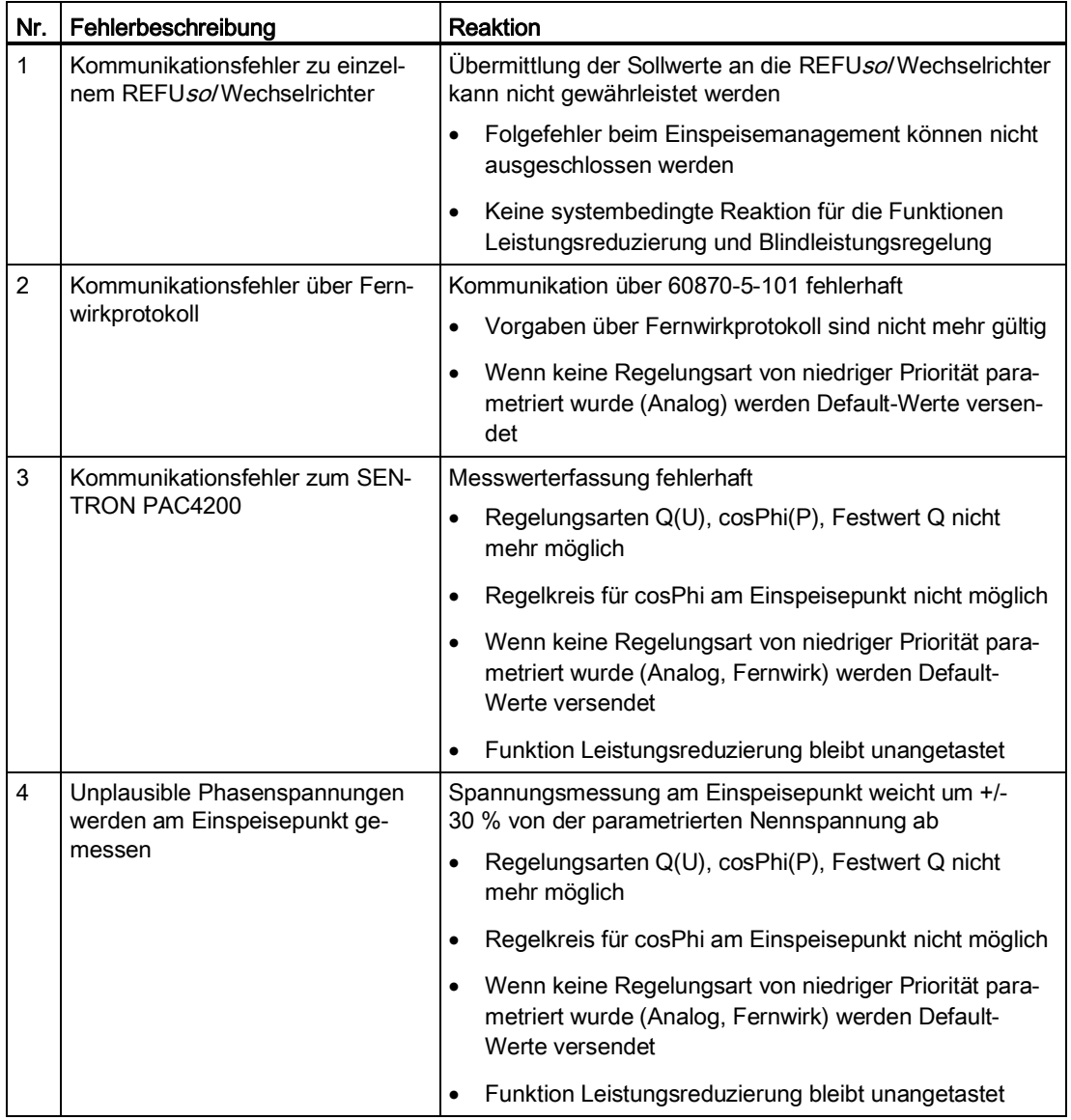

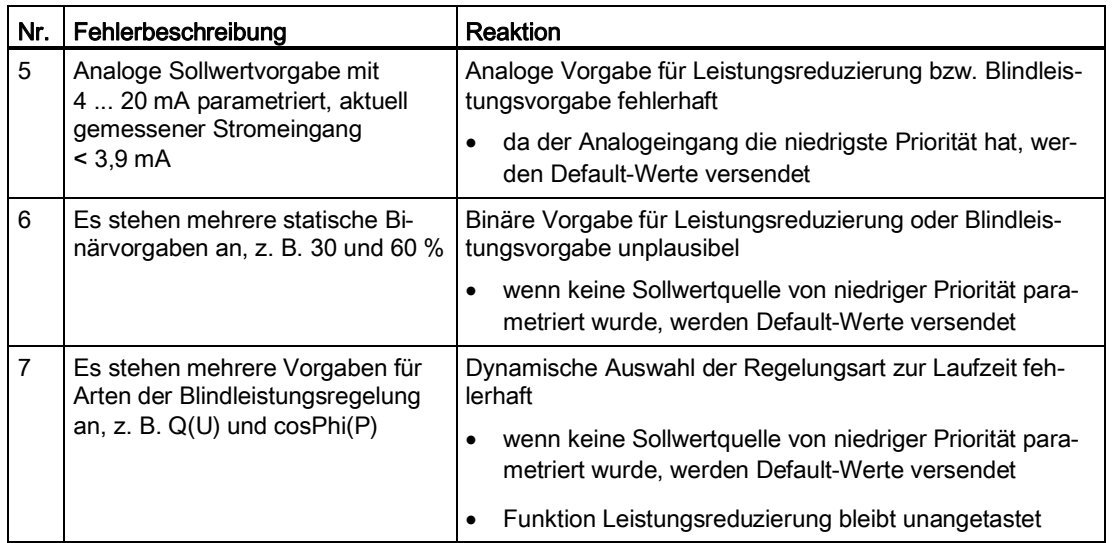

Definierte Prioritäten je Sollwertquelle finden Sie im Kapitel "Leistungsreduzierung (Seite [14\)](#page-13-1)" und Kapitel "Blindleistungsregelung (Seite [15\)](#page-14-0)".

#### **Signalisierung von Fehlern**

Aufgetretene Fehler werden über die Statusseite und über parametrierbare Binärausgänge signalisiert. Auch ohne Verdrahtung der binären Ausgänge kann die Parametrierung mit globalen Statusmeldungen sinnvoll sein, da dann über die Statusseite ersichtlich wird, welcher Fehler aktuell ansteht. Auch ohne die Parametrierung der binären Ausgänge ist jede Fehlermeldung auf der Statusseite im jeweiligen Bereich ersichtlich (siehe Kapitel "Aktueller Status der ParkControl (Seite [124\)](#page-123-0)").

#### **Parametrierbare Fehlermeldungen**

Mögliche Parametrierungen für die binären Ausgänge finden Sie im Kapitel ["Konfiguration der digitalen Ausgän](#page-82-0)[ge](#page-82-0) (Seite [83\)](#page-82-0)".

Folgende Fehlermeldungen sind dabei parametrierbar:

- Error Communication: entspricht Fehlerbeschreibung 1
- Error Measurement: Sammelmeldung aus Fehlerbeschreibung 3 und 4
- Error Power Reduction: Sammelmeldung aus Fehlerbeschreibung 5 und 6 (jeweils für die Funktion Leistungsreduzierung)
- Error Reactive Power: Sammelmeldung aus Fehlerbeschreibung 5-7 (jeweils für die Funktion Blindleistungsregelung)
- Error Telecontrol: entspricht Fehlerbeschreibung 2

# <span id="page-22-0"></span>**5** Einsatzplanung

#### **Allgemeine Hinweise und Richtlinien**

- Bei der Installation der Hardware-Komponenten sind die in den dazugehörigen Handbüchern aufgeführten Anforderungen für Klima- und Montagebedingungen einzuhalten.
- Detaillierte Informationen können dem Systemhandbuch der S7-1200 sowie den Handbüchern der einzelnen Komponenten (siehe Kapitel "Dokumentation (Seite [136\)](#page-135-0)") entnommen werden.
- Die Verdrahtung der einzelnen Komponenten kann dem Kapitel "Verdrahtungsbeispiele (Seite [27\)](#page-26-0)" entnommen werden.

#### **S7-1200 CPU-Varianten und Firmwareversionen**

Bei AE ParkControl kommen in Abhängigkeit von der Variante drei CPU-Typen zum Einsatz.

Sie unterscheiden sich vor allem in der Anzahl integrierter Binäreingänge, Binärausgänge und der Größe der Speicherbereiche.

- AE ParkControl Basic, Classic und Advanced sind lauffähig mit der jeweiligen CPU (siehe folgende Tabelle) und der Mindestanforderung Firmware-Version 2.2 oder neuer.
- Die AE ParkControl Professional ist nur mit der neuen CPU1215C lauffähig, die sich ab Firmware-Version 3.0 im Liefereinsatz befindet.

#### **Eingesetzte Hardware-Komponenten in den AE ParkControl Varianten**

Die folgende Tabelle dient der Übersicht über verwendete Hardware-Komponenten der AE ParkControl Varianten.

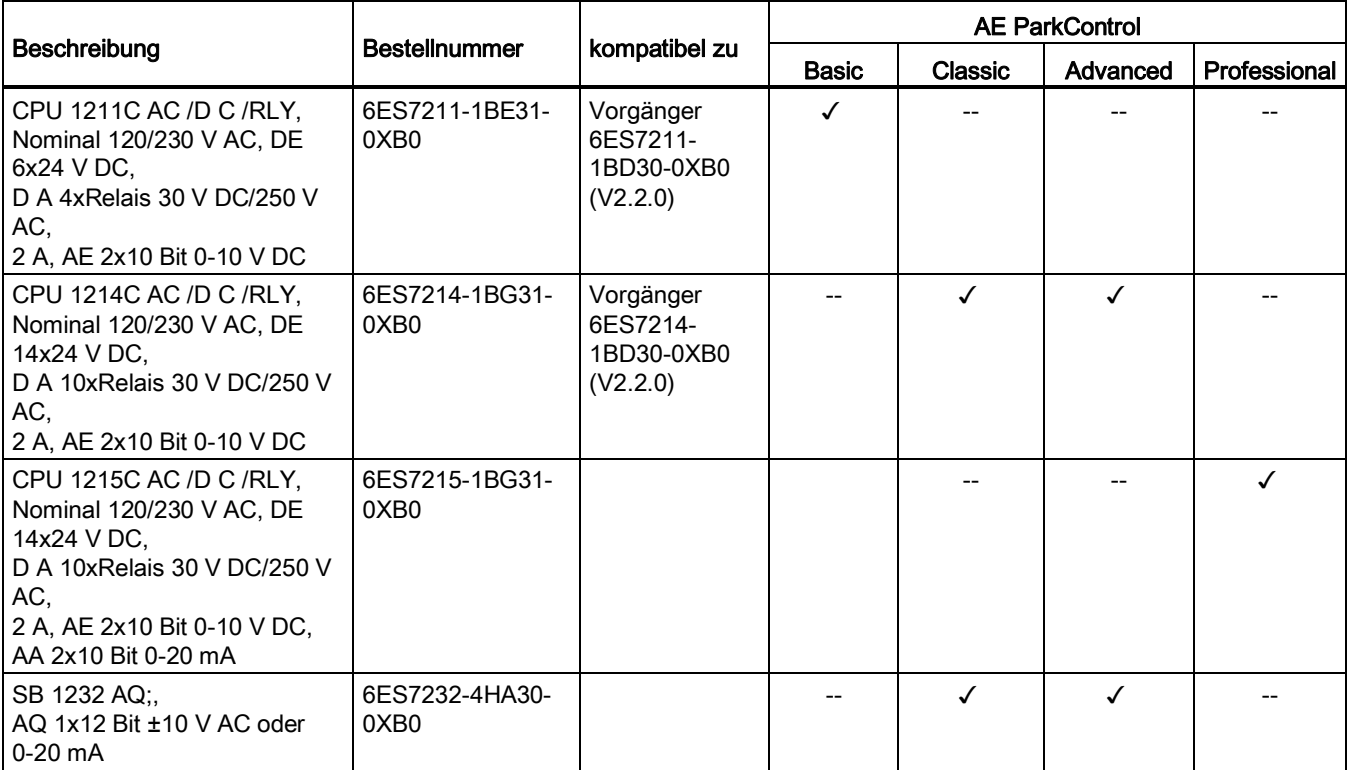

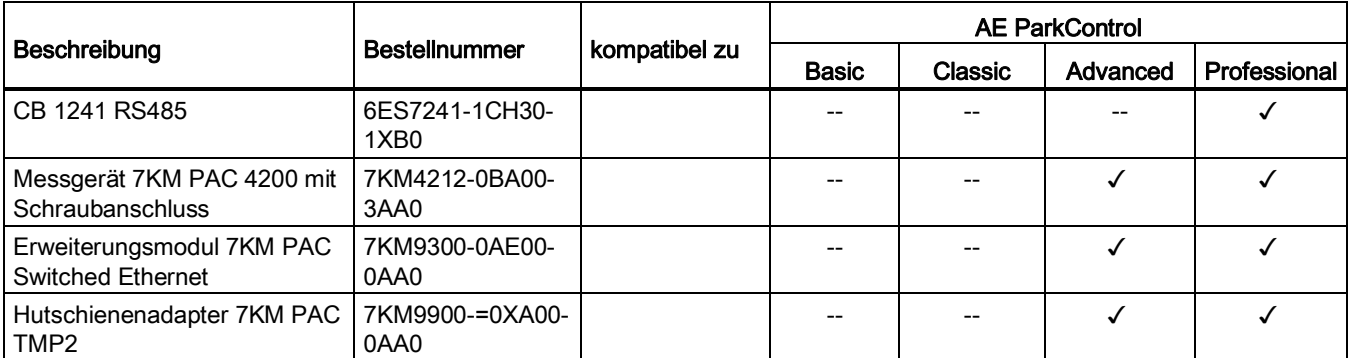

# <span id="page-23-0"></span>**5.1 Ethernet-Kommunikation und Einbindung in IT-Strukturen**

Nachfolgend einige Hinweise, Richtlinien und Empfehlungen zur Einbindung zu AE ParkControl bezüglich IT-Strukturen.

#### **Vergabe von IP-Adressen**

Für jede Variante von AE ParkControl werden verschiedene IP-Adressen in einem IP-Segment benötigt. Diese IP-Adressen sind für die benötigten Komponenten von AE ParkControl frei editierbar. Es dürfen keine überlappenden Adressbereiche auftreten und keine IP-Adressen doppelt vergeben werden. Die REFU*sol* Wechselrichter müssen fortlaufend adressiert werden.

#### **Leitungstypen für den Aufbau von Ethernet-Netzen**

Die Vernetzung der Ethernet-fähigen Komponenten kann über Kupferleitungen (CAT5 / CAT6-Kabel) erfolgen. Wenn größere Distanzen überbrückt werden müssen oder parallel zu Leistungskabeln verlegt werden muss, sollten LWL-Übertragungen bevorzugt werden.

#### **Einsatz von Switches**

Achten Sie bei der Verwendung von Switches darauf, dass nach Möglichkeit unmanaged Switches zum Einsatz kommen. Hintergrund ist, dass bei einem managed Switch die hinterlegten Adresstabellen regelmäßig durch Telegramme aufgefrischt werden müssen, was bei der integrierten Kommunikation von AE ParkControl nicht in diesem Zyklus gewährleistet werden kann. Die Folge ist, dass es beim Verbindungsaufbau zu REFU*sol* Wechselrichter zu erheblichen Zeitverzögerungen kommen kann, die zu Zeitüberschreitungsfehlern führen.

Bei Verwendung von managed IT-Switches empfehlen wir für die für AE ParkControl relevanten Ports den managed Mode nach Möglichkeit abzuschalten oder den Sendezyklus auf das mögliche Minimum (siehe Kapitel "Lokale Ethernet-Kommunikation (Seite [16\)](#page-15-1)") zu reduzieren.

#### **Portfreigaben für den Fernzugriff auf PV-Anlagen**

Für den Fernzugriff auf PV-Anlagen mit vorhandenem AE ParkControl sollte eine Anbindung an das Internet erfolgen und diverse Portfreigaben für den Zugriff von außen durchgeführt werden. Folgende Freigaben sind empfehlenswert:

- Port 80 auf alle über Ethernet angebundenen REFU*sol* Wechselrichter ⇒ Anbindung an WebPortal
- Port 21062 / 21063 auf alle über Ethernet angebundenen REFU*sol* Wechselrichter ⇒ Zugriff über REFU*sol* Diagnosetools
- Port 443 auf die AE ParkControl SPS ⇒ Zugriff auf HTML-Seiten über HTTPS
- Port 110 (S7-Protokoll) auf AE ParkControl ⇒ Diagnosemöglichkeiten
- Port 110 (S7-Protokoll) auf Sentron PAC4200 ⇒ Zugriff über Sentron PowerConfig-Tool

Die Portweiterleitung ermöglicht den Fernzugriff auf alle an AE ParkControl beteiligten Komponenten durch den REFU*sol* Service, unter der Voraussetzung, dass der Anlagenbetreiber die Erlaubnis zum Fernzugriff erteilt hat.

#### **Hinweis**

Bei Fernzugriff ist eine eingetragene Gateway-Adresse (im Normalfall die lokale IP-Adresse des Routers) bei allen im Ethernet-Netzwerk befindlichen Komponenten zwingend erforderlich.

#### **Anbindung an das Internet**

Zur Anbindung an das Internet über UMTS kann beispielsweise der Lucom UR 5v.2 Basic UMTS Router verwendet werden.

Die Weiterleitung von Ertragsdaten der einzelnen REFU*sol* Wechselrichter ist vollständig losgelöst von der AE ParkControl Variante zu betrachten. Der jeweilige Router sollte so konfiguriert werden, dass eine Versendung von Daten an das Webportal (IP-Adresse: 195.27.237.106) über Port 80 ermöglicht wird.

### <span id="page-24-0"></span>**5.2 Unterlagen zur IBS-Vorbereitung**

Zur Vereinfachung der Inbetriebnahme von AE ParkControl existieren Unterlagen, mit deren Hilfe alle benötigten Parameter definiert und im Vorfeld mit dem EVU abgestimmt werden können.

Die ausgefüllten Unterlagen ermöglichen eine vereinfachte Vorabüberprüfung der Parametrierung durch den REFU*sol* Support.

# <span id="page-25-0"></span>**6** *7B***Beispielverdrahtungen und Hinweise zur Verdrahtung**

Im folgenden werden Verdrahtungsbeispiele für AE ParkControl gezeigt. Mehr Informationen über Einbaurichtlinien und weitere Anschlussmöglichkeiten entnehmen Sie der Betriebsanleitung der S7-1200.

Einen Überblick über die Komponenten zum Aufbau einer Parkregelung finden Sie im Kapitel "Einsatzplanung (Seite [23\)](#page-22-0)".

Eine Liste der weiterführenden Produktdokumentation für die SIEMENS Systemkomponenten finden Sie im Anhang "Dokumentation (Seite [136\)](#page-135-0)".

# <span id="page-26-0"></span>**6.1** *45B***Verdrahtungsbeispiele**

# <span id="page-26-1"></span>**6.1.1 Beispielverdrahtung AE ParkControl Basic**

#### Anforderung

● 4 Stufen Leistungsreduzierung (Rundsteuerempfänger)

#### Aufbau

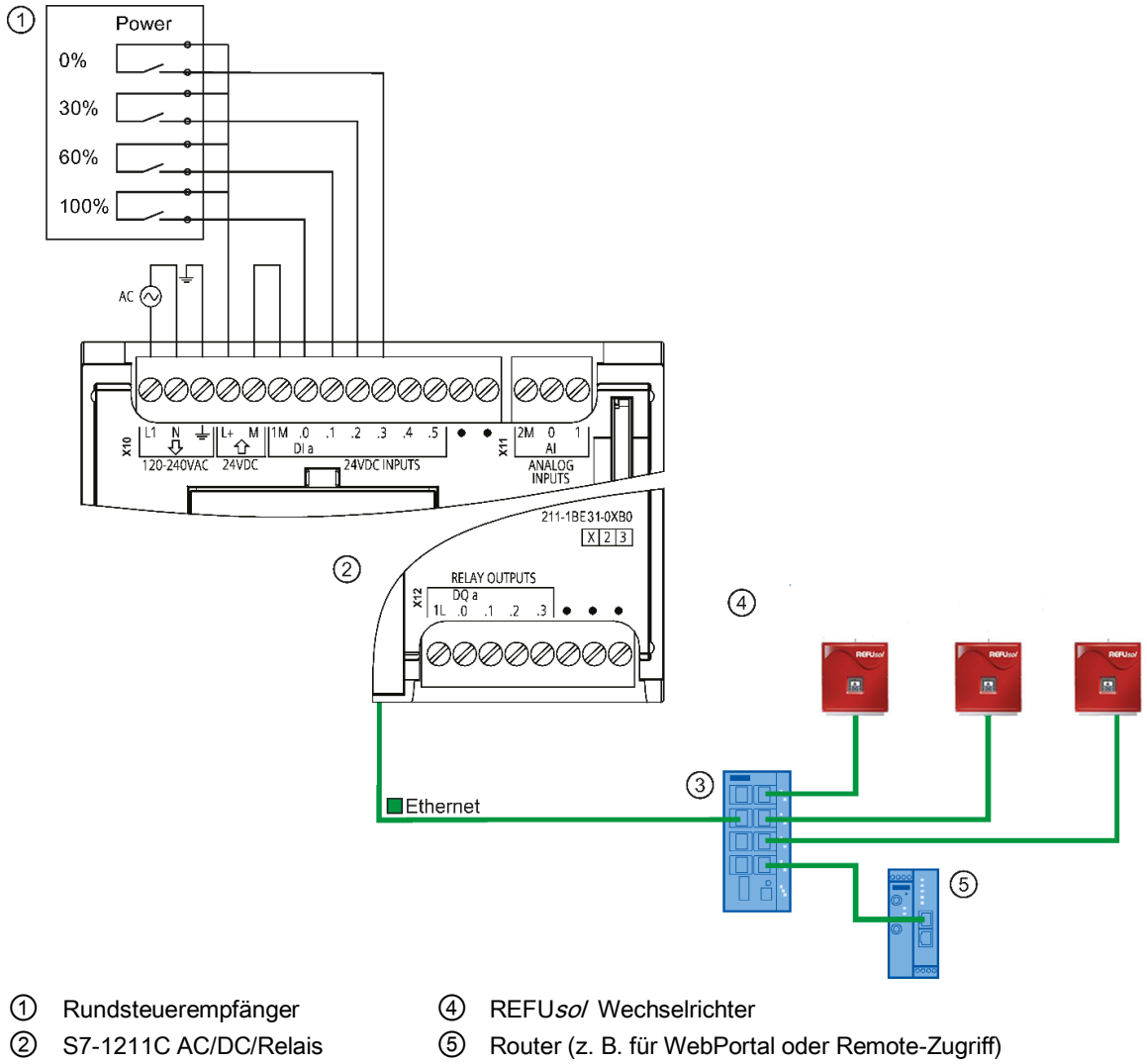

③ Ethernet Switch

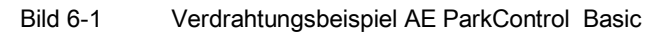

# <span id="page-27-0"></span>**6.1.2 Beispielverdrahtung AE ParkControl Classic**

#### Anforderungen

- 3 Stufen Leistungsreduzierung (Vorgabe aus EVU-Schrank)
- 11 Stufen cosPhi (Vorgabe aus EVU-Schrank)

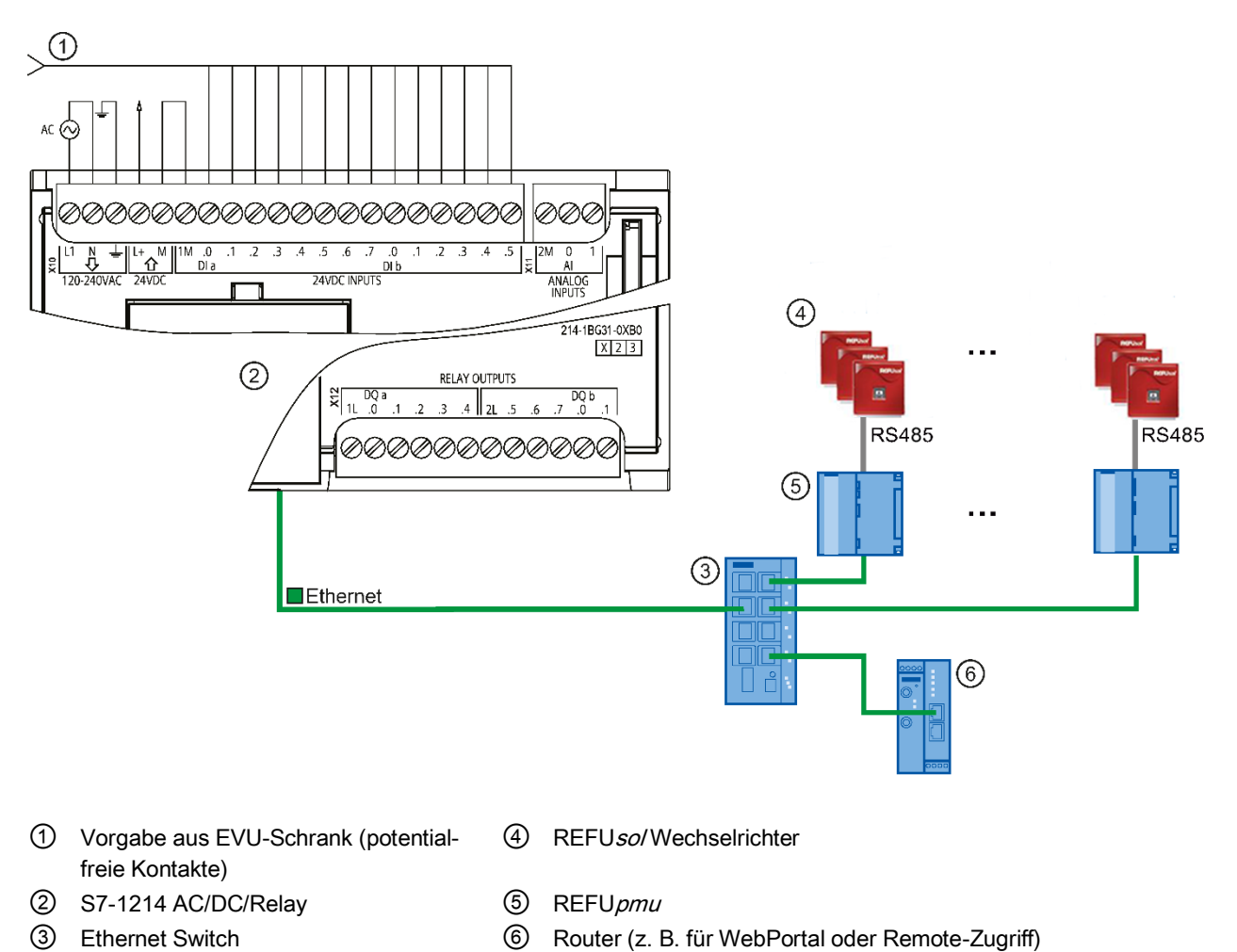

#### AE ParkControl Classic

Bild 6-2 Verdrahtungsbeispiel AE ParkControl Classic

# <span id="page-28-0"></span>**6.1.3** *8B***Beispielverdrahtung AE ParkControl Advanced**

#### Anforderungen

- 4 Stufen Leistungsreduzierung (Rundsteuerempfänger)
- wahlweise Q(U) oder fester cosPhi 0,95 (mittels remote-Befehl EVU)

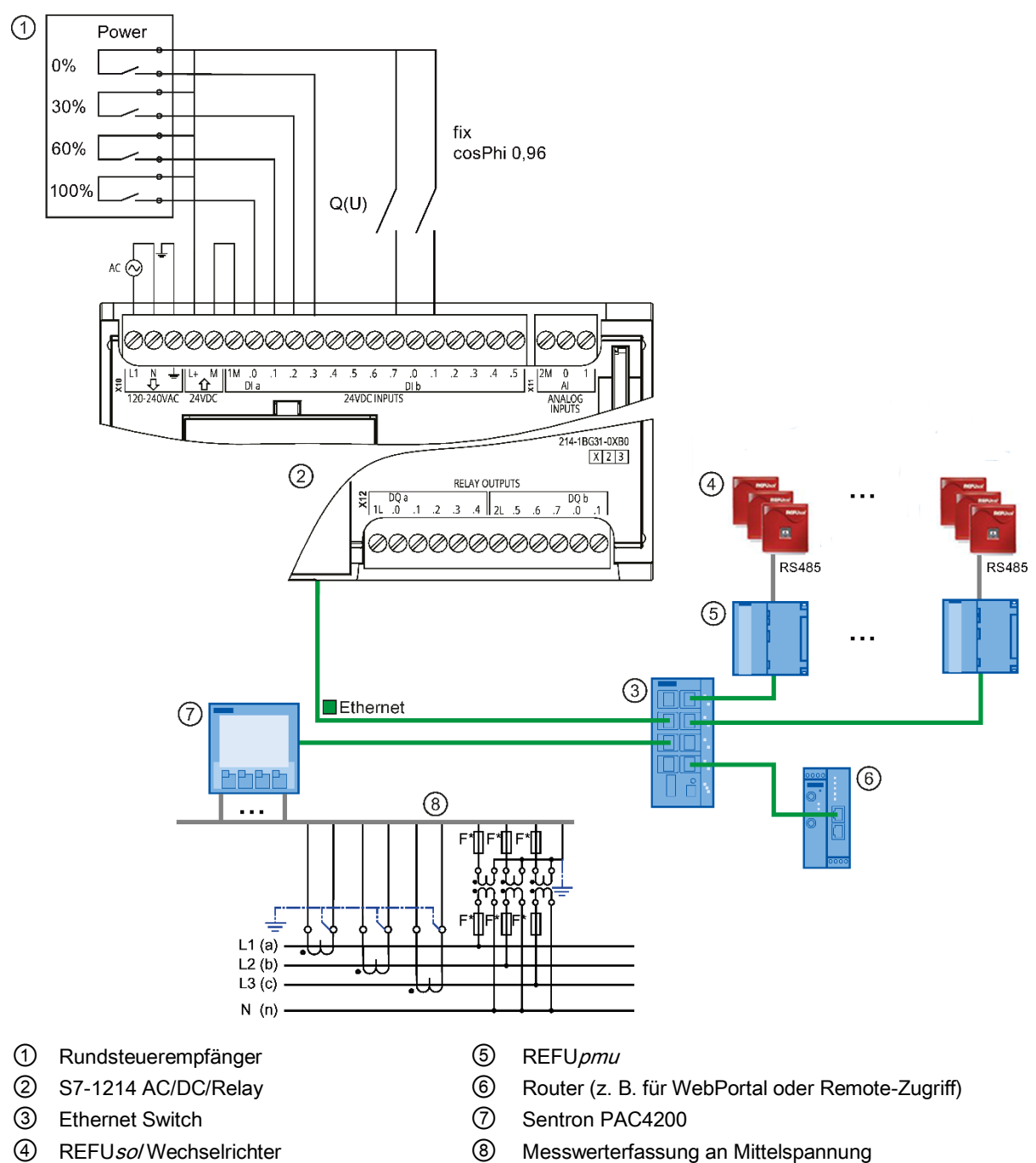

#### AE ParkControl Advanced

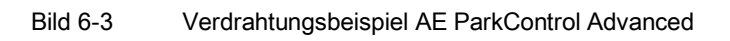

# <span id="page-29-0"></span>**6.1.4 Beispielverdrahtung AE ParkControl Professional**

# Anforderungen

- Fernwirkprotokoll IEC 60870-5-101
- Einzelmeldungen: Erdschluss, Anregung und Auslösung durch Schutz
- Doppelmeldungen: Stellung Leistungsschalter
- Doppelbefehl: Leistungsschalter AUS

### AE ParkControl Professional

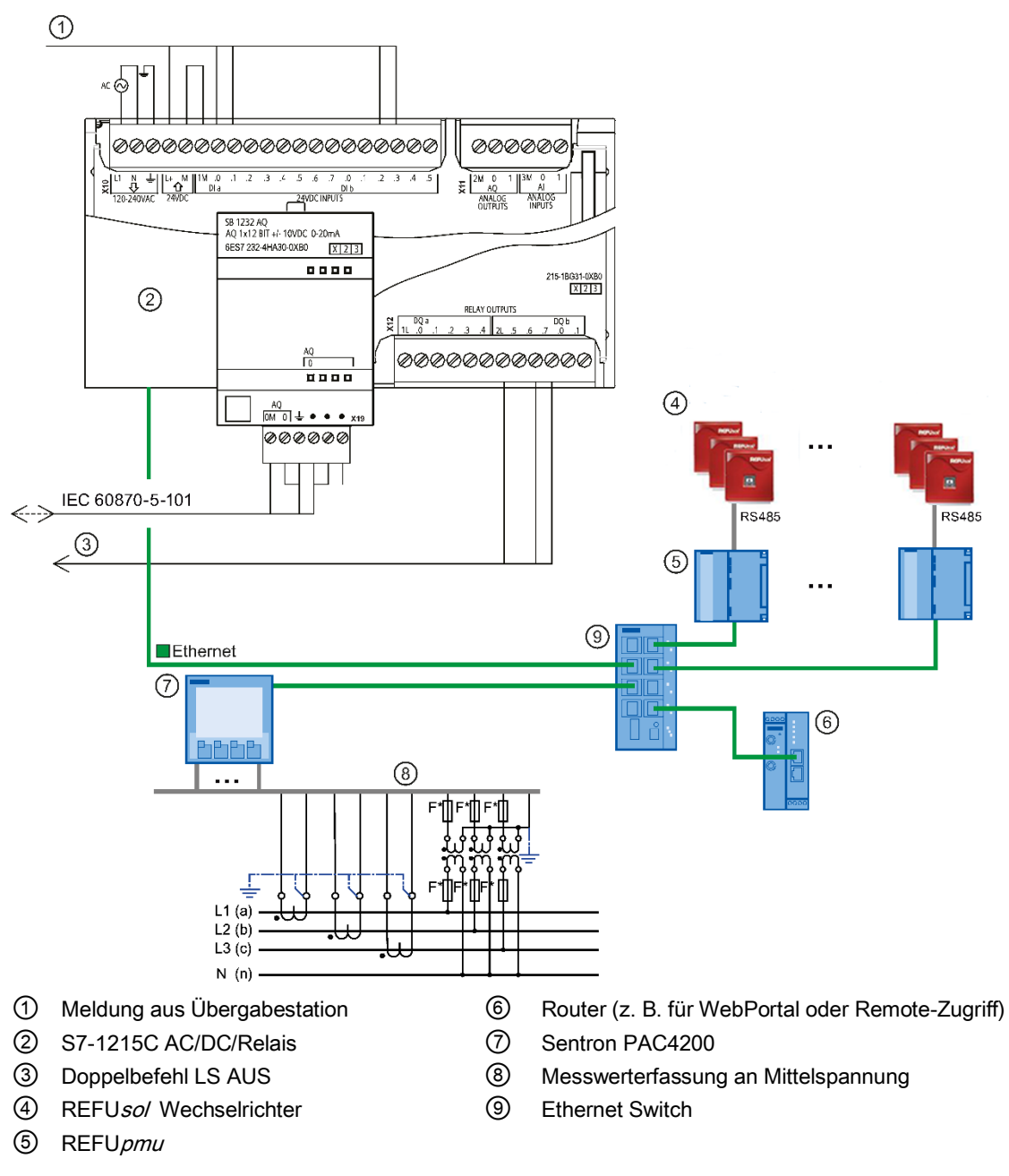

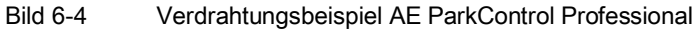

### <span id="page-31-0"></span>**6.2 Hinweise und Richtlinien zur Verdrahtung**

#### <span id="page-31-1"></span>**6.2.1 Verdrahtungshinweis AE ParkControl – Stromversorgung**

Im folgenden werden Verdrahtungshinweise für AE ParkControl gezeigt. Mehr Informationen über Einbaurichtlinien und weitere Anschlussmöglichkeiten entnehmen Sie der Betriebsanleitung der jeweiligen S7-1200.

# <span id="page-31-2"></span>**6.2.2 Anschließen der S7-1200**

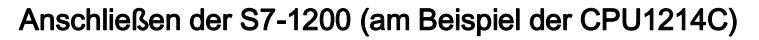

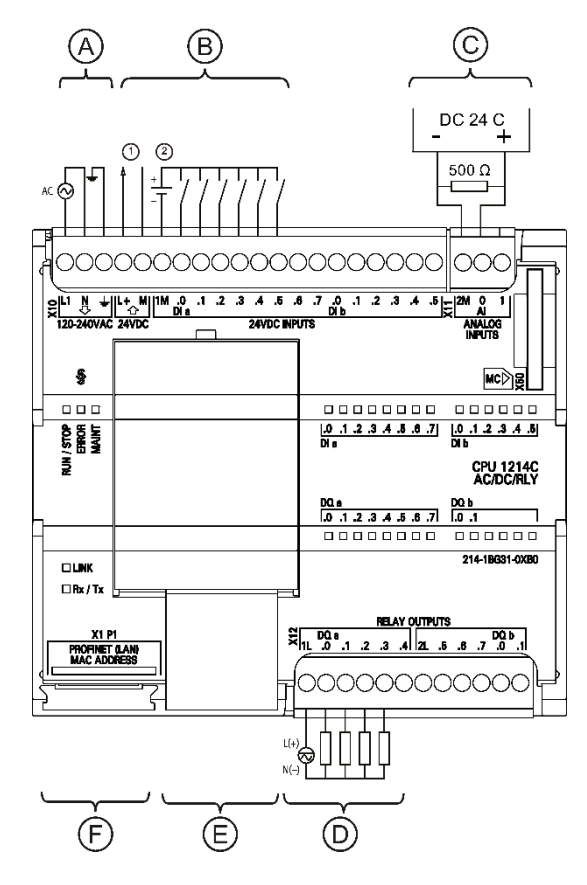

beiden Analogkanäle gleich ist.

- (A) Stromversorgung: Die S7 ist mit einer Spannung von AC 230 V / 50 Hz zu versorgen. Wir empfehlen, die S7-1200 separat über Leitungsschutzschalter abzusichern.
- (B) Digitale Eingänge: Die digitalen Eingänge werden in der Regel für potentialfreie Kontakte (z. B. Rundsteuerempfänger, Meldekontakte der Übergabestation usw.) verwendet. Hierbei wird eine "Steuerspannung" DC+ über diese Kontakte auf die Eingänge der S7-1200 geschaltet. Diese "Steuerspannung" DC+ kann auch aus der Geberversorgung DC 24 V der S7-1200 genutzt werden.

① 24-V-DC-Geberspannung; um zusätzliche Störfestigkeit zu erreichen, schließen Sie "M" an Masse (Erde) an, auch wenn Sie keine Geberversorgung verwenden.

② Bei stromziehenden Eingängen "-" an "M" anschließen (gezeigt). Bei stromliefernden Eingängen "+" an "M" anschließen.

(C) Analoge Eingänge: Über die beiden Spannungseingänge kann eine Sollwertvorgabe für Leistungsreduzierung und Blindleistung erfolgen. Die beiden analogen Eingänge der S7-1200 CPU sind werksseitig für Spannungsmessung (0..10V) ausgelegt. Um die Eingänge auch als "Stromeingang" nutzen zu können, müssen Sie je einen 500 Ohm-Widerstand zwischen den Klemmen "0" und "2M" (bzw. "1" und "2M") anschließen. Werden beide Analogeingänge verwendet, ist darauf zu achten, dass die Bezugsmasse der

(D) Digitale Ausgänge: Die digitalen Ausgänge können z. B. für Fehlermeldungen verwendet werden. Zusätzlich dienen sie bei AE ParkControl Professional als Ausgänge für Einzelbefehle und Doppelbefehle, die das EVU an die Anlage per Fernwirkprotokoll sendet. Eine Schaltspannung L(+) wird dem gemeinsamen Kontakt 1L (2L) der Relaisausgänge zugeführt, die entsprechenden Ausgänge .0/.1/.2/… schalten dieses Potential dann auf einen Verbraucher.

(E) Analoger Ausgang zur Übertragung der Wirkleistung an das EVU: Einbau des SB 1232 AQ (siehe Kapitel "Anschließen des SB 1232 AQ (Seite [34\)](#page-32-0)").

Serielle Schnittstelle zur Übertragung des Fernwirkprotokolls an das EVU: Einbau der CB 1241 (siehe Kapitel "Anschließen der CB 1241 RS485 (Seite [35\)](#page-33-1)").

(F) Kommunikation: Die Kommunikation von AE ParkControl mit den REFUso/Wechselrichter erfolgt ausschließlich über Ethernet. Hierzu verwenden Sie bitte die Ethernetschnittstelle der S7-1200.

(Ethernetschnittstelle Profinet/LAN; je nach CPU-Ausführung bis zu 2 Schnittstellen, beide RJ45-Anschlüsse nutzbar)

Bild 6-5 Anschließen S7-1200

#### **Weitere Dokumentation**

<span id="page-32-0"></span>Für detailliertere Informationen zur S7-1200 lesen Sie das Systemhandbuch "S7-1200 Automatisierungssystem" [\(http://support.automation.siemens.com/WW/view/de/36932465\)](http://support.automation.siemens.com/WW/view/de/36932465) .

# <span id="page-33-0"></span>**6.2.3 Anschließen des SB 1232 AQ**

#### **Anschließen des SB 1232**

Der Stromausgang dient zur Übertragung der aktuellen Wirkleistung an das EVU (Forderung ab 100 kW nach EEG2012).

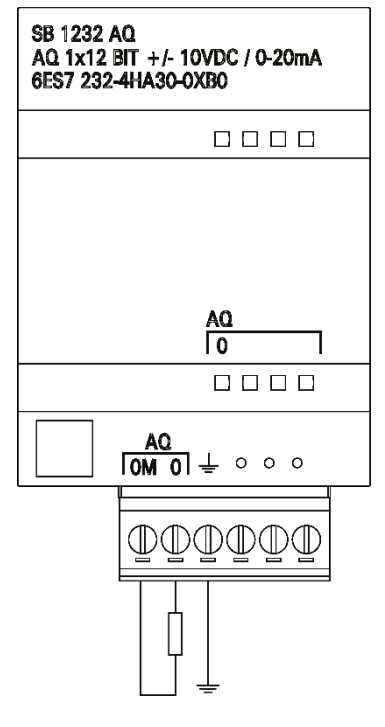

Bild 6-6 Anschließen des SB 1232 AQ

#### **Weitere Dokumentation**

<span id="page-33-1"></span>Detailliertere Informationen zum Einbau und zum Anschließen des SB1232 AQ finden Sie im Systemhandbuch "S7-1200 Automatisierungssystem" [\(http://support.automation.siemens.com/WW/view/de/36932465\)](http://support.automation.siemens.com/WW/view/de/36932465).

# <span id="page-34-0"></span>**6.3 Anschließen der CB 1241 RS485**

#### **Anschließen des CB 1241 RS485**

Die serielle Schnittstelle RS485 wird ausschließlich bei der AE ParkControl Professional benötigt, um die Kommunikation mit dem Energieversorger (Fernwirk-Master vor Ort) zu ermöglichen.

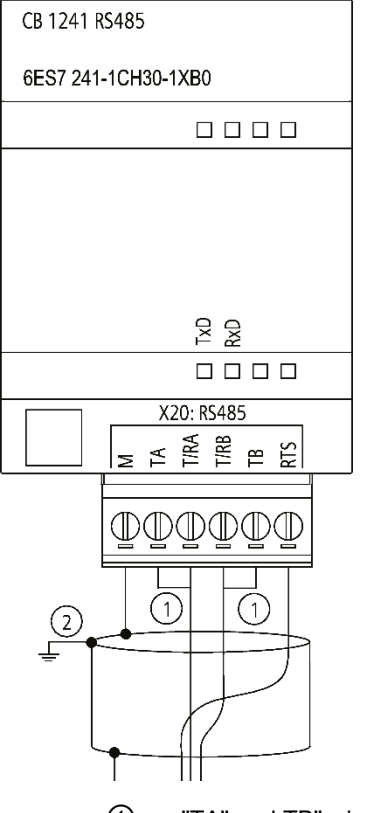

- ① "TA" und TB" wie gezeigt anschließen, um das Netzwerk abzuschließen.
- ② Verwenden Sie geschirmte, verdrillte Leiterpaare und schließen Sie den Kabelschirm an Erde an.

Bild 6-7 Anschließen CB 1241

#### **Weitere Dokumentation**

Detailliertere Informationen zum Einbau und zum Anschließen des CB 1241 finden Sie im Systemhandbuch "S7-1200 Automatisierungssystem" [\(http://support.automation.siemens.com/WW/view/de/36932465\)](http://support.automation.siemens.com/WW/view/de/36932465).

# <span id="page-35-0"></span>**6.3.1 Anschließen des SENTRON PAC4200**

Das SENTRON PAC wird mittels LAN mit der S7-1200 (üblicherweise über einen Switch) verbunden. Hierzu ist es erforderlich, die Schnittstelle des Erweiterungsmoduls zu verwenden, da sonst die Kommunikation mit der S7-1200 nicht funktioniert.

Verwenden Sie einen der beiden RJ45-Stecker direkt am Erweiterungsmodul.

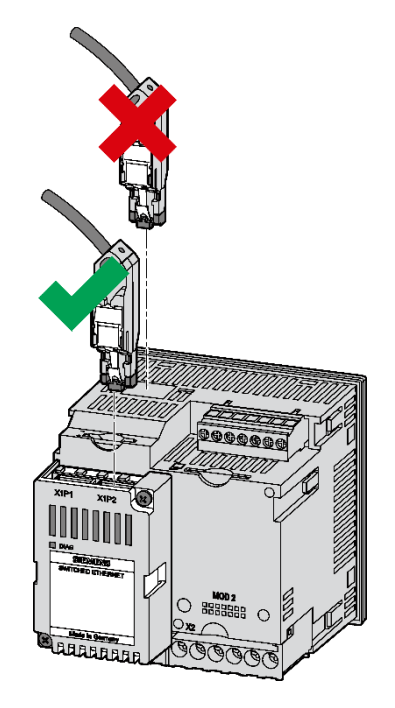

Bild 6-8 Anschließen Sentron PAC4200

#### **Weitere Dokumentation**

Für detailliertere Informationen zum Sentron PAC4200 lesen Sie das Systemhandbuch "Multifunktionsmessgerät SENTRON PAC4200 [\(http://support.automation.siemens.com/WW/view/de/34261595\)](http://support.automation.siemens.com/WW/view/de/34261595)"
# **7** Parametrierung

### <span id="page-36-0"></span>**7.1 Systemvoraussetzungen**

### **Ausgefüllte Unterlagen zur IBS-Vorbereitung**

Zur Vereinfachung der Inbetriebnahme von AE ParkControl sind Unterlagen zur IBS-Vorbereitung (Seite [25\)](#page-24-0) verfügbar, mit deren Hilfe alle benötigten Parametrierung im Vorhinein definiert und mit dem EVU abgestimmt werden können. Wir empfehlen Ihnen, diese Unterlagen für die Parametrierung ausgefüllt bereitzuhalten.

#### **Systemkompatibilität**

Folgende FW-Stände sind notwendig:

- REFU*sol* Wechselrichter ab FW29-XX
- REFU*pmu* FW4-5 oder höher

Für evtl. notwendige Updates kontaktieren Sie bitte den REFUsol Service (Seite [137\)](#page-136-0).

#### **Windows-Betriebssystem / Browser**

Für die Parametrierung über den WebServer ist ein 32 Bit- oder 64 Bit-Betriebssystem notwendig.

Als Browser kann sowohl Firefox als auch Internet Explorer verwendet werden.

Folgende Versionen sind einsetzbar:

- Firefox V18
- Internet Explorer 8 und 9

Weitere Browser oder Revisionen sind nicht systemgetestet.

#### **Weitere Konfigurations-Software**

PMU*vis:* Diese Software wird benötigt, um die Parametrierung der REFU*pmu* für die Parkregelung durchzuführen.

SENTRON PowerConfig (nur bei AE ParkControl Advanced und Professional) ist im Lieferumfang enthalten. Mit SENTRON PowerConfig können alle Parametrierungen des SENTRON PAC4200 vorgenommen werden.

### **7.2 Vorbereitungen**

#### IP-**Konfiguration der REFU***sol* **Wechselrichter**

Jeder REFU*sol* Wechselrichter, der direkt per Ethernet mit der S7-1200 CPU verbunden ist, muss eine "fortlaufende" IP-Adresse erhalten. Wir empfehlen als Startadresse des ersten REFU*sol* Wechselrichters die IP-Adresse xxx.xxx.xxx.101.

Orientieren Sie sich für die vollständige IP-Adresse an Ihrem Router (Gateway). Wenn kein Router im Einsatz ist, verwenden Sie die Adresse 192.168.0.xxx.

#### **REFU***sol* **Wechselrichter Parameter**

Variabler cosPhi", Parameter P.1164 → "2"

Die Parametrierung können Sie sowohl über die numerische Liste (mittels Display) als auch über die REFU*pmu* (mittels PMU*vis* ) durchführen. Weitere Informationen finden Sie in den Handbüchern der REFU*sol* Wechselrichter.

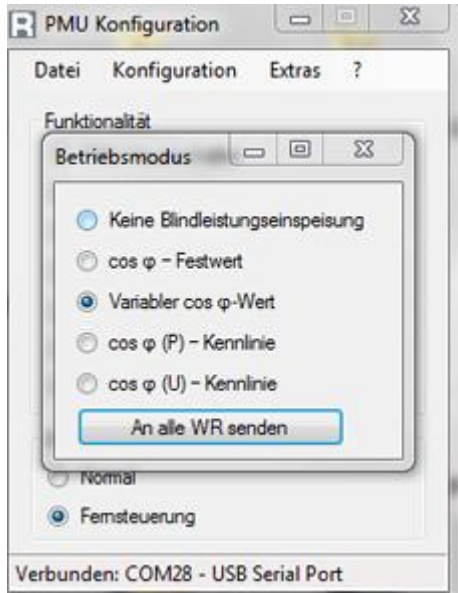

Bild 7-1 Einstellung cosPhi mit PMU vis

#### **REFU***pmu* **Einstellungen**

Neben den bevorzugten Standard-Einstellungen der REFU*pmu* müssen Sie die Betriebsart auf Fernsteuerung einstellen (siehe Betriebsanleitung " REFU*pmu*").

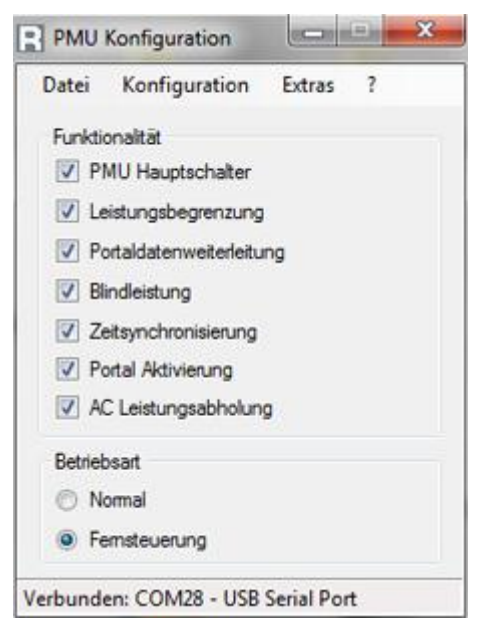

Bild 7-2 Einstellung Betriebsart Fernsteuerung

#### **SENTRON PAC4200 (nur bei AE ParkControl Advanced und Professional)**

Die notwendigen Arbeitsschritte zur Montage, Verdrahtung und Parametrierung des SENTRON PAC4200 sind im Kapitel "Parametrieren des SENTRON PAC4200 " beschrieben.

### **7.3 Parametrieren des SENTRON PAC4200**

### **7.3.1 Funktion**

Das SENTRON PAC4200 wird für die Messung von Spannung (und Strom) am Einspeisepunkt der PV-Anlage verwendet. Die Messdaten werden benötigt, um die Blindleistungsvorgaben des jeweiligen EVU am Einspeisepunkt umzusetzen.

Es gibt unterschiedliche Anforderungen:

- Nur Spannungsmessung  $\rightarrow Q(U)$  Steuerung
- Spannungs- und Strommessung  $\rightarrow$  Q(U)- / cosPhi(P)-Regelung oder Blindleistungsfestwert Q

#### **Kommunikation**

Die Übermittlung der Messdaten an die S7-1200 erfolgt über das PROFINET-Telegramm. Für die Kommunikation wird eine vollständige IP-Konfiguration mit IP, Subnetz und Gateway benötigt. Das Gateway ist in diesem Fall, falls vorhanden, der Router (UMTS, GPRS, DSL, …).

Die Parametrierung dieser IP-Einstellungen kann über SENTRON PowerConfig oder über das integrierte Display des PAC4200 erfolgen.

#### **Hinweis**

Der PROFINET-Gerätename ist **zwingend** erforderlich und kann nur über SENTRON powerconfig konfiguriert werden.

### **7.3.2 Voraussetzung zur Parametrierung**

#### **Notwendige Hardware- und Softwarekomponenten**

Zur Parametrierung des SENTRON PAC benötigen Sie folgende Hardware- und Softwarekomponenten:

- AE ParkControl Advanced oder Professional
- Rechner mit installierter SENTRON powerconfig-Software. Die aktuelle Version ist auf CD dem Paket des SENTRON PAC4200 beigefügt.
- SENTRON PAC4200 mit Switched Ethernet Profinet Modul

#### **Weiterführende Dokumentation**

Ausführliche Informationen zu den Komponenten "SENTRON PAC4200" und "Switched Ethernet Profinet Modul" finden Sie in der dazugehörigen Dokumentation.

# **7.3.3 SENTRON PAC montieren und anschließen**

#### **Switched Ethernet Modul montieren**

Für die Parametrierung muss das Switched Ethernet Modul auf das SENTRON PAC4200 montiert werden. Dazu kann eine der beiden Schnittstellen (MOD 1 oder MOD 2) für Erweiterungsmodule auf der Geräterückseite genutzt werden.

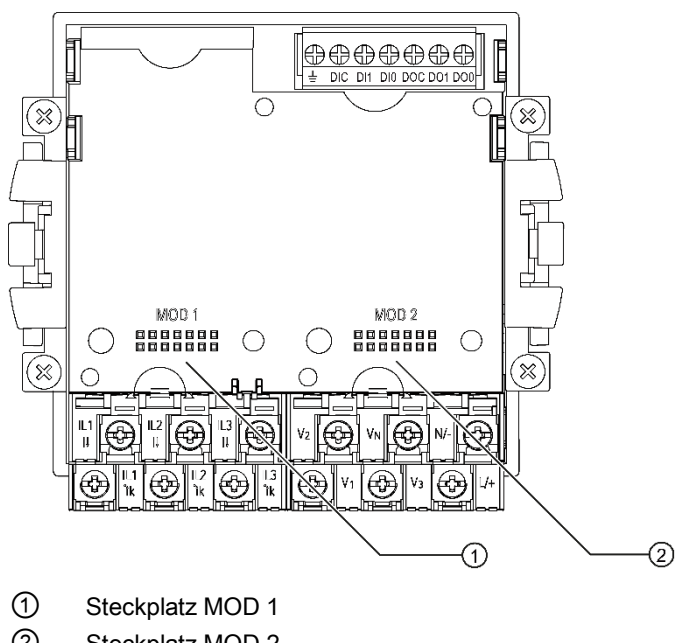

② Steckplatz MOD 2

Bild 7-3 Schnittstelen MOD 1 und MOD 2 am PAC4200

#### **SENTRON PAC über Ethernet mit Rechner verbinden**

Nach der Montage des Erweiterungsmoduls verbinden Sie eine der beiden PROFINET Schnittstellen (X1P1 bzw. X1P2) oder über einen Switch mit der ETHERNET-Schnittstelle des Rechners.

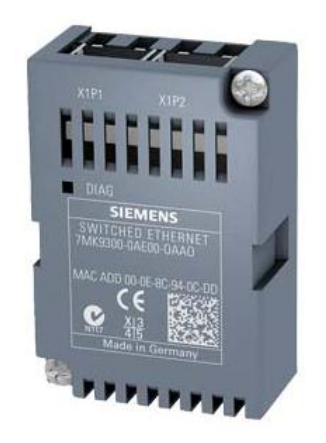

Bild 7-4 Switched Ethernet Modul

# **7.3.4 Parametrierung**

### **7.3.4.1 Einführung SENTRON powerconfig**

Mit SENTRON powerconfig können alle Parametrierungen des SENTRON PAC4200 vorgenommen werden, die auch über das integrierte Display erreichbar sind. Des Weiteren kann die Parametrierung online beobachtet werden.

Es sind auch Parameter erreichbar, die über das Display nicht konfiguriert werden können, z. B. den für diese Applikation benötigten PROFINET-Gerätenamen.

### **7.3.4.2 SENTRON powerconfig starten & Netzwerk-Verbindung konfigurieren**

Nach dem Öffnen von SENTRON powerconfig erscheint der Startbildschirm.

### Projekt anlegen

Für die Parametrierung des SENTRON PAC4200 erstellen Sie ein neues Projekt über "Projekt" **→** "Neu".

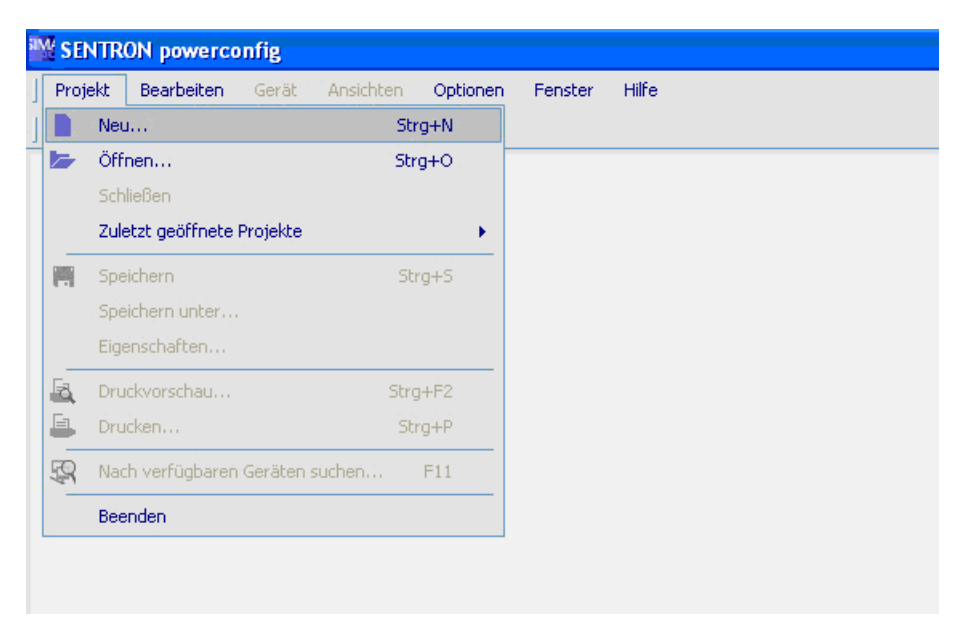

Bild 7-5 Anlegen eines neuen Projektes

Neben dem Projektnamen kann auch eine Projektbeschreibung hinterlegt und der Projektpfad geändert werden.

Das Projekt kann als Parameter-Backup abgelegt werden, um im Fall eines Gerätetauschs schnell wieder den Ursprungszustand der Anlagenkonfiguration zu ermöglichen.

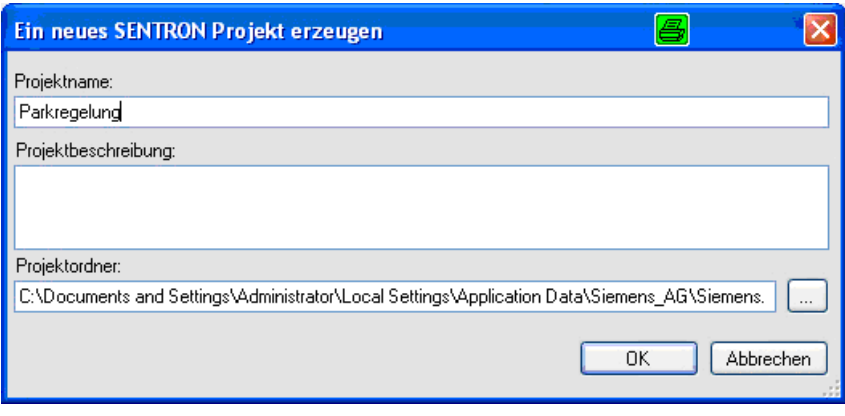

Bild 7-6 Eigenschaften des neuen Projektes festlegen

Nach dem Anlegen des Projektes wird die Projektsicht in SENTRON powerconfig angezeigt.

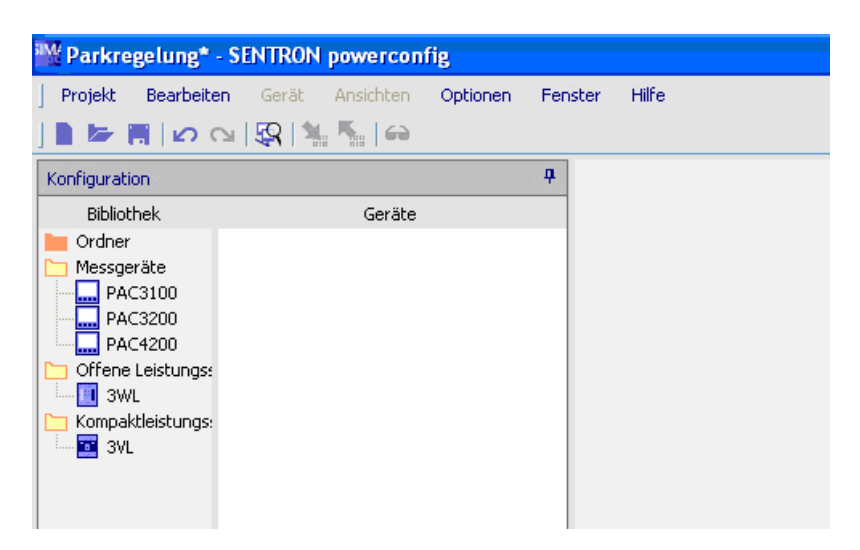

Bild 7-7 Projektansicht SENTRON powerconfig

#### **Netzwerkverbindung konfigurieren**

Für das Finden angeschlossener Geräte müssen Sie eine bestehende Netzwerkverbindung konfigurieren.

Das SENTRON PAC wird ohne IP-Adresse ausgeliefert, d. h. es kann über seine MAC Adresse aus jedem Subnetz erreicht werden. Dennoch ist es wichtig, dass Sie bereits jetzt die lokalen LAN-Einstellungen der Netzwerkverbindung so anpassen, dass die gewünschte SENTRON PAC IP-Adresse im gleichen Subnetz liegt.

1. Öffnen Sie den Dialog "Eigenschaften der Netzwerkverbindung"

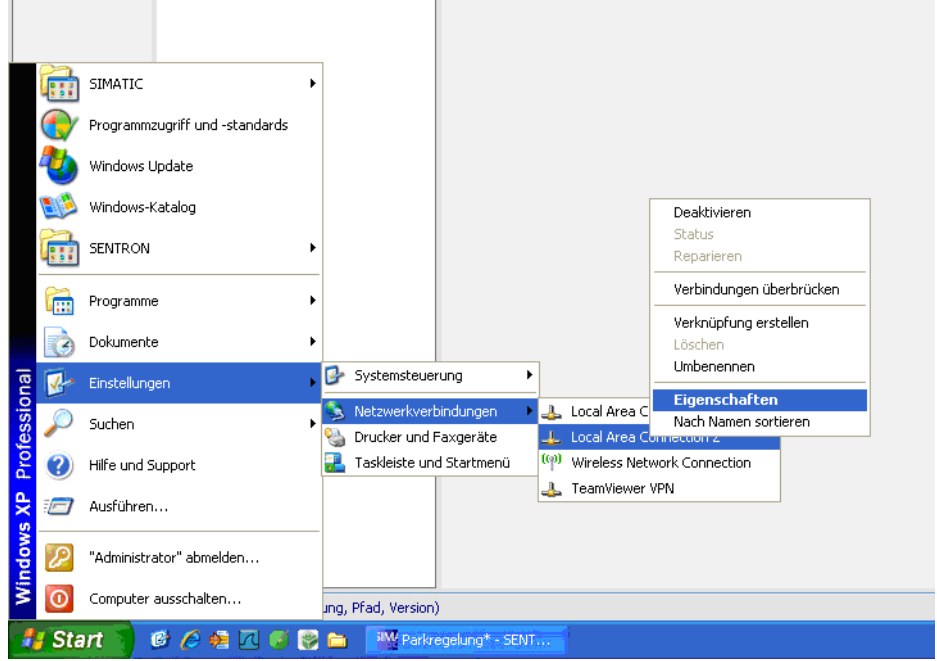

Bild 7-8 Eigenschaften der Netzwerk-Verbindung aufrufen

2. Öffnen Sie die Eigenschaften des Internet Protocol (TCP / IP).

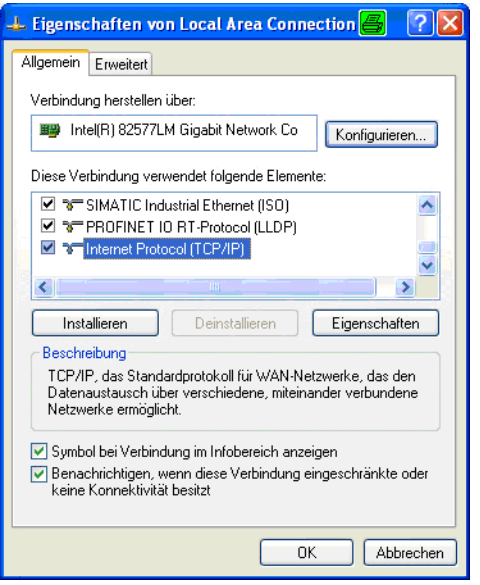

Bild 7-9 Eigenschaften des Internet Protocol (TCP / IP) öffnen

3. In den Eigenschaften des Internet Protocol (TCP / IP) können Sie ihrem Rechner eine IP-Adresse und eine zugehörige Subnetzmaske vergeben.

Geben Sie ihrem Rechner eine IP-Adresse, die möglichst am Ende der verfügbaren Adressen liegt, damit es zu keiner doppelten Adressvergabe kommt, speziell beim Anschließen von REFU*sol* Wechselrichtern über Ethernet.

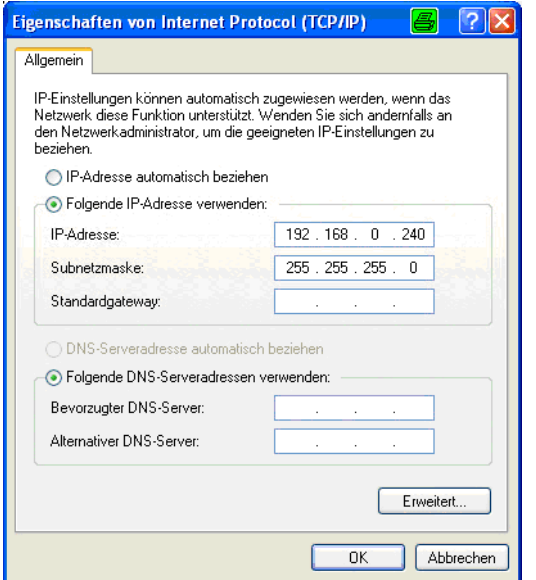

Bild 7-10 Eigenschaften des Internet Protocol (TCP / IP)

Bestätigen Sie alle Dialoge. Die Netzwerk-Verbindung wird nun versuchen, eine Verbindung herzustellen.

### **7.3.4.3 Suche nach erreichbaren Geräten & Online/Offline Abgleich**

#### **Suche nach erreichbaren Geräten**

Nach der Konfiguration der Netzwerkverbindung kann über "Projekt" **→** "Nach verfügbaren Geräten suchen…" das angeschlossene SENTRON PAC gefunden werden.

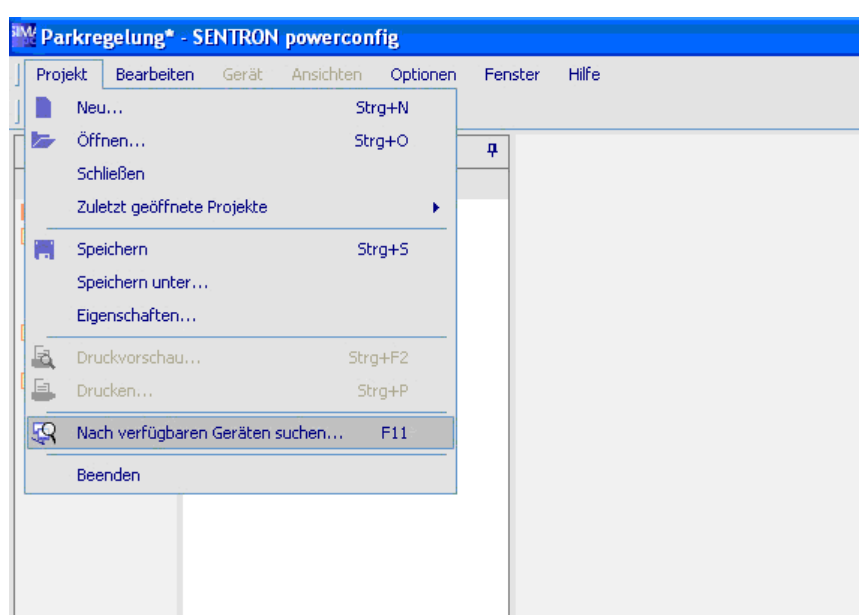

Bild 7-11 Erreichbare Geräte im aktuellen Netz durchsuchen

Es öffnet sich ein Fenster mit erreichbaren Geräten, in dem das SENTRON PAC nur mit MAC-Adresse ohne IP-Adresse erscheint.

Mit "Hinzufügen" können Sie das Gerät in ihr Offline-Projekt übernehmen.

#### **Hinweis**

Wenn kein erreichbarer Teilnehmer angezeigt wird, sollten Sei die Verkabelung und die Eigenschaften ihrer Netzwerkverbindung überprüfen!

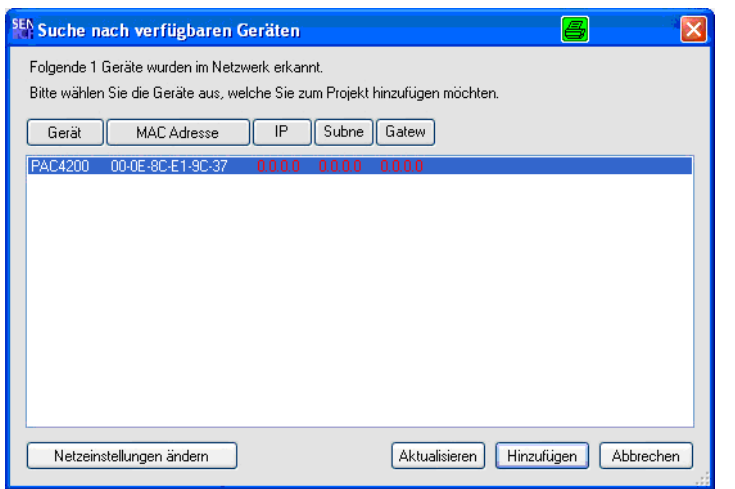

Bild 7-12 Darstellung erreichbarer Teilnehmer

#### **IP-Konfiguration**

Bei der Übernahme des Gerätes wird in einem Dialog erfragt, welche IP-Adresse, Subnetzmaske und Gateway-Adresse das SENTRON PAC bekommen soll. Achten Sie darauf, dass die IP-Adresse für alle Teilnehmer im Netz (S7-1200, REFU*pmu*, über Ethernet verbundene REFU*sol* Wechselrichter, Router, …) eindeutig sind und im gleichen Subnetz liegen.

Bild 7-13 Definition der IP-Konfiguration für die Kommunikationsschnittstelle

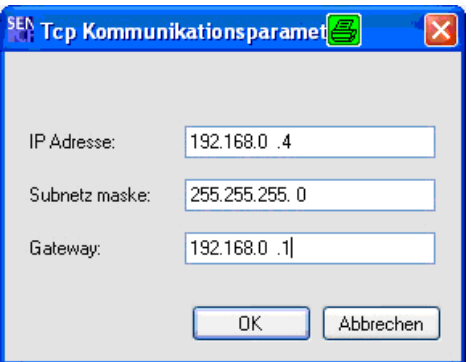

Bild 7-14 Beispieldefinition der IP-Konfiguration

#### **Online/Offline Abgleich der Parameter**

Nach der Parametierung der IP-Konfiguration wird über einen Dialog abgefragt, ob die Online-Parameter in das Offline-Projekt übernommen werden sollen. Bestätigen Sie diesen Dialog mit "Ja".

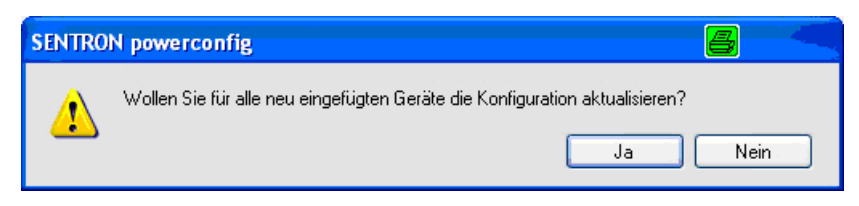

Bild 7-15 Abfragedialog für den Online/Offline Abgleich der Parameter

Nach der Bestätigung wird die Offline-Konfiguration geprüft.

| ,,,,,,,,,,,,,,,,,,,,,,,,,,,,,,, |
|---------------------------------|
|                                 |

Bild 7-16 Graphische Anzeige der Konfigurationsprüfung Offline

Anschließend wird der Status des Upload-Vorgangs in einem eigenen Dialog dargestellt.

| Konfiguration vom Gerät in PC laden |  |
|-------------------------------------|--|
| 84%                                 |  |
| ,,,,,,,,,,,,,,,,,,,,,<br>an na m    |  |
|                                     |  |

Bild 7-17 Graphische Anzeige des Uploadvorgangs der Geräteparameter

Nachdem die Online-Parameter in das Offline-Projekt übernommen wurden, wird die Parameteransicht im SENTRON powerconfig angezeigt.

# BA\_AEParkControl\_V01.3\_DE

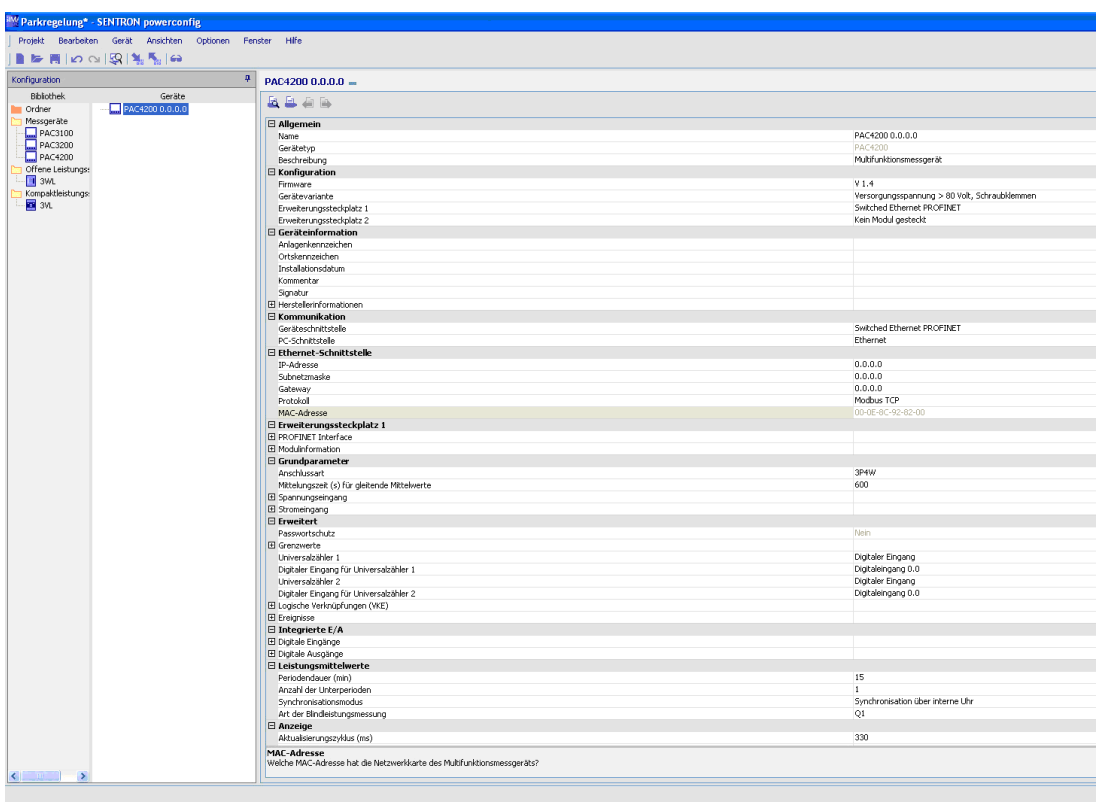

Bild 7-18 Parameteransicht des PAC4200 nach dem Upload

### **7.3.4.4 Parametrierung der wichtigsten Geräteeigenschaften**

#### **Relevante Parametergruppen**

Die für diese Applikation relevanten Parametergruppen sind im Bereich "Erweiterungssteckplatz 1" bzw. "Erweiterungssteckplatz 2" (abhängig davon.an welchem Steckplatz das Switched Ethernet Modul montiert ist) und im Bereich "Grundparameter" zu finden.

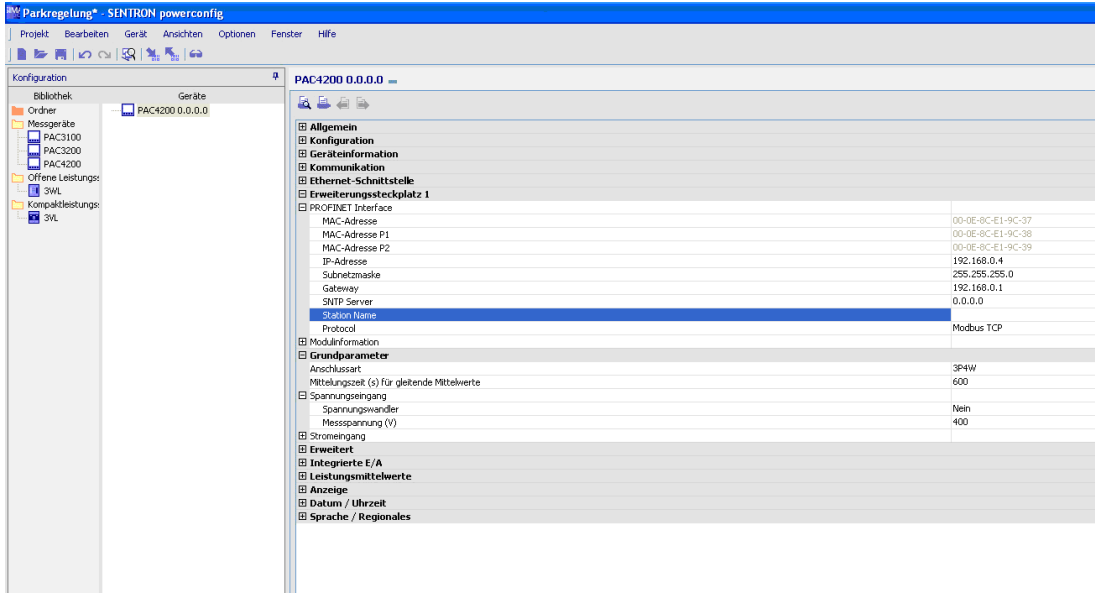

Bild 7-19 Gefilterte Parameteransicht mit PROFINET Interface & Spannungseingang

Alle weiteren Parameter sind für diese Applikation nicht zwingend notwendig und können auch anschließend über das integrierte Display vorgenommen werden. Tragen Sie anschließend im Reiter "Datum / Uhrzeit" die aktuelle Zeit ein, damit der Diagnosepuffer im SENTRON PAC die richtigen Zeitstempel trägt.

#### **PROFINET-Interface**

Im Bereich "PROFINET-Interface" können Sie die Parameter für "IP-Adresse", "Subnetzmaske" und "Gateway" anpassen, falls im Konfigurationsmenu vor dem Upload fehlerhafte oder unvollständige Angaben gemacht wurden.

Unter "Station Name". müssen Sie im Klartext "pac4200" eintragen, sonst kann keine Kommunikation zwischen S7-1200 und SENTRON PAC aufgebaut werden.

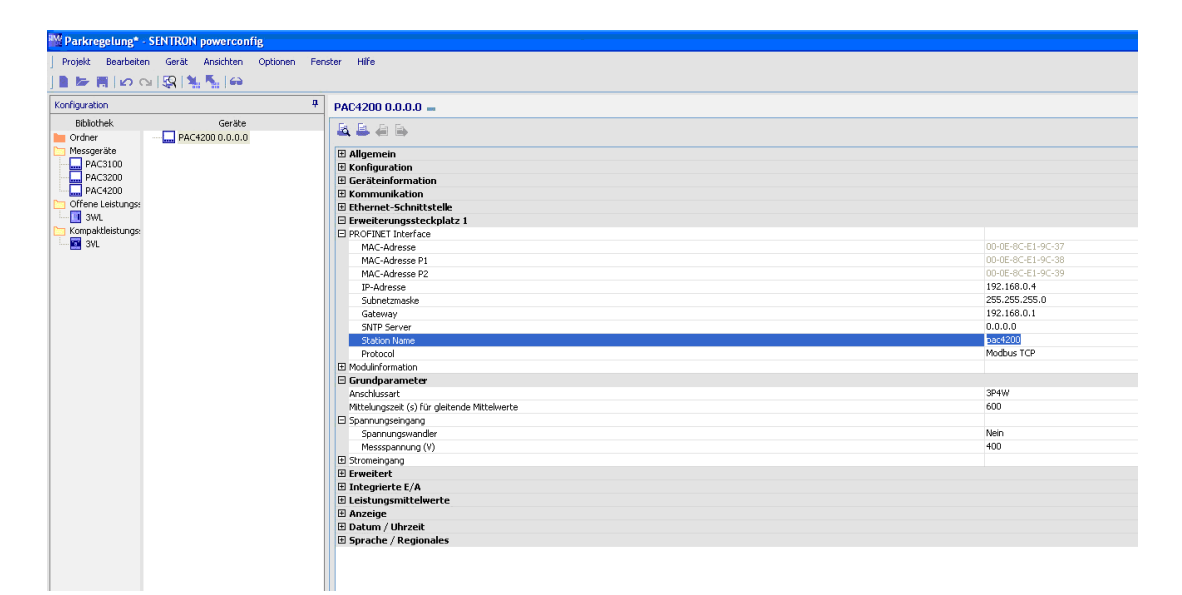

Bild 7-20 Konfiguration des PROFINET Interface (Beispiel)

### **Grundparameter → Spannungs- und Stromeingang**

Unter "Grundparameter → Spannungseingang" muss die Normierung des eingesetzten Messwandlers konfiguriert werden. Im Normalfall ist dabei die Normierung "20 kV entsprechen 100 V Phasenspannung" einzutragen. **Die Normierung unbedingt dem technischen Datenblatt des Messwandlers entnehmen oder beim EVU erfragen.**

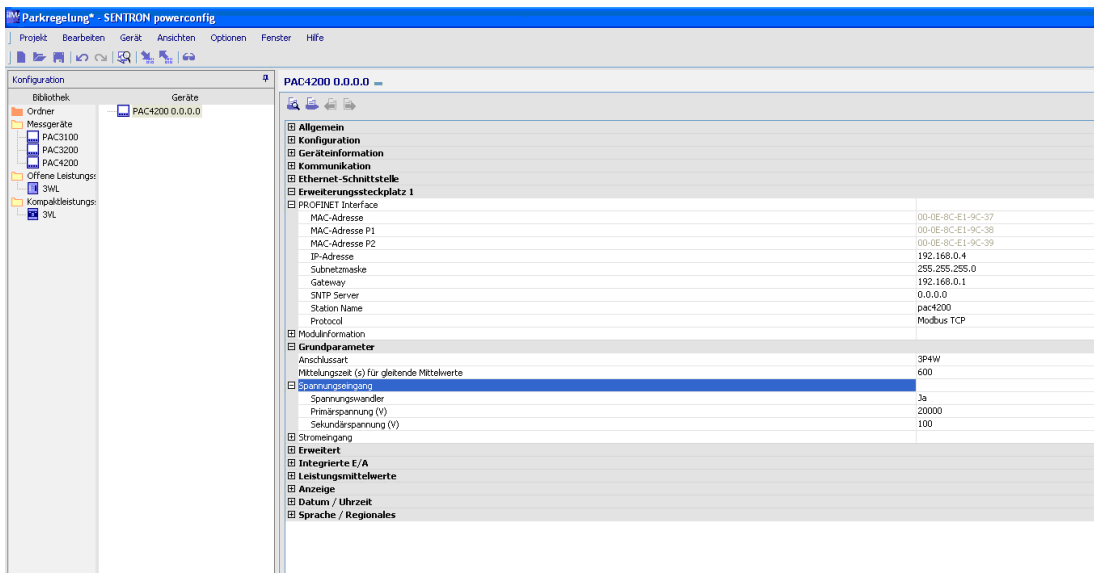

Bild 7-21 Konfiguration des Spannungseingangs (Beispiel)

Ebenso ist mit dem Stromeingang (bei Verwendung) zu verfahren, die entsprechenden Wandlerdaten sind im Reiter "Stromeingang" einzutragen.

#### **Hinweis**

Bei Verwendung von Stromwandlern und somit Leistungsmessung, muss darauf geachtet werden, dass am SENTRON PAC4200 bei Einspeisebetrieb die Wirkleistung positiv ist. Andernfalls kann bei der Parametrierung mit SENTRON powerconfig oder aber über das Display des SENTRON PAC4200 eine Invertierung der Ströme eingestellt werden.

### **7.3.4.5 Übernahme der Offline-Parameter in das Gerät**

#### **Parameter auf das Gerät laden**

Für die Übernahme der Parameter müssen die Parameter auf das Gerät geladen werden.

1. Wählen Sie das Gerät aus und übernehmen Sie die Parametrierung entweder über das Menü "Gerät" oder über die zugehörige Schaltfläche.

### BA\_AEParkControl\_V01.3\_DE

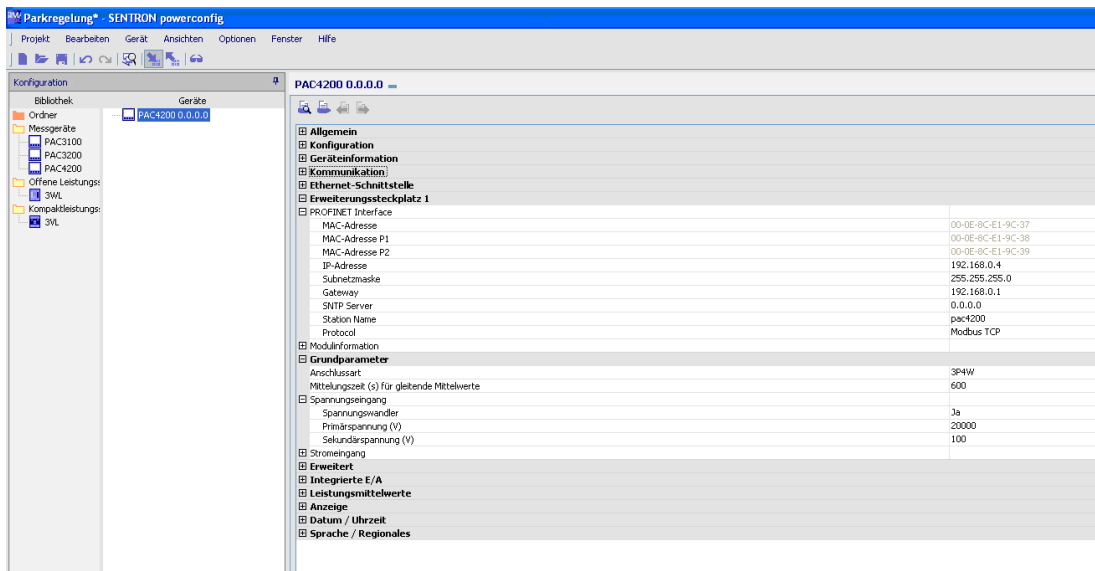

Bild 7-22 Download der Geräteparameter

2. Um den Download zu starten, bestätigen Sie folgenden Dialog mit "Ja".

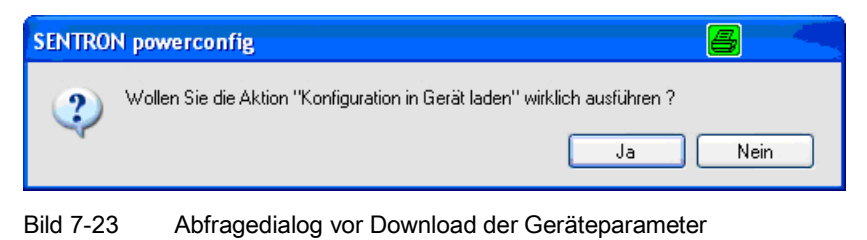

Nach der Bestätigung erscheint ein Statusdialog zum Download-Vorgang.

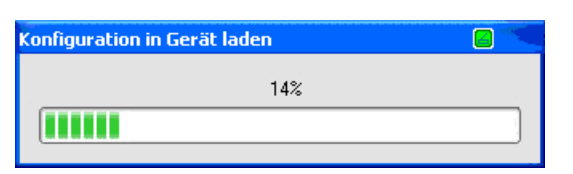

Bild 7-24 Statusanzeige zum Download-Vorgang

#### **Parametrierung überprüfen**

An dieser Stelle ist die Parametrierung des SENTRON PAC4200 abgeschlossen. Sie können die Parametrierung überprüfen indem Sie erneut nach verfügbaren Teilnehmern suchen. Im Suchfenster ist das Gerät jetzt mit vollständiger IP-Konfiguration aufgelistet.

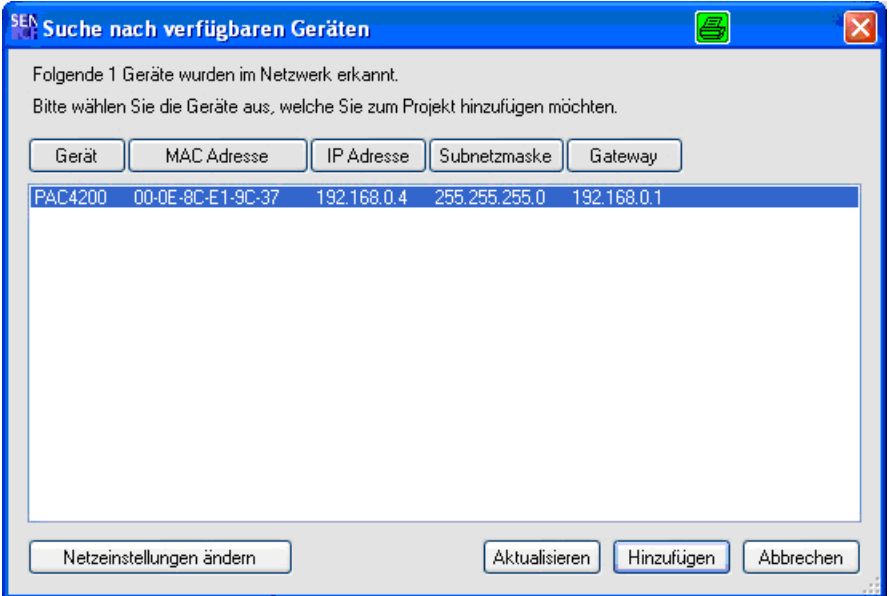

Bild 7-25 Erneute Suche erreichbarer Geräte zur Prüfung der IP-Konfiguration

#### **Hinweis**

Sie können die Parametrierungen auch nach der Erstinbetriebnahme jederzeit über das integrierte Display oder SENTRON powerconfig anpassen.

# **7.4 Parametrierung von AE ParkControl**

### **7.4.1 Grundlegende Hinweise & benötigte Software**

#### **Allgemeines**

Die Parametrierung erfolgt durch anwenderdefinierte Webseiten. Der Zugriff auf den integrierten SIMATIC Webserver erfolgt ausschließlich über das HTTPS-Protokoll.

Da der integrierte SIMATIC Webserver im Gegensatz zum parallel laufenden Steuerungsprogramm eine untergeordnete Priorität aufweist, kann es beim Aufruf der anwenderdefinierten Webseiten zu längeren Wartezeiten kommen.

Der Umfang der Parametrierung und damit die Anzahl und Komplexität der einzelnen Seiten unterscheidet sich entsprechend der ausgewählten Variante von AE ParkControl.

#### **Voraussetzungen**

Für die Parametrierung von AE ParkControl wird folgendes benötigt:

- Ein Rechner mit Ethernet-Schnittstelle.
- Ein Standard-Browser (Firefox oder Internet Explorer). Die freigegebenen Versionen der Browser sind in Kapitel "Systemvoraussetzungen (Seite [37\)](#page-36-0)" aufgeführt.

#### **Erstparametrierung**

Wir empfehlen, die Erstparametrierung von AE ParkControl lokal an der S7-1200 ohne Verbindung zum Ethernet-Netzwerk durchzuführen.

### **7.4.2 Zugriff auf dem SIMATC Webserver**

Für die Erreichbarkeit des Webservers müssen Sie ihre lokale Netzwerkverbindung entsprechend parametrieren. In Abhängigkeit ihres Betriebssystems unterscheiden sich die Masken zur Parametrierung ihrer LAN-Verbindung. Ziel ist es, ihrem Rechner eine IP-Adresse und Subnetzmaske zu vergeben, in der sich auch die S7-1200 befindet.

#### **IP-Adresse im Auslieferzustand**

Mit gesteckter SD-Karte ist die S7-1200, unter folgender IP-Adresse erreichbar:

### **https://192.168.0.2/awp/start.html**

#### **Vergabe der IP-Adresse**

Für den ersten Zugriff auf die Parametrierseiten benötigt ihr Rechner eine IP-Adresse im gleichen Subnetz. Geben Sie ihrem Rechner eine IP-Adresse, die möglichst am Ende der verfügbaren Adressen liegt, damit es zu keiner doppelten Adressvergabe kommt.

#### **Hinweis**

#### **Nachrüstung einer bestehenden Parkregelung**

Die Nachrüstung einer bestehenden Parkregelung mit einer neuen Version ist durch einen SD-Kartentausch möglich.

Beachten Sie, dass der Zugriff auf die CPU unter bestimmten Bedingungen nicht unter der Standard-IP-Adresse, sondern unter der bereits konfigurierten IP-Adresse erfolgen muss.

#### **IP-Adresse vergeben**

1. Rufen Sie die Eigenschaften der Netzwerk-Verbindungen auf.

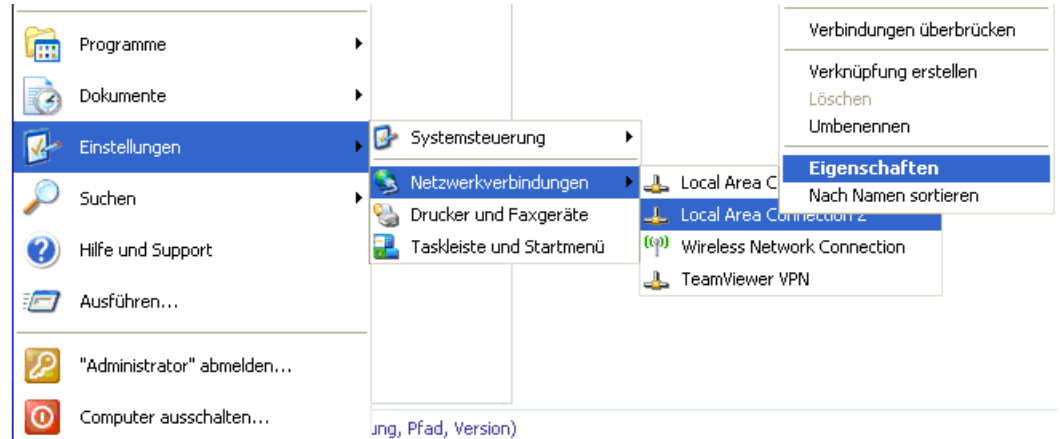

Anschließend öffnet sich der folgende Dialog.

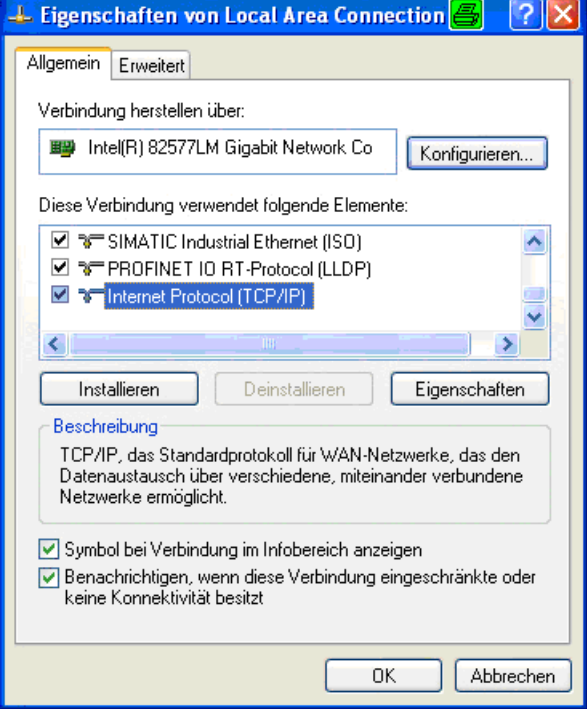

2. Öffnen Sie die Eigenschaften des **Internet Protocol (TCP / IP**).

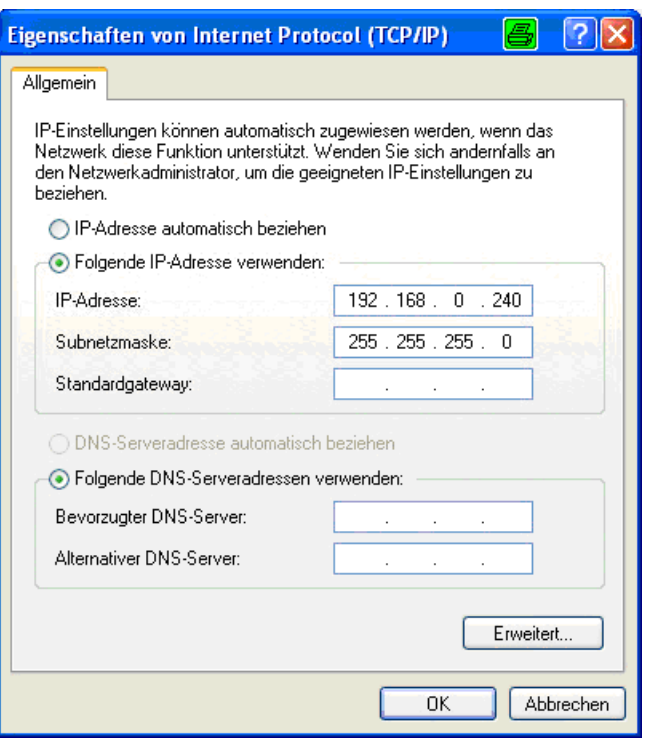

3. Vergeben Sie für ihren Rechner eine IP-Adresse und tragen Sie die zugehörige Subnetzmaske ein.

### **7.4.3 Inbetriebnahme der S7-1200**

#### **S7-1200: Lage der Bedien- und Anschlusselemente**

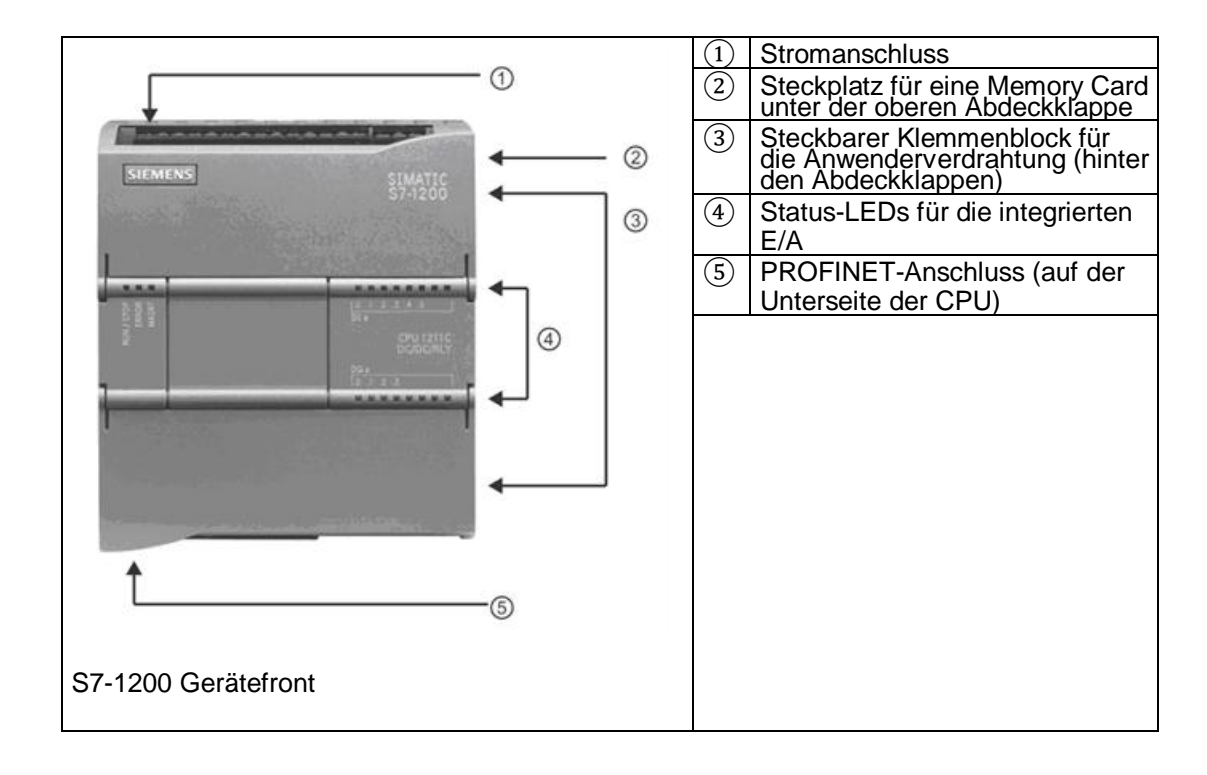

#### **Inbetriebnahme**

- 1. Stecken Sie die im Lieferumfang von AE ParkControl enthaltene SIMATIC Memory Card in den dafür vorgesehenen SD-Karten-Steckplatz ②.
- 2. Schalten Sie anschließend die S7-Steuerung ein.
- 3. Das Programm wird von der Karte in die S7-Steuerung übertragen.

Nach dem Bootvorgang leuchtet die RUN / STOP-LED dauerhaft Grün.

### **Auszug aus dem Bedienungshandbuch der S7-1200 für die Status-LEDs**

Die CPU bietet die folgenden Statusanzeigen:

- STOP / RUN
- Gelbes Dauerlicht zeigt den Betriebszustand STOP an
- Grünes Dauerlicht zeigt den Betriebszustand RUN an
- Blinken (abwechselnd grün und gelb) zeigt an, dass die CPU in der Betriebsart STARTUP ist
- ERROR
- Rotes Blinklicht zeigt einen Fehler an, z. B. einen internen Fehler in der CPU, einen Fehler der Memory Card oder einen Konfigurationsfehler (nicht übereinstimmende Module)
- Rotes Dauerlicht zeigt defekte Hardware an
- MAINT
- Wenn Sie eine Memory Card stecken, blinkt die LED MAINT (Wartung). Die CPU wechselt dann in den Betriebszustand STOP. Nachdem die CPU in den Betriebszustand STOP gegangen ist, führen Sie folgende Funktion aus, um die Auswertung der Memory Card zu starten: Schalten Sie die CPU aus und wieder ein.

### **S7-Zustand zur Parametrierung der ParkControl**

Um die Parametrierung der ParkControl über den Webserver starten zu können, müssen die LEDs folgendermaßen leuchten:

- STOP / RUN: grünes Dauerlicht
- ERROR: leuchtet nicht oder rotes Blinklicht
- MAINT: leuchtet nicht

#### **Hinweis**

#### **Besonderheit bei AE ParkControl Advanced und Professional**

Bei AE ParkControl Advanced und Professional ist ein SENTRON PAC als PROFINET-Device konfiguriert. Bei der lokalen Parametrierung an der S7 kommt es zu einem roten Blinklicht an der ERROR LED. Sobald das SENTRON PAC, als auch die S7-1200 über einen Switch verbunden sind, sollte die ERROR-LED der S7-1200 nicht mehr leuchten.

Wenn die LED dennoch leuchtet, prüfen Sie bitte die Konfigurationsanleitung des SENTRON PAC.

### **7.4.4 Aufruf der Parametrierungsseite**

Der allgemeine Einstieg auf die anwenderdefinierten Webseiten erfolgt über folgenden Link:

#### **https://192.168.0.2/awp/start.html**

#### **Hinweis**

**Der Webserver kann nur über HTTPS erreicht werden.**

Der Zugriff über HTTP ist **nicht möglich.**

**Nach dem Aufruf der Webseite erscheint der Startbildschirm von AE ParkControl (Beispiel AE ParkControl Advanced).** 

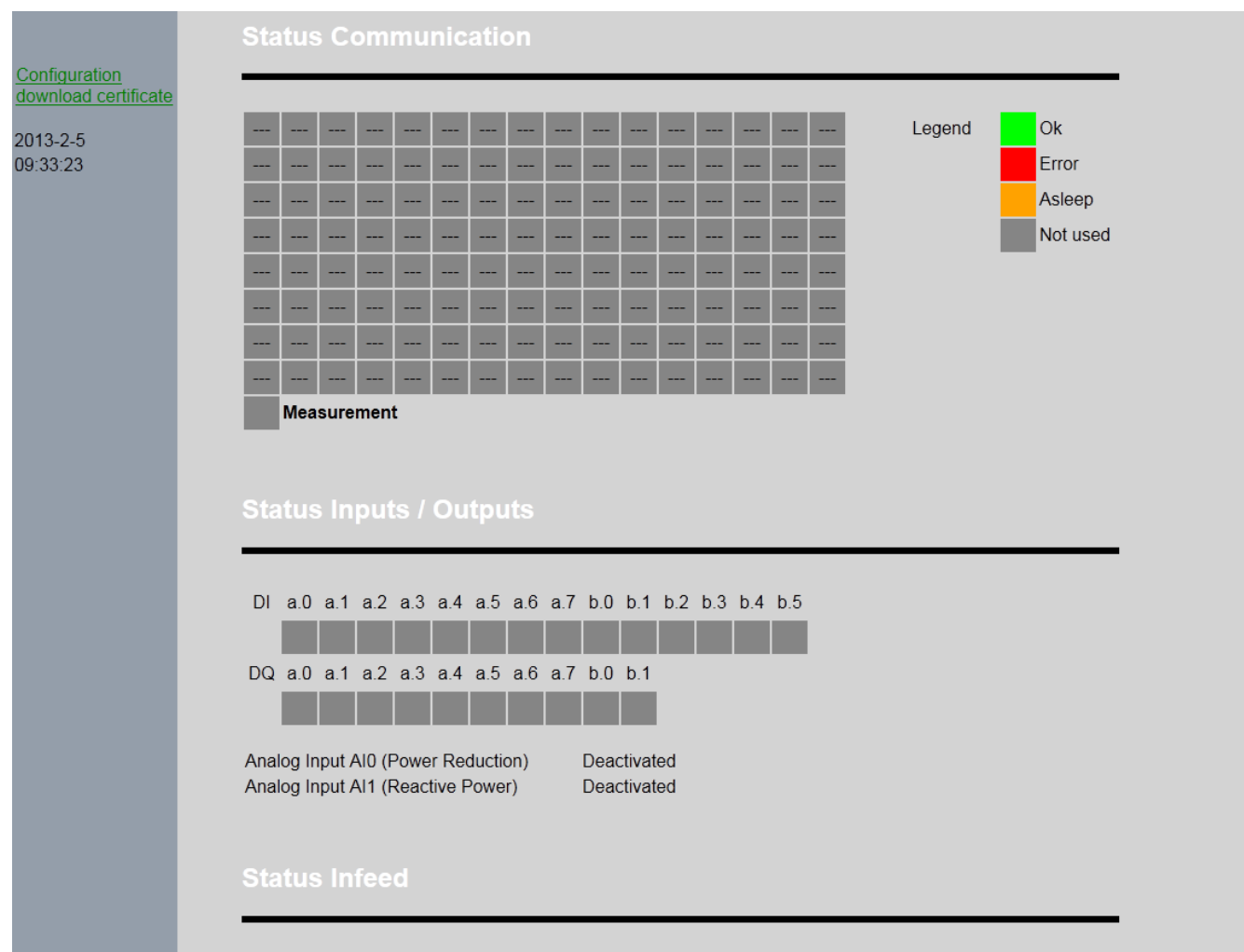

Bild 7-26 Startseite S7-1200 Webserver

# **7.4.5 Installation des Siemens-Zertifikats**

Installieren Sie vor der ersten Parametrierung das Sicherheitszertifikat für den HTTPS-Zugriff. Die Installation ist sowohl auf den anwenderdefinierten Webseiten, als auch von der Standard-Seite des SIMATIC Webservers aus möglich.

1. Klicken Sie auf den Link "download certificate" zum Download des Sicherheitszertifikats. Der folgende Dialog öffnet sich:

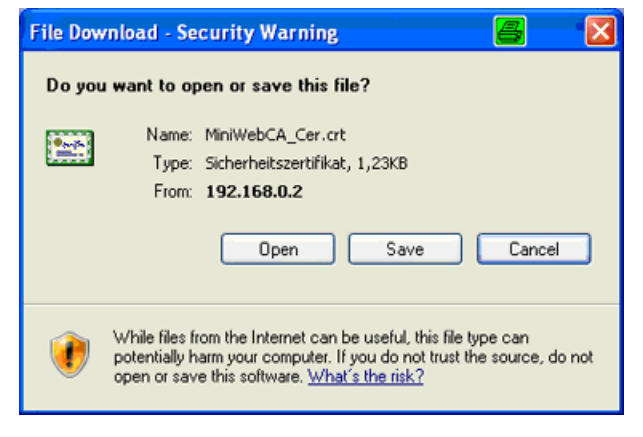

Bild 7-27 Abfrage Installation Zertifikat

2. Mit "Open" öffnen Sie das Sicherheitszertifikat.

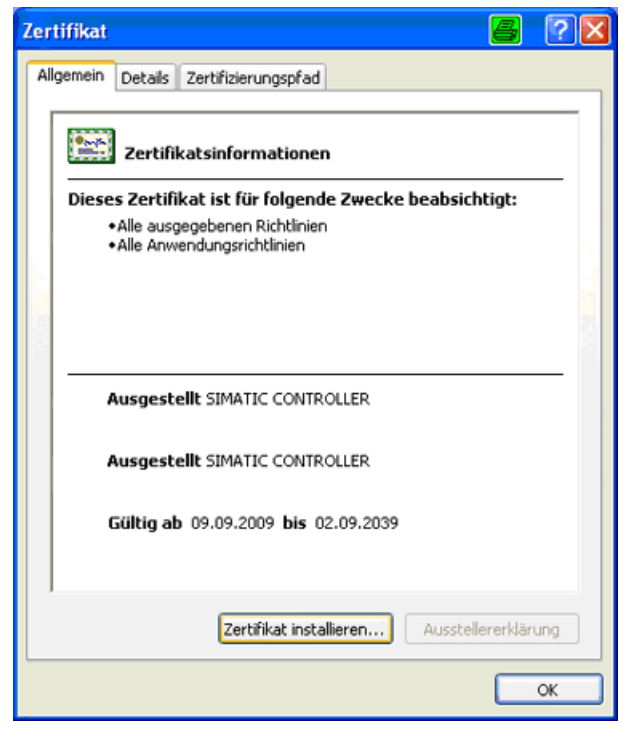

Bild 7-28 Dialog Zertifikat

3. Über die Schaltfläche "Zertifikat installieren" wird das Siemens Zertifikat in der Datenbank installiert. Bitte wählen Sie "vertrauenswürdige Stammzertifikate" als Speicherort aus. Dies ermöglicht einen Zugriff auf den Webserver, ohne die Bestätigungsabfrage.

# **7.4.6 Grundlegender Aufbau der Webseiten**

Die Konfigurationsseiten und die Statusseite sind in folgende Bereiche unterteilt:

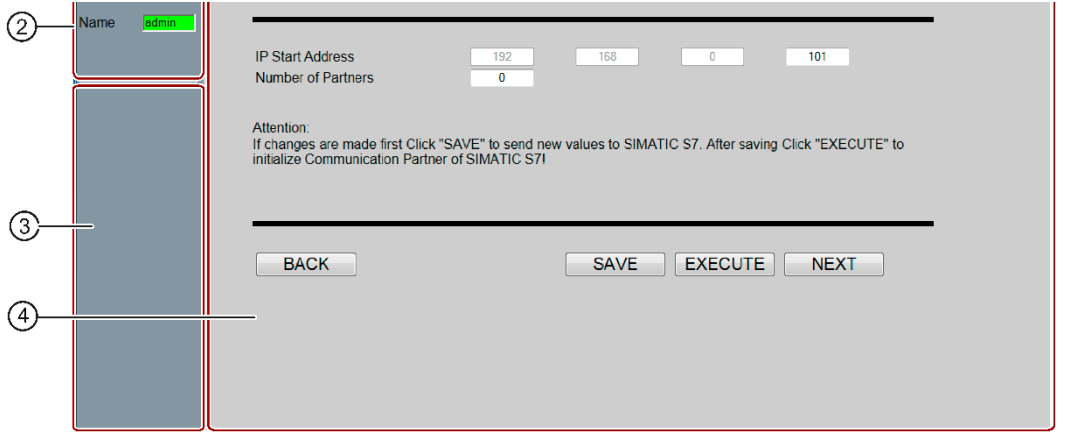

Bild 7-29 Struktur der Bedienoberfläche

| Position |                    | <b>Beschreibung</b>                                                                                                    |
|----------|--------------------|----------------------------------------------------------------------------------------------------|
| ➀        | Kopfzeile          | Die Kopfzeile beinhaltet die Version des ParkControl Pakets.                                                                                                    |
| ②        | Login-Bereich      | Login-Formular zum Login / Logout des Benutzers. Änderungen an<br>parametrierten Werten sind nur im angemeldeten Zustand möglich.                                                       |
| ③        | Navigationsbereich | Auf der Statusseite:                                                                                                    |
|          |                    | Der Navigationsbereich enthält auf der Statusseite folgende Elemente:                                                                                                    |
|          |                    | Anzeige der aktuellen Uhrzeit und des aktuellen Datums<br>٠                                                                                                    |
|          |                    | Direktlink zum Download des Sicherheitszertifikats<br>٠                                                                                                    |
|          |                    | Direktlink zur Konfiguration der ParkControl<br>$\bullet$                                                                                                    |
| A)       | Hauptbereich       | Der Hauptbereich beinhaltet alle relevanten Anzeige- und Konfigurati-<br>onselemente in Abhängigkeit der aktuellen Webseite. Am unteren<br>Rand befindet sich der Schaltflächenbereich. |

#### Benutzerauthentifizierung und Webserver-Startseite

Auf allen Konfigurationsseiten befindet sich ein Login-Bereich.

Um die Parametrierung durchzuführen, müssen Sie sich als Benutzer "admin" anmelden.

Für den Login wird das gleiche Passwort wie für die Parametrierung der REFUsol Wechselrichter benötigt.

- Benutzername: **admin**
- Passwort: **72555**

Der Login-Bereich signalisiert farbig, ob der Benutzer "admin" bereits angemeldet ist.

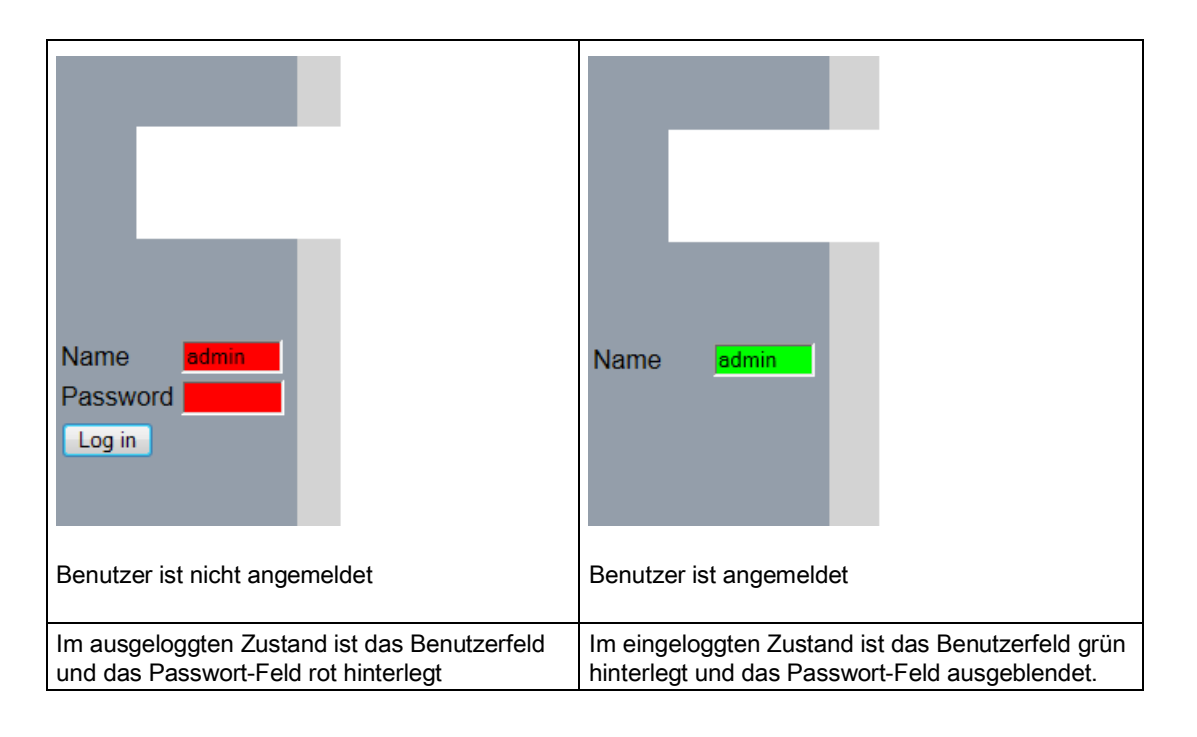

#### **Hinweis**

Ein automatisches Abmelden erfolgt nach ca. 10 Minuten, wenn in dieser Zeit keine Eingaben erfolgt sind.

Bitte beachten Sie, daß im nicht angemeldeten Zustand keine Parametrierung gespeichert werden kann.

# **7.4.7 Benutzerführung**

Bei der Konfiguration von AE ParkControl wird der Anwender bei der Parametrierung durch alle Konfigurationsseiten navigiert. Dazu stehen auf jeder Seite die Navigationsschaltflächen "BACK" und "NEXT" zur Verfügung.

### Bedienfunktionen

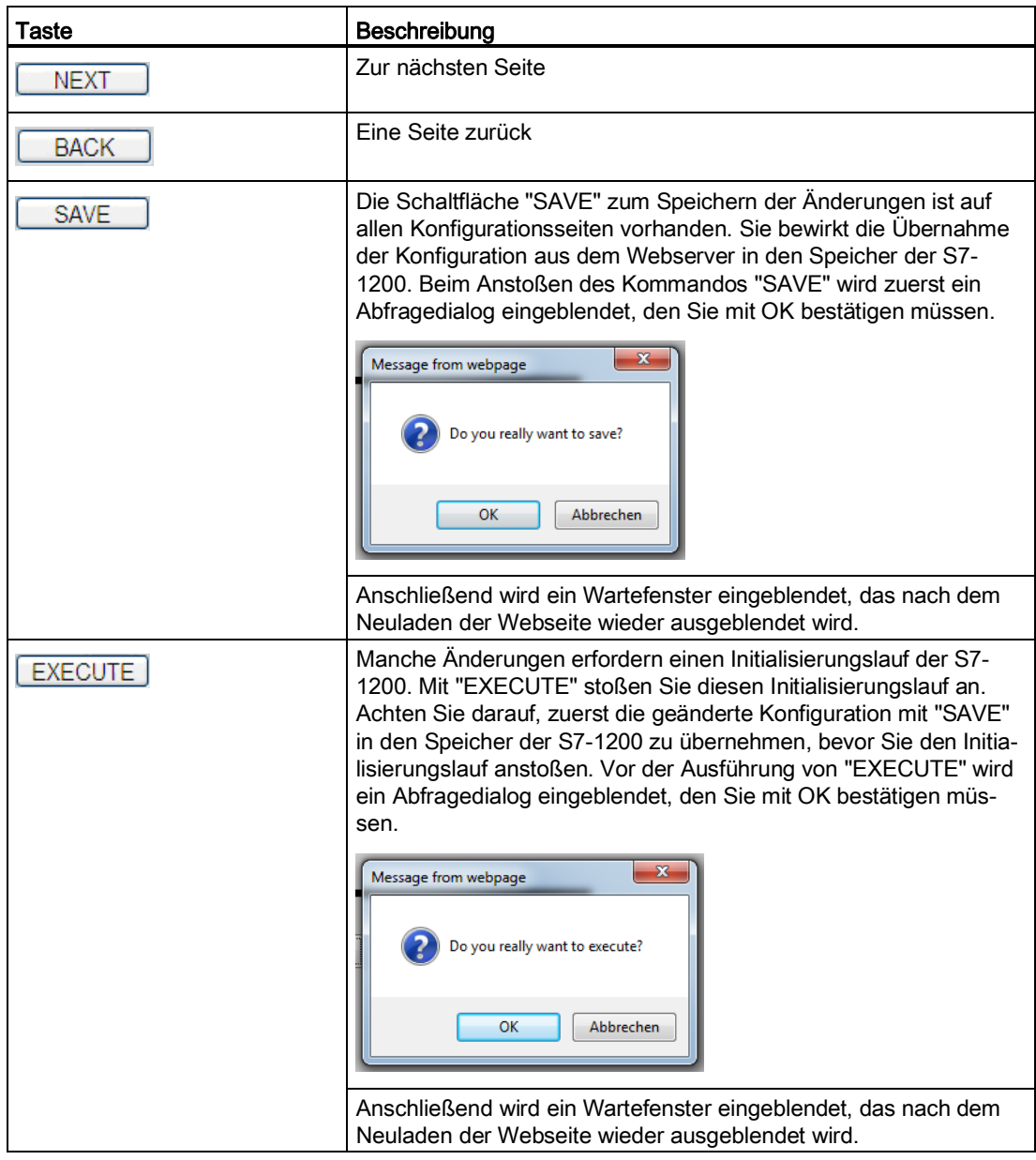

#### **Hinweis**

### **Ausführen der Kommandos "SAVE" und "EXECUTE"**

Es ist zwingend erforderlich beide Kommandos nacheinander (unter Berücksichtigung der Wartezeiten) auszuführen.

#### **Hinweis**

#### **Wartezeiten bei Kommandos** "SAVE" **und** "EXECUTE" **beachten**

In Abhängigkeit von CPU-Typ und Komplexität der Konfigurationsseite kann das Ausführen der Kommandos "SAVE" und "EXECUTE" bis zu einer Minute dauern.

Nach dem Betätigen der Schaltflächen wird die HTML-Seite immer neu geladen.

Bitte warten Sie bis das zugehörige Wartefenster ausgeblendet wird.

### Einzelne Änderungen der Konfiguration

Nachdem die Konfiguration komplett durchlaufen wurde, sind zukünftig Änderungen auch einzeln möglich.

#### **Hinweis**

Auch bei nachträglichen kleineren Änderungen auf einer Konfigurationsseite muss die Handhabung mit den Kommandos "SAVE" und "EXECUTE" befolgt werden.

# **7.4.8 Plausibilitätsprüfungen**

Die Konfiguration erfordert in Abhängigkeit der ParkControl-Variante unterschiedliche Eingaben durch den Anwender. Dabei wird ein Großteil auf Plausibilität geprüft.

Die Plausibilitätsprüfung wird auf jeder Seite immer erst durch die Betätigung des "SAVE"-Kommandos angestoßen.

Es erfolgt eine umfangreiche Prüfung, die etwas Zeit in Anspruch nehmen kann. Nach der Prüfung werden die Werte in den Speicher der S7-1200 übernommen.

#### **Hinweis**

Beachten Sie bei der Parametrierung die Funktionsübersicht der einzelnen Parkregelungsarten (siehe Kapitel "Technische Merkmale (Seite **Fehler! Textmarke nicht definiert.**)"), da sich die Konfiguration, die Grenzwerte und die Gültigkeit von Eingaben unterscheiden kann.

### **Anzeige von Konfigurationsfehlern**

Wenn Konfigurationsfehler festgestellt wurden, wird dies über ein Fenster angezeigt.

# BA\_AEParkControl\_V01.3\_DE

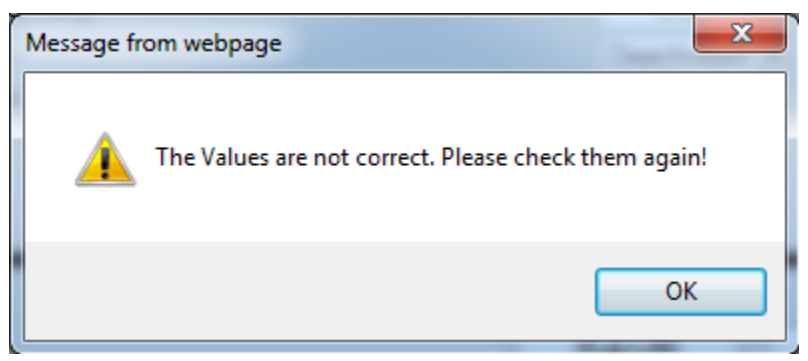

Alle falsch konfigurierten Elemente werden farbig gekennzeichnet.

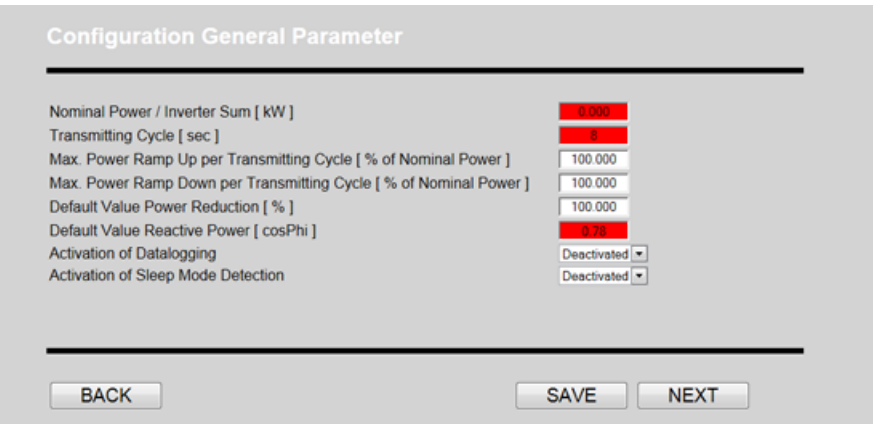

Bild 7-30 Darstellung bei fehlerhafter Konfiguration

# **7.4.9 Konfiguration durchführen**

Die Erstkonfiguration der ParkControl erfolgt von der Startseite aus über den globalen Link "Configuration".

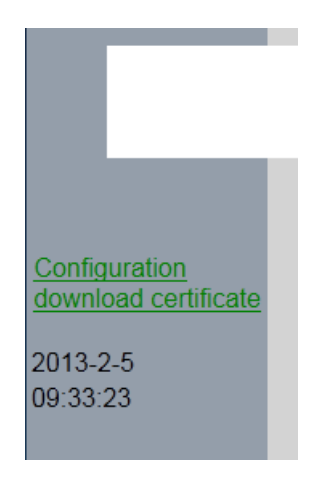

Bild 7-31 Einstieg in die Konfiguration über Link "Configuration"

#### **Hinweis**

Falls während der Parametrierung die Werte nicht von der Steuerung übernommen werden, sollten Sie im Login-Bereich kontrollieren, ob der Benutzer "admin" eingeloggt ist.

### Übersicht verfügbarer Konfigurationsseiten

Die folgende Übersicht zeigt, welche Konfigurationsseiten für welche AE ParkControlVariante und in welcher Ausprägung verfügbar sind.

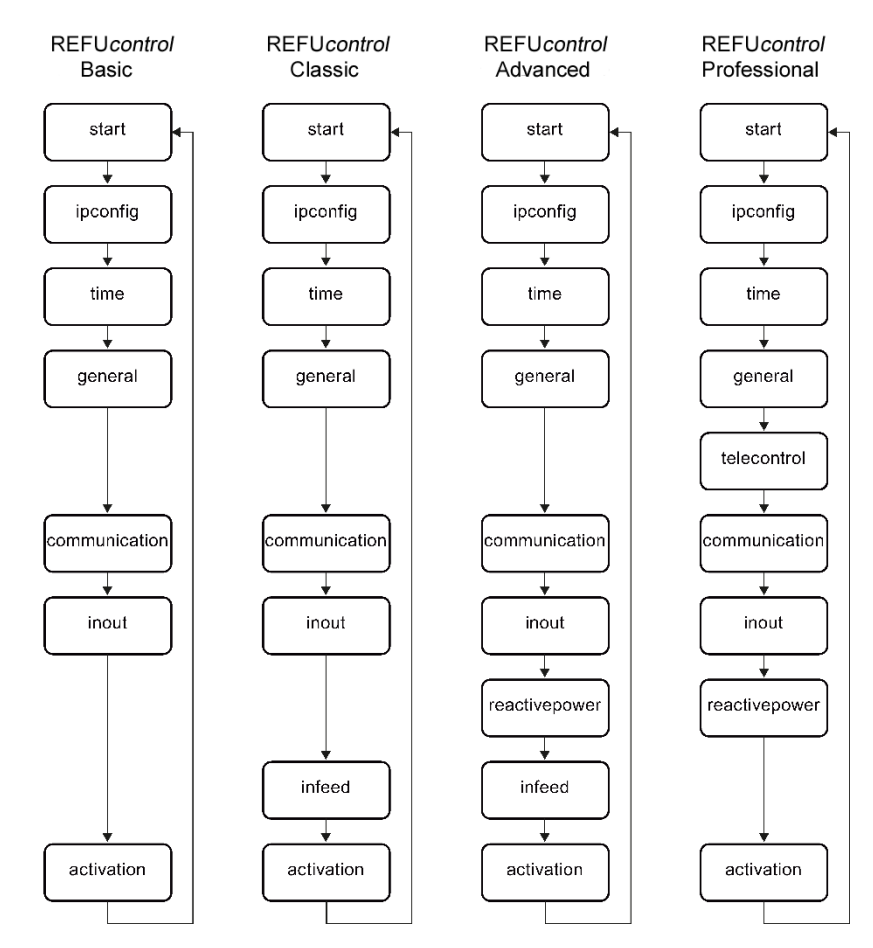

Bild 7-32 Übersicht verfügbarer Konfigurationsseiten

#### Hinweis

Die verfügbaren Konfigurationsseiten können auch direkt mit folgender Syntax angesprochen werden:

https://<IP S7-1200>/awp/<Name Konfigurationsseite>.html

Beispiel: https://192.168.0.2/awp/ipconfig.html

#### **7.4.9.1 IP-Konfiguration der S7-1200 (ipconfig.html)**

#### **Verfügbarkeit: AE ParkControl Basic bis Professional**

Auf dieser Konfigurationsseite besteht die Möglichkeit, der S7-1200 eine neue IP-Konfiguration zu geben. Das ist notwendig, wenn Sie die Komponenten der Parkregelung (S7-1200, SENTRON PAC, REFU*sol* Wechselrichter, REFU*pmu*) in ein bestehendes IT-Netzwerk einbinden oder für ein neues Netzwerk IT-Vorgaben erfüllen müssen.

Wenn keine Änderungen notwendig sind, können Sie direkt mit "NEXT" zur nächsten Konfigurationsseite wechseln.

### **Hinweis**

#### **Subnetz, Gateway und IP-Adressvergabe**

Alle Komponenten, die innerhalb des Ethernet-Netzes verdrahtet sind, müssen das gleiche Subnetz und das gleiche Gateway aufweisen. Außerdem dürfen keine doppelten IP-Adressen im Netz auftreten!

Wir empfehlen folgende IP-Adressen:

Gateway (gilt für alle Komponenten): 192.168.0.1

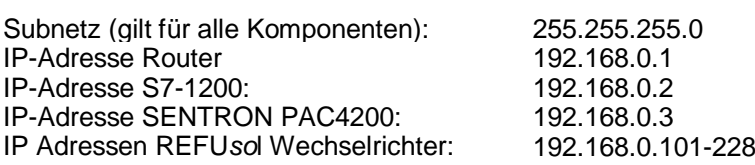

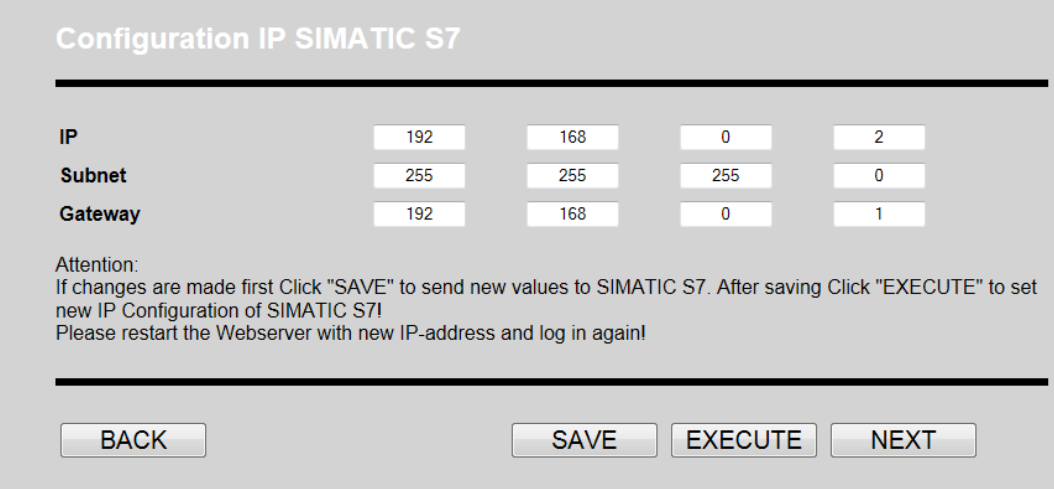

Bild 7-33 IP-Konfiguration der S7-1200 (Default-Einstellungen)

#### **Vorgehensweise**

1. Ändern Sie die Standard-IP-Adressen für Subnetz, Gateway und S7-1200, falls dies erforderlich ist, z. B. wenn Sie sich in ein bestehendes Netzwerk einfügen.

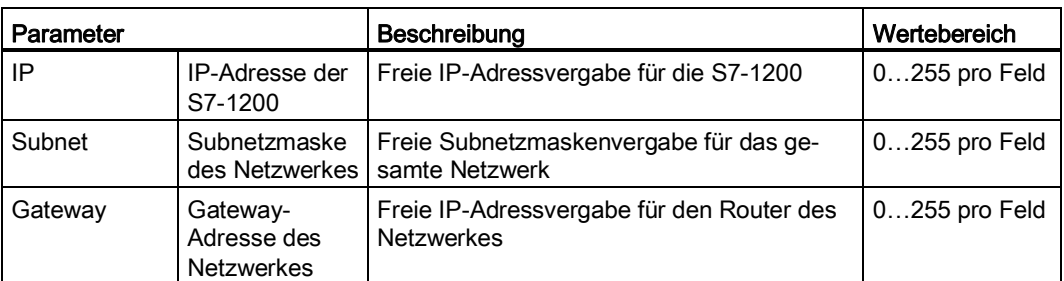

- 2. Wenn Sie ihre gewünschten IP-Parameter eingegeben haben, übertragen Sie mit **"**SAVE**"** die Parameter in die Steuerung
- 3. Nach dem Laden der Seite stoßen Sie über "EXECUTE" die Übernahme der IP-Konfiguration durch die S7-1200 an

#### **Hinweis**

Nach dem Anstoßen der IP-Änderung müssen Sie den Webserver unter der neuen IP-Adresse aufrufen und die vorangegangenen Schritte wiederholen, darunter das Einloggen als Admin!

#### **Hinweis**

Falls sich Ihr Subnetz bzw. der IP-Adressbereich komplett geändert hat, müssen Sie ihre Netzwerkverbindung erneut ändern, damit ihr Rechner eine IP im von Ihnen neu definierten Subnetz erhält (siehe Kapitel "Zugriff auf den SIMATIC Webserver (Seite **Fehler! Textmarke nicht definiert.**)")!

4. Mit "NEXT" gelangen Sie zur nächsten Konfigurationsseite.

#### **7.4.9.2 Konfiguration von Datum & Uhrzeit der S7-1200**

#### **Verfügbarkeit: AE ParkControl****Basic bis Professional**

Auf dieser Konfigurationsseite stellen Sie Datum und Uhrzeit der S7-1200 ein.

Diese Konfiguration sollten Sie in jedem Fall durchführen, da diese Eigenschaften für Diagnosemeldungen und die internen Datalogs verwendet werden.

#### **Hinweis**

Die S7-1200 sorgt systemseitig für die Sommer-/ Winterzeit-Umschaltung.

Verwenden Sie beim Einstellen der Uhrzeit die aktuelle Uhrzeit und geben im Auswahlfeld an, ob gerade Sommerzeit aktiv ist

### BA\_AEParkControl\_V01.3\_DE

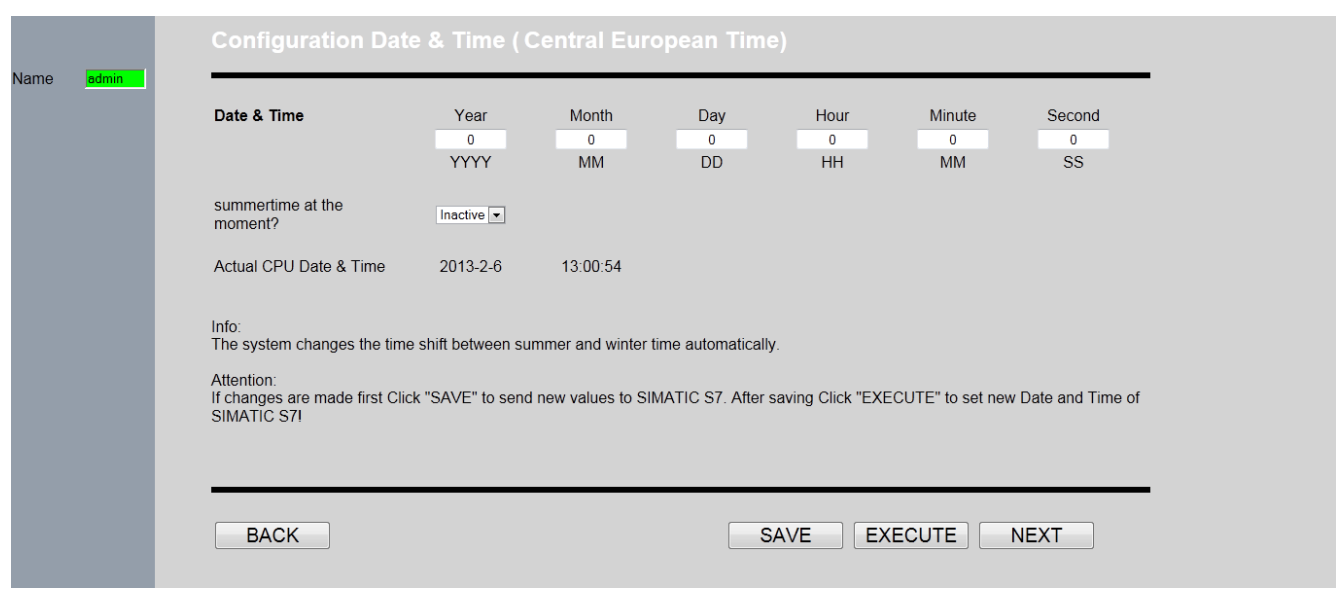

Bild 7-34 Konfiguration von Datum und Uhrzeit der S7-1200

#### **Vorgehensweise**

- 1. Geben Sie die aktuellen Werte für Datum und Uhrzeit ein.
- 2. Wir empfehlen, die Uhrzeit 1 bis 2 Minuten vorzustellen und mit "SAVE" an die Steuerung zu übertragen. Erst wenn die gewünschte Uhrzeit erreicht ist, stellen Sie die Uhrzeit über "EXECUTE" . So kann die Verzögerung zwischen beiden Kommandos ausgeglichen werden!
- 3. Überprüfen Sie die eingestellte Uhrzeit und das Datum auf der Konfigurationsseite.
- 4. Mit "NEXT" gelangen Sie zur nächsten Konfigurationsseite.

# **7.4.9.3 Basiskonfiguration ParkControl**

#### **Verfügbarkeit: AE ParkControl****Basic bis Professional**

Auf dieser Konfigurationsseite geben Sie grundlegende Daten zur Photovoltaik-Anlage und zu der benötigten ParkControl-Variante ein. Diese Daten werden für verschiedene Funktionen der ParkControl benötigt und müssen deswegen zwingend parametriert werden.

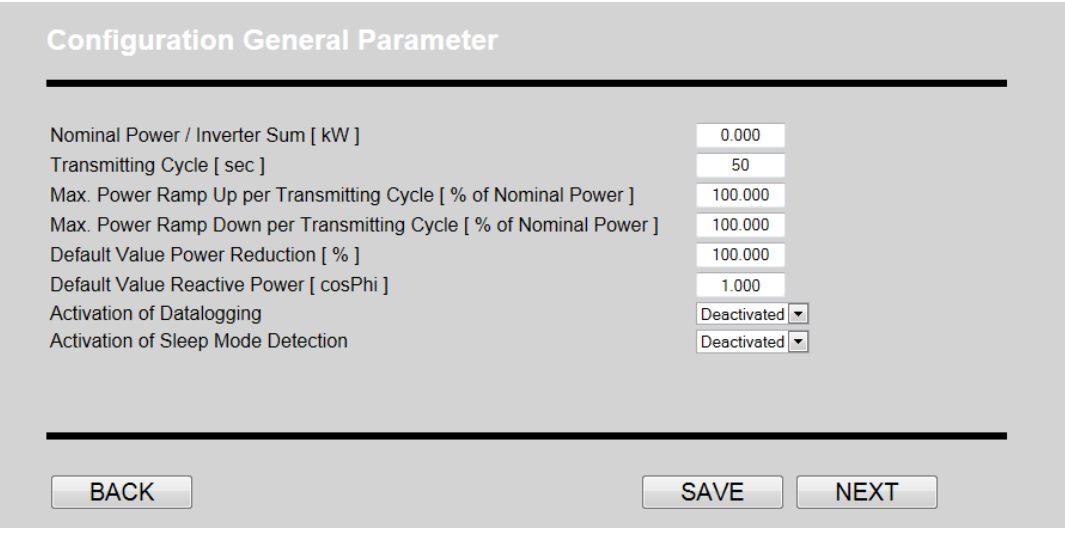

Bild 7-35 Konfiguration allgemeiner Anlagendaten (Default-Einstellungen)

Die Beschreibung der einzelnen Elemente entnehmen Sie der folgenden Tabelle.

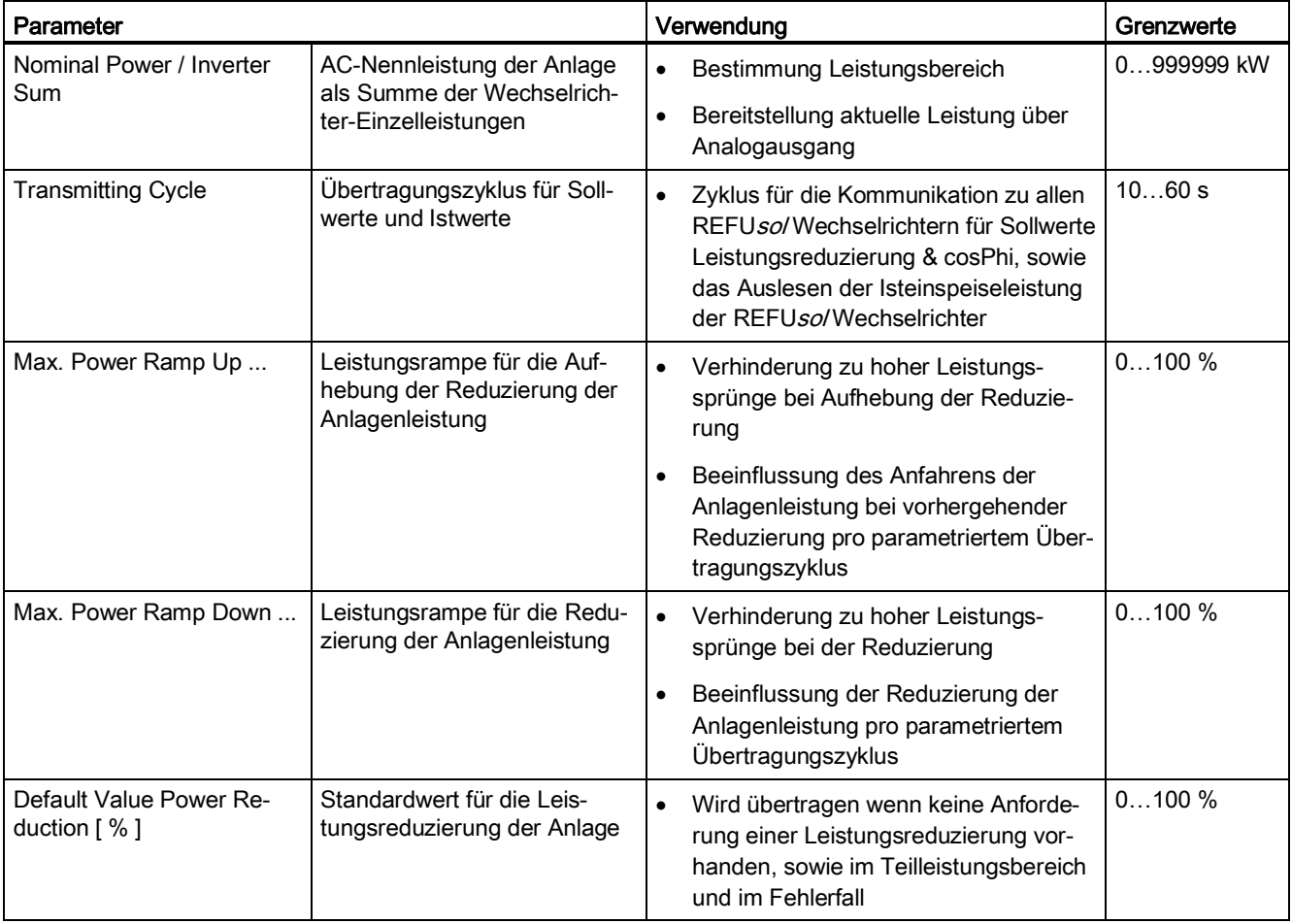
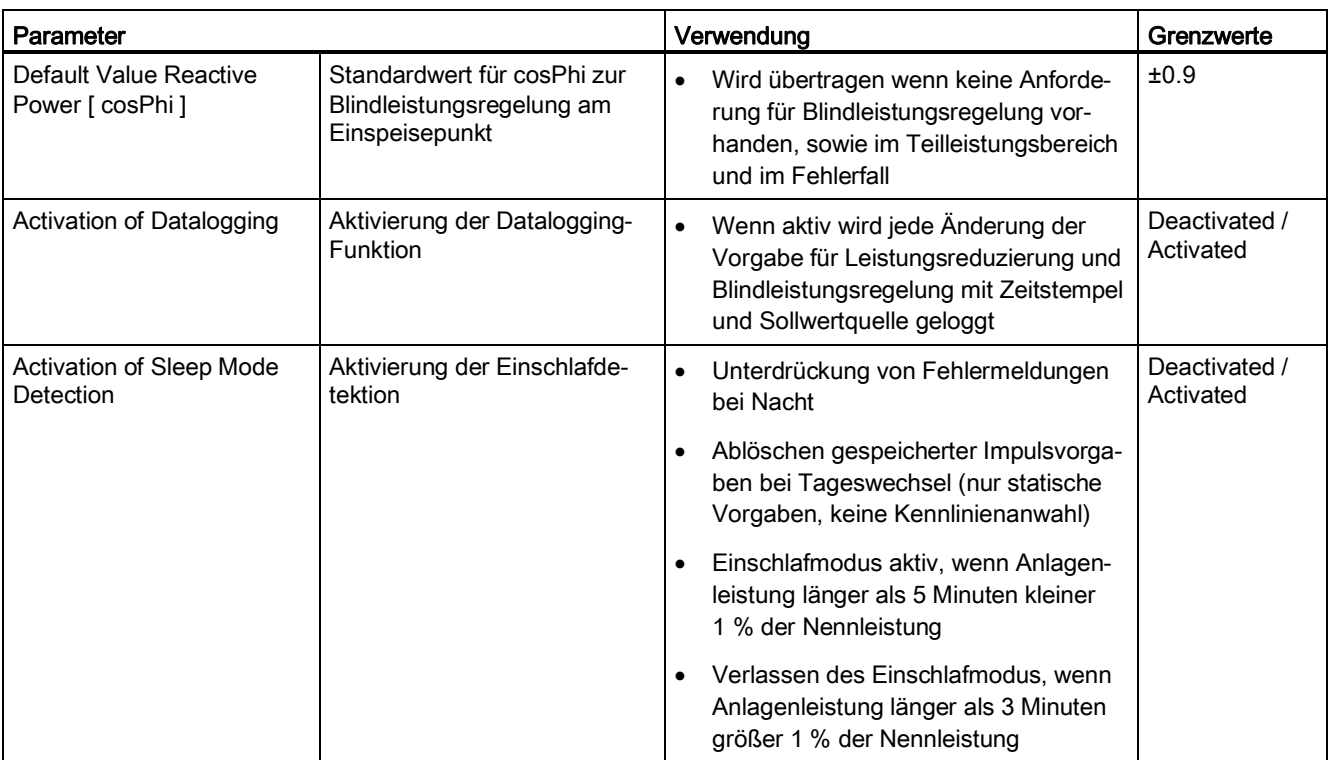

- Wenn Sie Ihre Konfiguration eingegeben haben, können Sie über "SAVE" die Parameter in die Steuerung übertragen.
- Mit "NEXT" gelangen Sie zur nächsten Konfigurationsseite.

## **7.4.9.4 Basiskonfiguration Fernwirkprotokoll**

## **Verfügbarkeit: AE ParkControl Professional**

Auf dieser Konfigurationsseite kann die Basiskonfiguration des Fernwirkprotokolls nach 60870-5-101 vorgenommen werden. Wir empfehlen, die Excel-Datei "Prozessdaten\_ParkControl500\_60870\_Vxxx.xls" zur Konfiguration zu verwenden und die Daten in die folgenden Konfigurationsseiten zu übertragen (siehe Kapitel "Unterlagen zur IBS-Vorbereitung (Seite [25\)](#page-24-0)").

## **Konfiguration des Fernwirkprotokolls**

Auf dieser Seite sind folgende Funktionen konfigurierbar:

- Generelle Kommunikationsparameter
- Aktivierung möglicher Sollwertvorgaben über Fernwirkprotokoll
- Aktivierung einzelner Messwertbereitstellungen über Fernwirkprotokoll
- Aktivierung einzelner Diagnosemeldungen über Fernwirkprotokoll

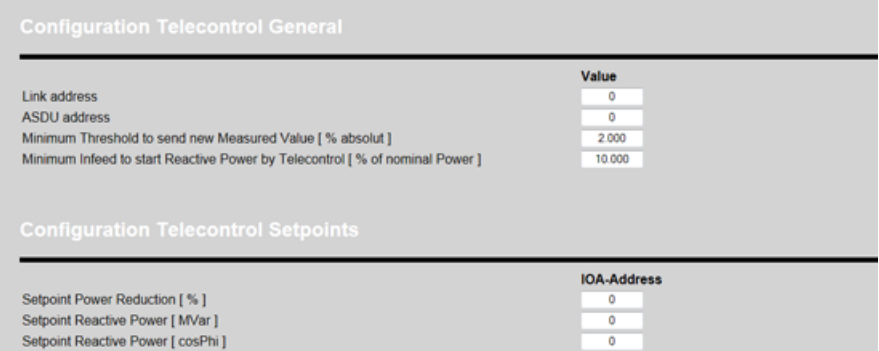

Bild 7-36 Konfiguration der generellen Parameter und Sollwerte für Fernwirkprotokoll (Default-Einstellungen)

| Parameter                                  |                                                                                               | Beschreibung                                                                                                    | Grenzwerte  |
|--------------------------------------------|-----------------------------------------------------------------------------------------------|----------------------------------------------------------------------------------------------------|-------------|
| Link address                               | Link-Adresse                                                                                  | Festlegung der Link-Adresse als<br>Ganzzahl (Kombination aus low<br>und high Byte)                                       | 065534      |
| ASDU address                               | ASDU-Adresse                                                                                  | Festlegung der ASDU-Adresse<br>als Ganzzahl (Kombination aus<br>low und high Byte)                                       | 065534      |
| Minimum Treshhold                          | Messwertschwelle abso-<br>lut                                                                 | Beim Überschreiten der Schwelle<br>wird automatisch ein neues Tele-<br>gramms versendet                                  | $0.01100\%$ |
| Minimum Infeed                             | Mindesteinspeisung für<br>Übernahme von Blind-<br>leistungsvorgaben über<br>Fernwirkprotokoll | Beim Unterschreiten der Minde-<br>steinspeisung für länger als<br>3 Minuten werden Blindleistungs-<br>vorgaben ignoriert | $0100\%$    |
| Setpoint Power Re-<br>duction [%]          | <b>IOA Adresse</b>                                                                            | Vorgabe Leistungsreduzierung in<br>% über Fernwirkprotokoll                                                              | 016777215   |
| <b>Setpoint Reactive</b><br>Power [MVar]   | <b>IOA Adresse</b>                                                                            | Vorgabe Blindleistungsfestwert in<br>MVar über Fernwirkprotokoll                                                         | 016777215   |
| <b>Setpoint Reactive</b><br>Power [cosPhi] | <b>IOA Adresse</b>                                                                            | Vorgabe cosPhi über Fernwirk-<br>protokoll                                                                               | 016777215   |

Messwerte, die über Fernwirkprotokoll zur Verfügung gestellt werden sollen, müssen über eine IOA-Adresse ≠ 0 aktiviert werden.

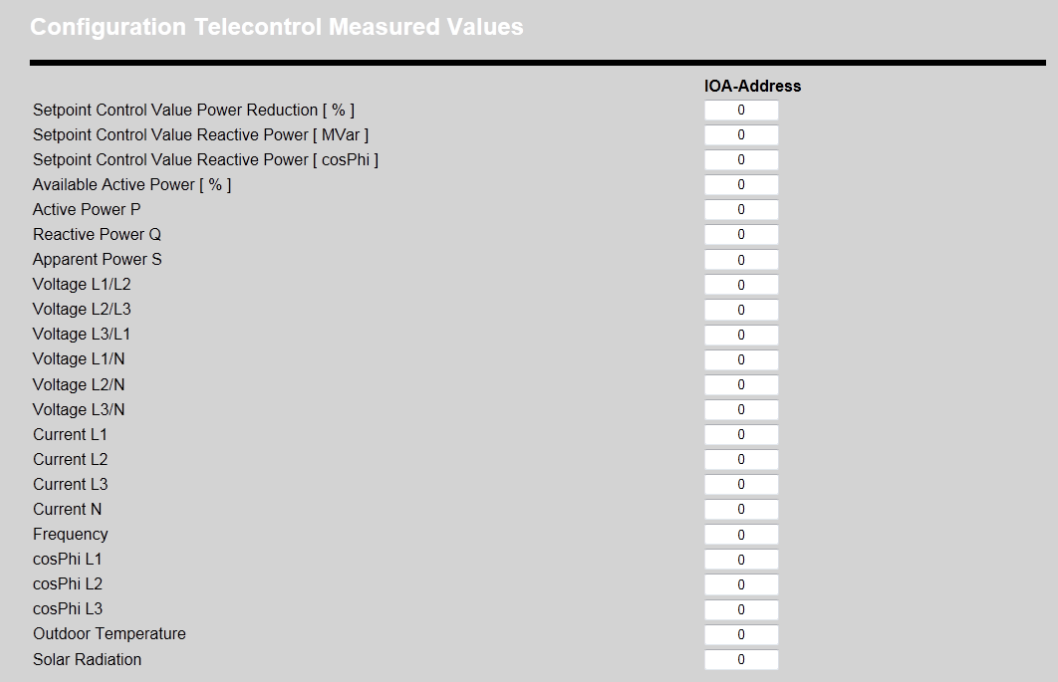

## Bild 7-37 Konfiguration Messwertbereitstellung und Diagnosemeldungen über Fernwirkprotkoll

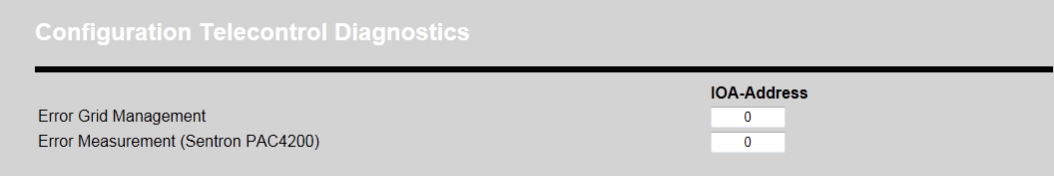

## Bild 7-38 Konfiguration Diagnosemeldungen über Fernwirkprotokoll

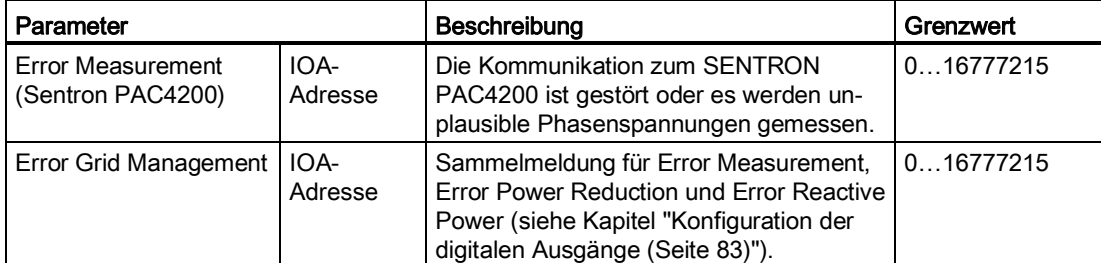

## **IOA-Adressen**

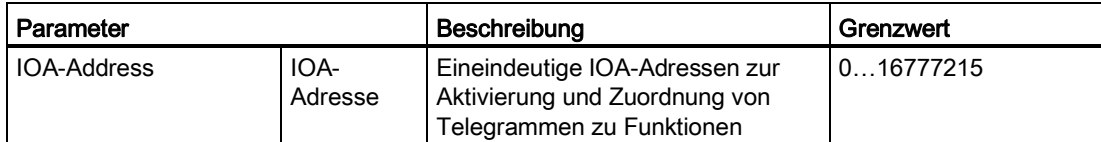

## Hinweis

IOA-Adressen für das Fernwirkprotokoll 60870-5-101 müssen über das gesamte Projekt eineindeutig sein. Diese Plausibilitätsprüfung ist nicht Bestandteil der Parametrierung.

## **Bedienhinweise**

- Alle Felder, in denen die IOA-Adresse ungleich 0 konfiguriert wird, bewirken eine Aktivierung der Funktion.
- Wenn Sie Ihre Konfiguration eingegeben haben, können Sie über "SAVE" die Parameter in die Steuerung übertragen.
- Mit "EXECUTE" muss anschließend eine Initialisierung der IOA-Adressen erfolgen.
- Mit "NEXT" gelangen Sie zur nächsten Konfigurationsseite.

## **7.4.9.5 Konfiguration der REFU***sol* **Wechselrichter**

#### **Verfügbarkeit: AE ParkControl Basic bis Professional**

Auf dieser Konfigurationsseite können die an der Parkregelung beteiligten Teilnehmer, d.h. über Ethernet verbundene REFU*pmu* oder REFU*sol* Wechselrichter definiert werden. Die Anzahl der Teilnehmer ist begrenzt und unterscheidet sich. Die Begrenzung können Sie der Funktionsübersicht im Kapitel "Technische Merkmale (Seite [135\)](#page-134-0)" entnehmen. Es wird bei der Konfiguration nicht zwischen REFU*pmu* und REFU*sol* Wechselrichter unterschieden. Auch der Mischbetrieb ist ohne Probleme möglich.

Die einzige Bedingung ist, dass die Teilnehmer ab einer konfigurierten IP-Startadresse fortlaufend ohne Lücken adressiert werden.

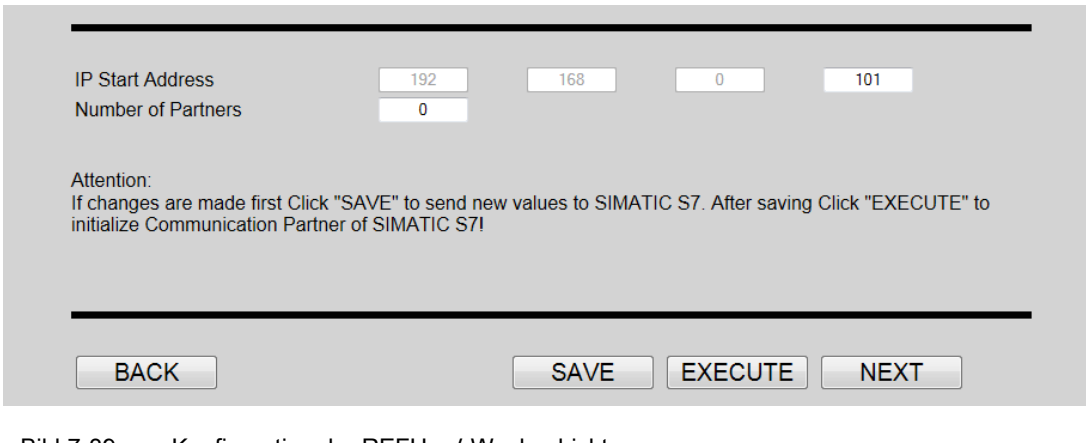

Bild 7-39 Konfiguration der REFUsol Wechselrichter

#### **Hinweis**

Bei AE ParkControl Basic ist die maximale Anzahl an REFUsol Wechselrichtern auf 8 begrenzt, bei allen anderen AE ParkControl Varianten liegt die Begrenzung bei 128 REFUsol Wechselrichtern.

#### **Parameter**

Die Beschreibung der einzelnen Elemente entnehmen Sie der folgenden Tabelle.

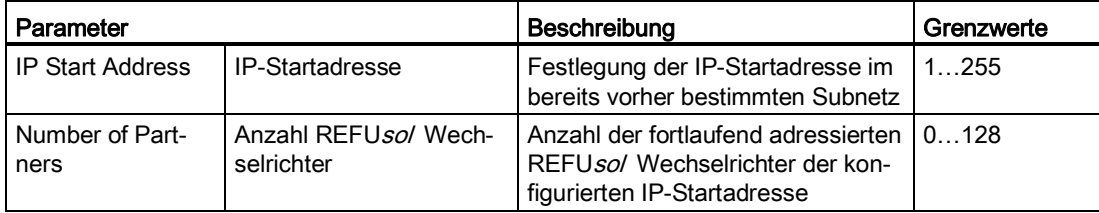

- Mit "SAVE" werden die Parameter in die S7-1200 übertragen.
- Mit "EXECUTE" wird die Initialisierung der Kommunikation zu den REFUsol Wechselrichtern angestoßen.
- Mit "NEXT" gelangen Sie zur nächsten Konfigurationsseite.

## **7.4.9.6 Konfiguration der Ein-/Ausgänge der S7-1200**

Auf dieser Konfigurationsseite können die digitalen als auch analogen Eingänge, sowie die digitalen Ausgänge parametriert werden. Nicht benötigte Ein-/Ausgänge können deaktiviert werden. Beispiele für die Verdrahtung finden Sie im Kapitel "Beispielverdrahtungen und Hinweise zur Verdrahtung (Seite [26\)](#page-25-0)".

Die Eingänge werden benötigt, um die digitalen Vorgaben von Rundsteuerempfängern und anderer Übergabeschnittstellen über die Steuerung auswerten zu können. Die Eingänge können komplett frei parametriert werden, allerdings muss die logische Zuordnung mit der Verdrahtung übereinstimmen, da es sonst zu Fehlfunktionen kommen kann.

Die Konfigurationsseite ist in 4 Abschnitte unterteilt:

- Konfiguration der digitalen Eingänge
- Konfiguration der analogen Eingänge
- Konfiguration der digitalen Ausgänge
- Konfiguration der Mindesteinspeiseleistung

Mit "SAVE" werden die Parameter in die S7 übertragen.

Bei AE ParkControl Professional muss zusätzlich mit "EXECUTE" ein Initialisierungslauf der IOA-Adressen angestoßen werden.

Mit "NEXT" gelangen Sie zur nächsten Konfigurationsseite.

## **Konfiguration der digitalen Eingänge**

Es können die in Abhängigkeit der AE ParkControl Varianten verfügbaren digitalen Eingänge frei konfiguriert werden. Des Weiteren unterscheiden sich die möglichen Funktionen je Eingang.

Durchgängig bei allen vier AE ParkControl Varianten verfügbar ist die digitale Vorgabe von Leistungsreduzierungen bzw. cosPhi-Vorgaben.

#### **Parameter**

Bei der Auswahl "Power Reduction" bzw. "Power Reduction [Pulse]" muss zusätzlich der zugehörige Prozentwert für die Leistungsreduzierung eingetragen werden.

Bei der Auswahl "Reactive Power" bzw. "Reactive Power [Pulse]" muss zusätzlich der zugehörige cosPhi-Wert für die Blindleistungsregelung eingetragen werden. Die Grenzwerte können Sie der folgenden Tabelle entnehmen.

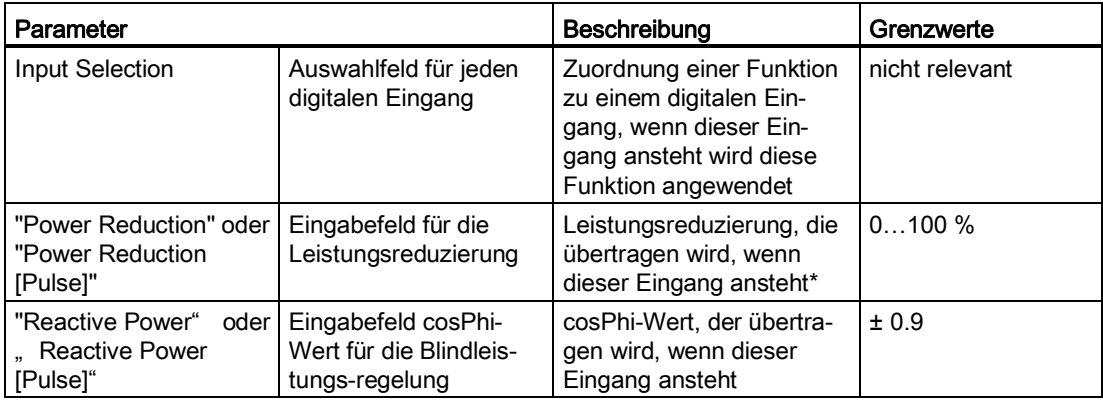

\*bei 100 % gib der Wechselrichter 100 % Leistung aus

bei 0 % gibt der Wechselrichter 0 % Leistung aus

#### **Hinweis**

## **Eingabe von Werten**

- Der Wert für die Leistungsreduzierung bzw. Blindleistungsvorgabe muss als Gleitpunktzahl mit Punkt statt Komma eingegeben werden, ansonsten funktioniert die Übertragung der Werte zur S7-1200 nicht.
- Bei der Blindleistungsvorgabe muss induktiv und kapazitiv anhand des Vorzeichens definiert werden, d. h. ein kapazitiver cosPhi von 0.95 muss als -0.95 eingegeben werden.

## **Konfiguration der digitalen Eingänge AE ParkControl Basic bis Advanced**

- Bei AE ParkControl Basic können 6 digitale Eingänge mit den 4 Standardfunktionen belegt werden.
- Bei AE ParkControl Classic können 14 digitale Eingänge mit den 4 Standardfunktionen belegt werden.
- Bei AE ParkControl Advanced können 14 digitale Eingänge konfiguriert werden. Zu den 4 Standardfunktionen kommen noch die Funktionen der Kennlinienauswahl über digitale Eingänge hinzu, was in Summe 10 Funktionen je digitalen Eingang ergibt.

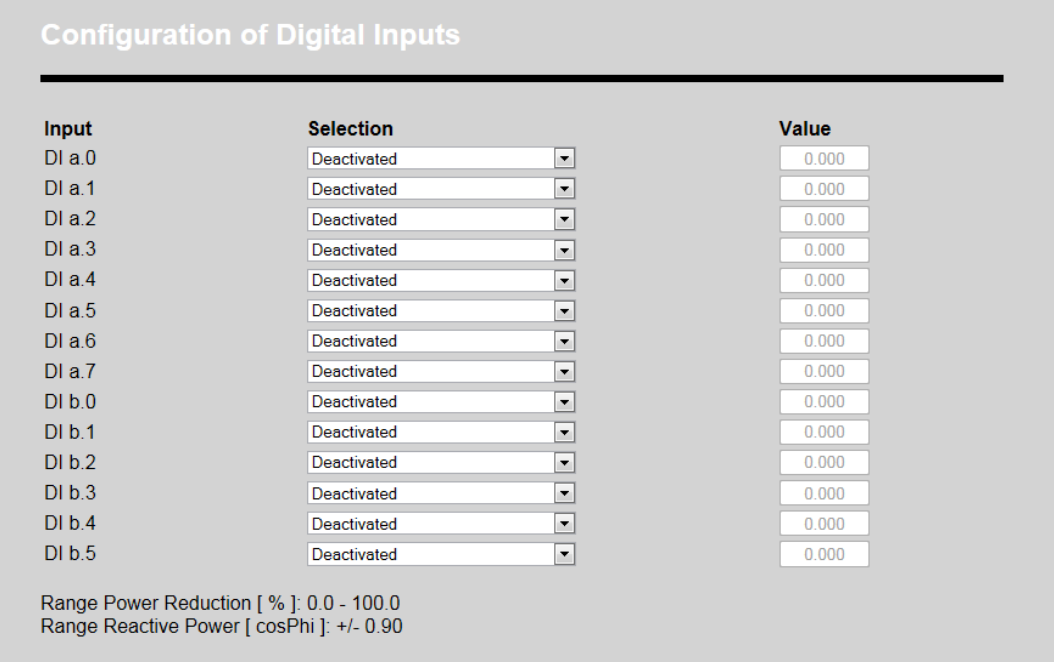

Bild 7-40 Konfiguration der digitalen Eingänge am Beispiel AE ParkControl Advanced

#### **Konfiguration der digitalen Eingänge bei AE ParkControl Professional**

Bei AE ParkControl Professional können 14 digitale Eingänge konfiguriert werden. Zu den 10 Funktionen kommen noch die Fernwirkmeldungen hinzu, was in Summe 12 Funktionen je digitalen Eingang ergibt. Des Weiteren kommt ein Eingabefeld für die IOA-Adresse hinzu.

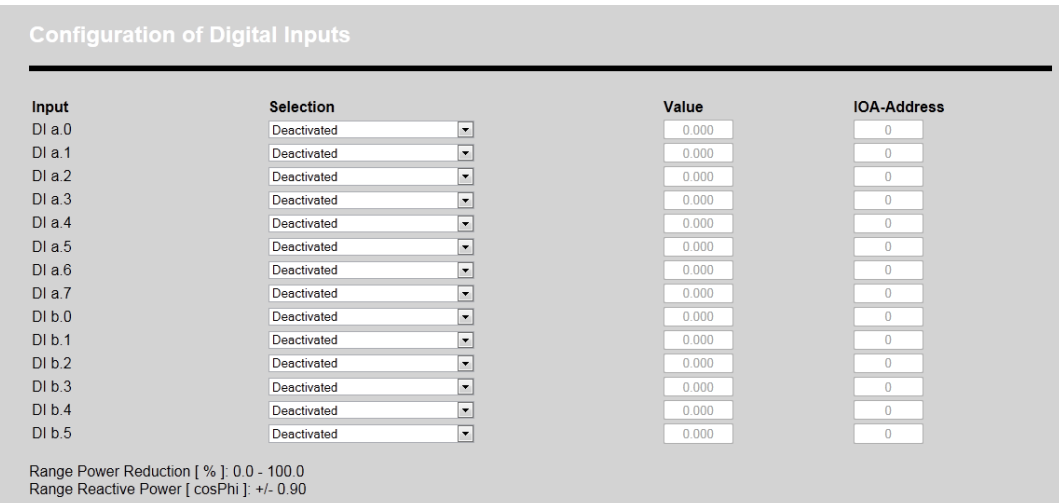

Bild 7-41 Konfiguration der digitalen Eingänge am Beispiel AE ParkControl Professional

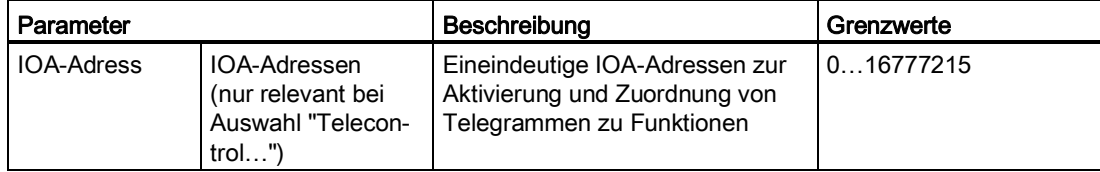

## **Funktionen und Verfügbarkeit**

In der folgenden Tabelle sind die einzelnen Funktionen sowie deren Verfügbarkeit in den einzelnen AE Park-ControlVarianten aufgeführt.

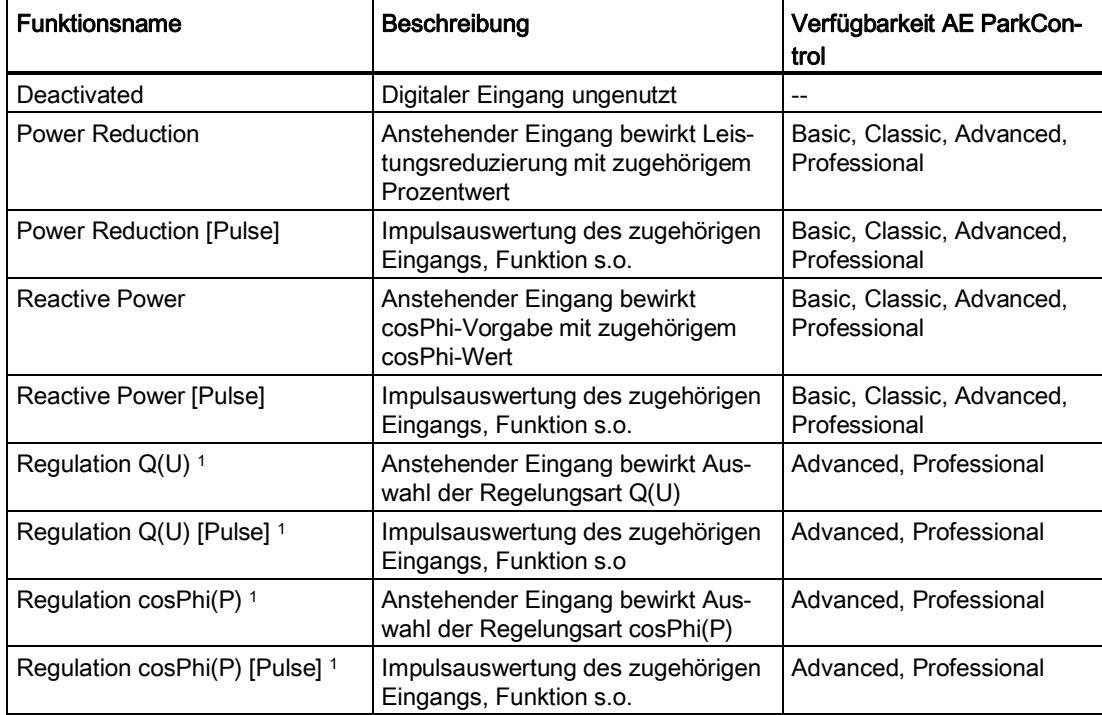

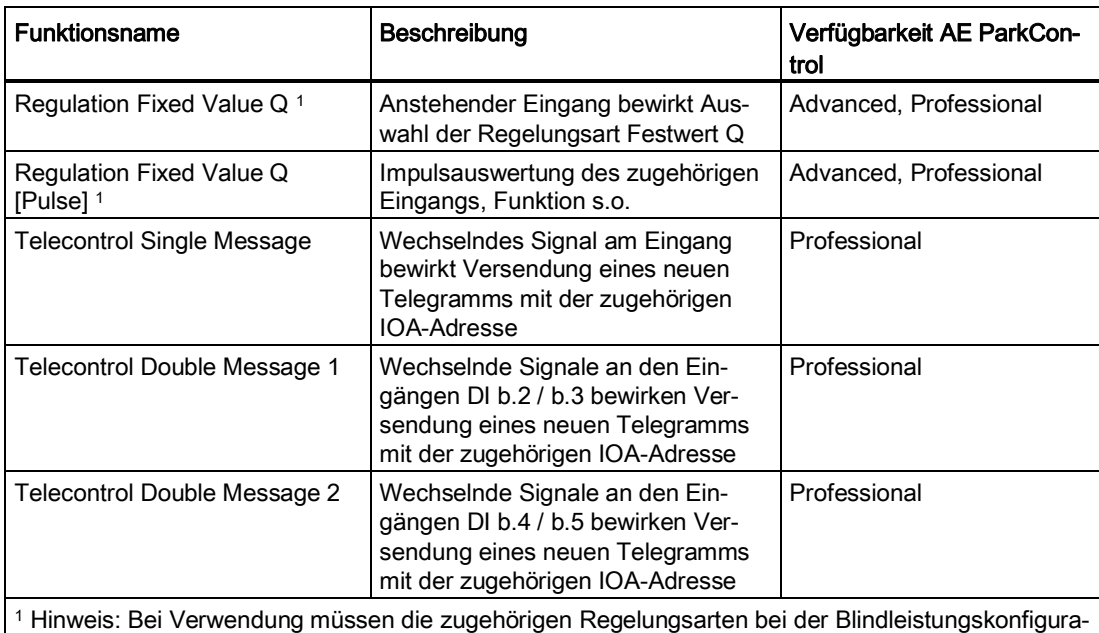

tion (reactivepower.html) mit "Activated by Input" parametriert sein (siehe Kapitel "Konfiguration der Blindleistungskennlinien (Seite [86\)](#page-85-0)").

Die zur Verfügung stehenden Eingänge können in allen Kombinationen der Funktionen parametriert werden. Es gibt jedoch die folgenden Einschränkungen:

- Auswahl der einzelnen Regelungsart nur einmalig für einen Eingang
- Auswahl der einzelnen Regelungsart entweder statisch oder mit Impulsauswertung
- Auswahl der Fernwirkprotokoll Doppelmeldung 1 nur bei DI b.2 und b.3
- Auswahl der Fernwirkprotokoll Doppelmeldung 2 nur bei DI b.4 und b.5
- Alle anderen Funktionen sind beliebig kombinierbar

Die Kombination aus Leistungsreduzierungs- bzw. Blindleistungsvorgaben mit und ohne Impulsauswertung ist möglich, dabei muss beachtet werden das statisch anstehende Eingänge höhere Priorität haben.

Die Plausibilität der Parametrierung wird umfangreich über Javascript geprüft, wodurch die Übernahme von Fehlparametrierungen unterdrückt wird.

Für die Übernahme von Sollwerten während dem Betrieb gelten folgende Regeln:

- Statisch anstehender Eingang wird nach 1 Sekunde Filterzeit übernommen
- Registrierter Impuls wird nur übernommen, wenn kein statischer Eingang ansteht
- Impulse löschen sich gegenseitig ab, sodass immer der letzte registrierte Impuls übernommen wird
- Wenn mehr als ein statischer Eingang ansteht wird nach einer Überwachungszeit von einer Minute der parametrierte Default-Wert übernommen.

Die ausführliche Beschreibung finden Sie im Kapitel "Leistungsreduzierung (Seite [14\)](#page-13-0)" und im Kapitel "Blindleistungsregelung (Seite [15\)](#page-14-0)". Dort werden auch sämtliche Prioritäten und Reaktionen auf Ereignisse beschrieben.

#### Hinweis

IOA-Adressen für das Fernwirkprotokoll 60870-5-101 müssen über die gesamte Parametrierung eineindeutig sein. Diese Plausibilitätsprüfung ist nicht Bestandteil der Parametrierung.

#### **Konfiguration der analogen Eingänge bei AE ParkControl Classic bis Professional**

In den AE ParkControl Varianten Classic bis Professional können zusätzlich zu möglichen digitalen Vorgaben auch analoge Vorgaben über die beiden analogen Eingänge AI0 und AI1 der S7-1200 konfiguriert werden.

- Dem Eingang AI0 ist fest die Leistungsreduzierungsvorgabe zugeordnet
- Dem Eingang AI1 ist fest die Blindleistungsvorgabe zugeordnet.

Bei der Konfiguration geben Sie an, ob das Signal als Strom oder als Spannung am Eingang anliegt und welche Normierung dem analogen Signal zugeordnet werden soll.

Für die Normierung des analogen Signals können sowohl steigende als auch fallende Geraden definiert werden.

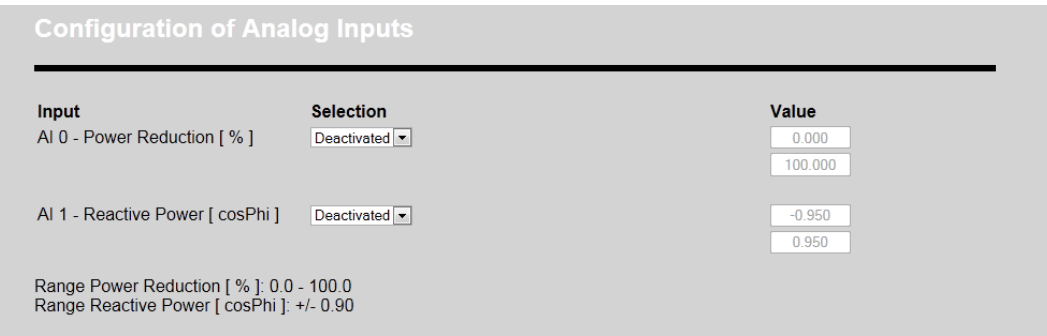

Bild 7-42 Konfiguration der analogen Eingänge

#### **Parameter**

Die verfügbaren Parameter für die Konfiguration der Analogeingänge sind in der der folgenden Tabelle aufgeführt.

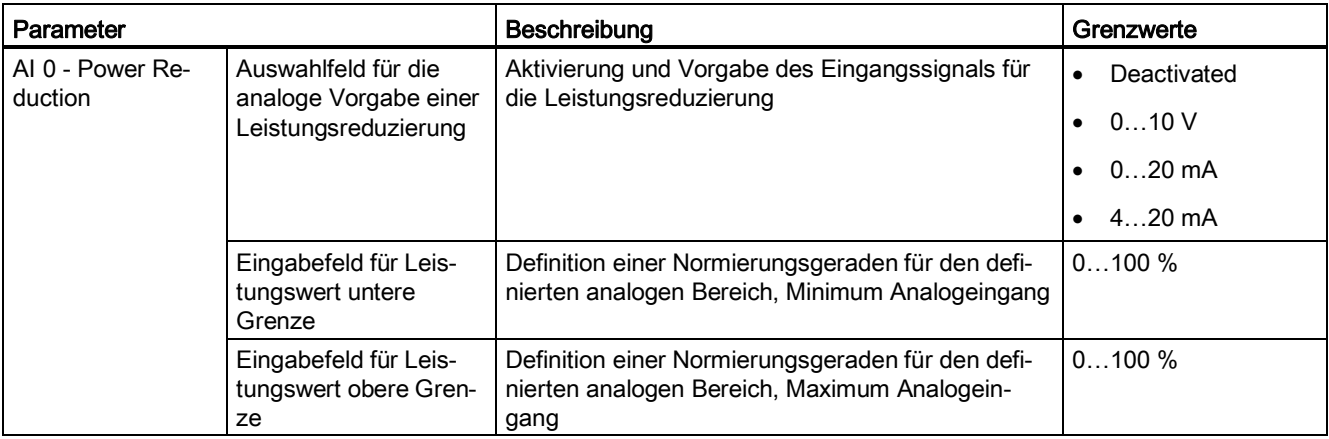

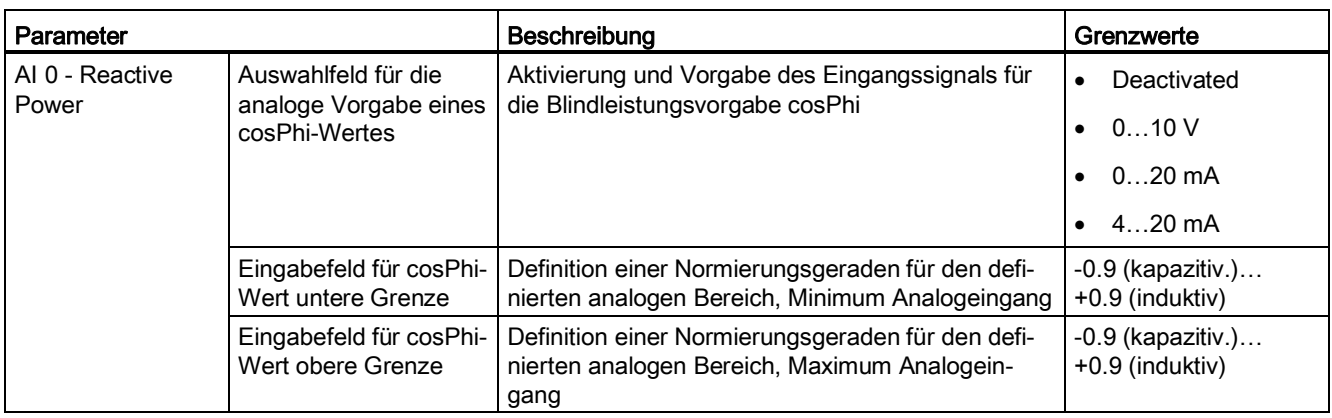

#### **Hinweis**

Die analogen Eingänge AI0 und AI1 sind Spannungseingänge (0…10 V). Wenn die Sollwertquelle ein Stromsignal (0…20 mA bzw. 4…20 mA) liefert, muss ein 500 Ω Widerstand dazwischen geschalten werden um den Stromeingang in ein Spannungssignal zu wandeln.

Werden beide Analogeingänge verwendet, ist darauf zu achten, dass die Bezugsmasse der beiden Analogkanäle gleich ist.

## <span id="page-82-0"></span>**Konfiguration der digitalen Ausgänge**

Die in Abhängigkeit der AE ParkControl Variante verfügbaren digitalen Ausgänge sind frei konfigurierbar. Die möglichen Funktionen je Ausgang unterscheiden sich ebenfalls in Abhängigkeit der AE ParkControl Variante.

Durchgängig bei allen 4 AE ParkControl Varianten verfügbar sind 10 globale Funktionen zur Diagnose und Statusübermittlung.

Die verfügbaren Ausgänge können über ein Auswahlfeld einer Funktion zugewiesen werden.

#### **Parameter**

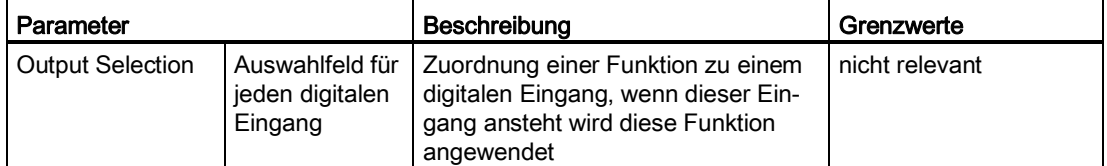

Beachten Sie, dass in jeder AE ParkControl Variante mehr Funktionen als Ausgänge zur Verfügung stehen. Wir empfehlen, die Ausgänge zu verwenden, die für Rückmeldungen an den EVU oder Statusübermittlung an Lampen etc. benötigt werden.

#### **Konfiguration der digitalen Ausgänge bei AE ParkControl Basic bis Advanced**

- Bei AE ParkControl Basic können 4 digitale Ausgänge mit den 10 verfügbaren Standardfunktionen belegt werden.
- Bei AE ParkControl Classic können 10 digitale Ausgänge mit den 10 verfügbaren Standardfunktionen belegt werden.
- Bei AE ParkControl Advanced können 10 digitale Ausgänge konfiguriert werden. Zu den 10 Standardfunktionen kommen noch die Funktionen für Messwerterfassungsfehler und weitere aktivierte Blindleistungsregelungsarten hinzu. In Summe stehen damit 14 Funktionen zur Verfügung.

| Output | <b>Selection</b> |                          |
|--------|------------------|--------------------------|
| DQa.0  | Deactivated      | $\overline{\phantom{a}}$ |
| DQa.1  | Deactivated      | $\overline{\phantom{a}}$ |
| DQa.2  | Deactivated      | $\overline{\phantom{a}}$ |
| DQa.3  | Deactivated      | ۰                        |
| DQa.4  | Deactivated      | $\overline{\phantom{a}}$ |
| DQa.5  | Deactivated      | $\blacktriangledown$     |
| DQa.6  | Deactivated      | $\overline{\phantom{a}}$ |
| DQa.7  | Deactivated      | $\overline{\phantom{a}}$ |
| DQ b.0 | Deactivated      | $\overline{\phantom{a}}$ |
| DQ b.1 | Deactivated      | $\blacktriangledown$     |

Bild 7-43 Konfiguration der digitalen Ausgänge bei AE ParkControl Basic, Classic u. Advanced

## **Konfiguration der digitalen Ausgänge bei AE ParkControl Professional**

Bei AE ParkControl Professional können 10 digitale Ausgänge konfiguriert werden. Zu den 14 Funktionen kommen noch die Fernwirkprotokoll-spezifischen Signale hinzu. In Summe stehen 20 Funktionen zur Verfügung.

| Output | <b>Selection</b>                    | <b>IOA-Address</b> |
|--------|-------------------------------------|--------------------|
| DQa.0  | Deactivated<br>$\bullet$            | $\theta$           |
| DQa.1  | Deactivated<br>$\blacktriangledown$ | $\Omega$           |
| DQa.2  | $\cdot$<br>Deactivated              | $\bf{0}$           |
| DQa.3  | Deactivated<br>$\bullet$            | $\theta$           |
| DQa.4  | Deactivated<br>$\blacksquare$       | $\Omega$           |
| DQa.5  | Deactivated<br>$\bullet$            | $\bf{0}$           |
| DQa.6  | Deactivated<br>$\blacksquare$       | $\theta$           |
| DQ a.7 | $\cdot$<br>Deactivated              | $\Omega$           |
| DQ b.0 | $\blacktriangledown$<br>Deactivated | $\theta$           |
| DQ b.1 | $\blacktriangledown$<br>Deactivated | $\Omega$           |

Bild 7-44 Konfiguration der digitalen Ausgänge bei ParkControl 500

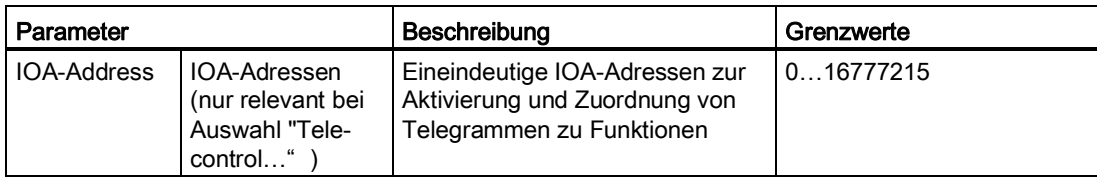

## **Funktionen und Verfügbarkeit**

In der folgenden Tabelle sind die einzelnen Funktionen sowie deren Verfügbarkeit in den einzelnen AE Park-ControlVarianten aufgeführt.

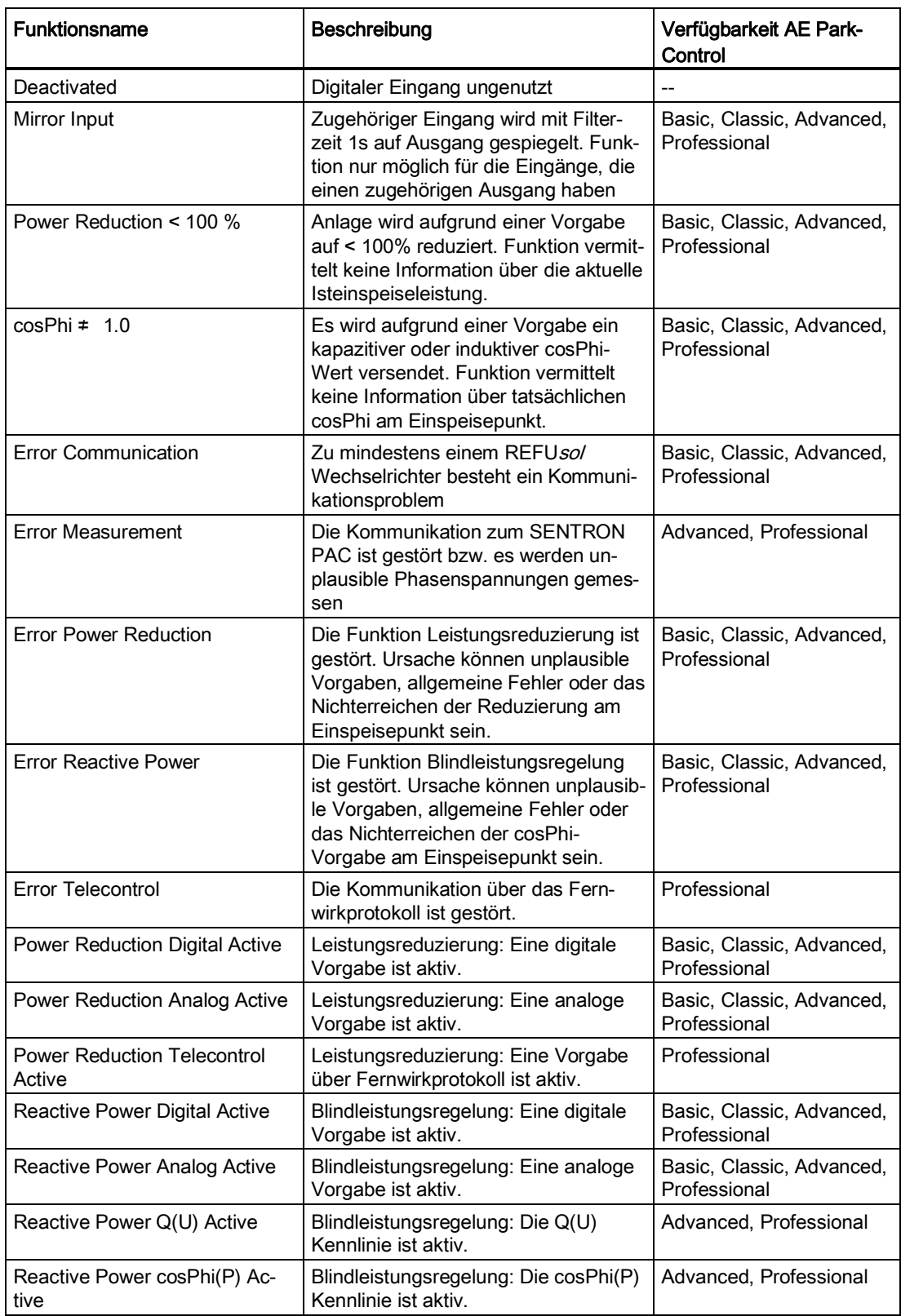

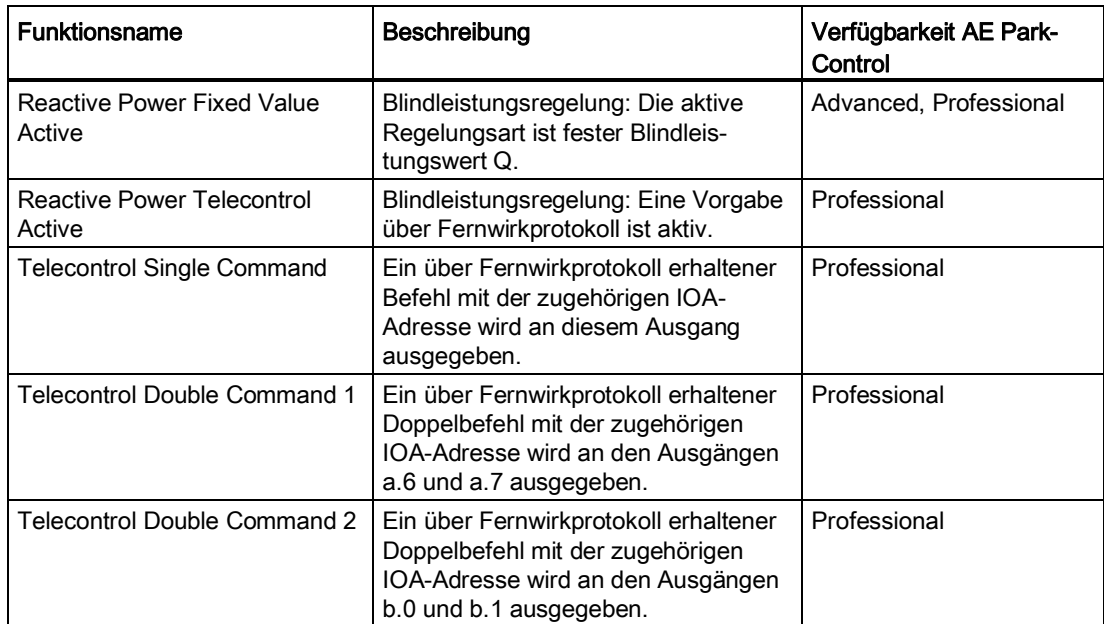

## **Konfiguration der Mindesteinspeisung für digitale/analoge Blindleistungsvorgaben**

Abschließend kann auf dieser Konfigurationsseite noch die Mindesteinspeisung definiert werden, ab der digitale und analoge Blindleistungsvorgaben versendet werden.

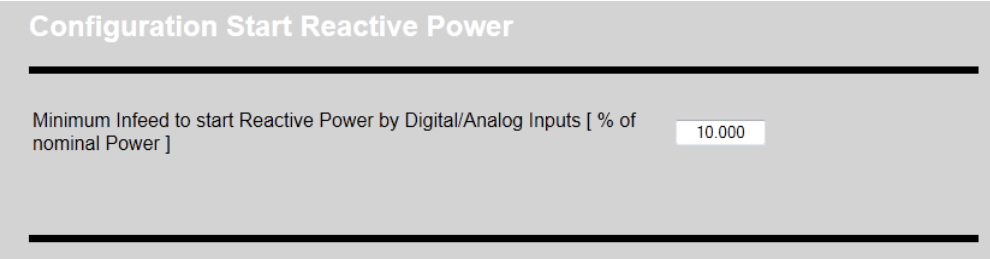

Bild 7-45 Konfiguration der Mindesteinspeisung für digitale / analoge Blindleistungsvorgaben (Default-Einstellungen)

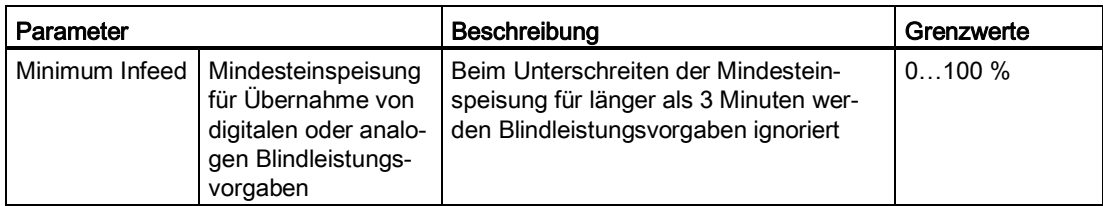

## <span id="page-85-0"></span>**7.4.9.7 Konfiguration der Blindleistungskennlinien**

## **Konfiguration der Blindleistungskennlinien**

#### **Verfügbarkeit: AE ParkControl Advanced und Professional**

Auf dieser Konfigurationsseite können Kennlinien für die Blindleistungsregelung konfiguriert werden.

Jede dieser Regelungsarten erfordert eine Messwerterfassung am Einspeisepunkt. Dabei ist für die Q(U)-

Kennlinie mindestens eine Spannungsmessung erforderlich. Für die beiden anderen Regelungsarten ist aufgrund der benötigten Leistung und der hohen Dynamik eine Spannungs- und Strommessung erforderlich.

#### **Hinweis**

In Abstimmung mit dem jeweiligen EVU kann anstatt einer Messwerterfassung in der Mittelspannung auch in der Niederspannung gemessen werden. Geben Sie bei der Parametrierung von Nennspannung und den Kennlinienstützpunkten immer die korrespondierenden Werte am Messpunkt an. Eine Umrechnung in die Mittelspannung ist nicht erforderlich.

Diese Konfigurationsseite ist in 4 Abschnitte unterteilt:

- Allgemeine Regelungsparameter für die Blindleistungsvorgabe
- Konfiguration der Q(U) Kennlinie
- Konfiguration der cosPhi(P) Kennlinie
- Konfiguration eines Blindleistungsfestwertes Q

Mit "SAVE" werden die Parameter in die S7-1200 übertragen.

Mit "NEXT" gelangen Sie zur nächsten Konfigurationsseite.

#### **Konfiguration allgemeiner Blindleistungsregelungsparameter**

Der erste Abschnitt dient der Konfiguration von zwei grundlegenden Parametern. Diese werden für alle 3 Regelungsarten benötigt und müssen deshalb in jedem Fall konfiguriert werden.

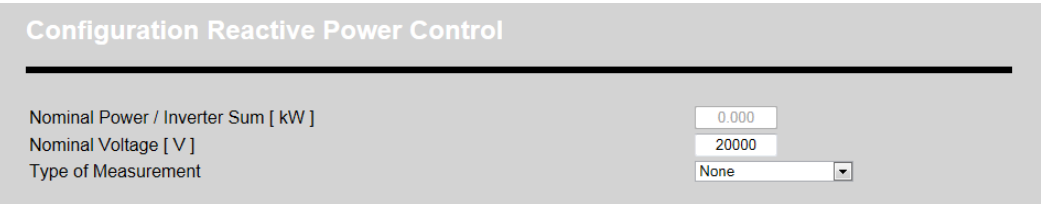

Bild 7-46 Konfiguration Blindleistungsregelung: Allgemeine Parameter

#### **Allgemeine Parameter**

Die Grenzwerte bzw. Auswahlmöglichkeiten sind in der nachfolgenden Tabelle aufgeführt.

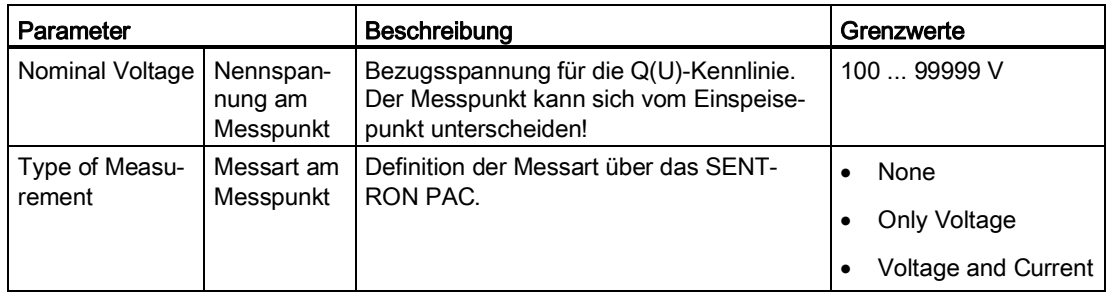

In Abhängigkeit der ausgewählten Messart können die folgenden Regelungsarten konfiguriert werden.

## Hinweis

AE ParkControl Professional kann auch ohne SENTRON PAC verwendet werden. Damit wird die Implementation des Fernwirkprotokolls auch für kleinere Anlagen ermöglicht. Konfigurieren Sie hierbei als Messart "None" .

#### **Konfiguration der Q(U) Kennlinie**

Die Q(U) Kennlinie ermöglicht die Blindleistungsregelung am Einspeisepunkt in Abhängigkeit von der gemessenen Phasenspannung am Einspeisepunkt. Sie dient der Stabilisierung der Netzspannung und wird am häufigsten gefordert. Bedingung für die Realisierung der Q(U)-Kennlinie ist die Messwerterfassung der Phasenspannungen am Einspeisepunkt.

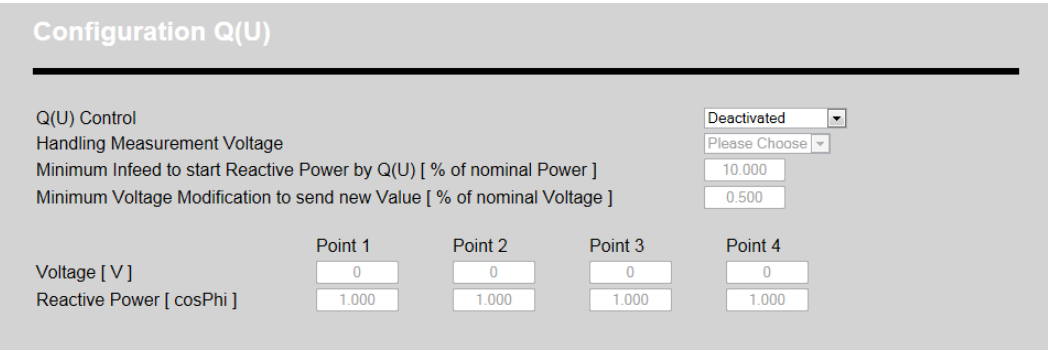

Bild 7-47 Konfiguration Blindleistungsregelung: Q(U)-Kennlinie (Default-Einstellungen)

#### **Parameter**

Die Grenzwerte und Auswahlmöglichkeiten sind in der nachfolgenden Tabelle aufgeführt.

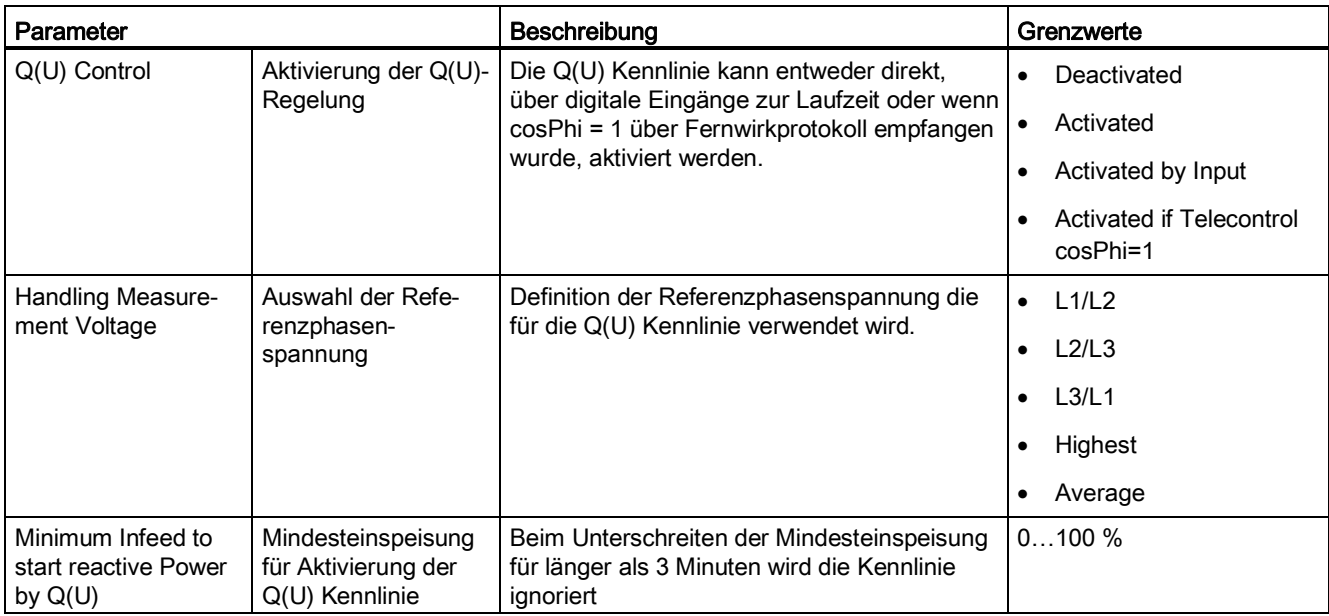

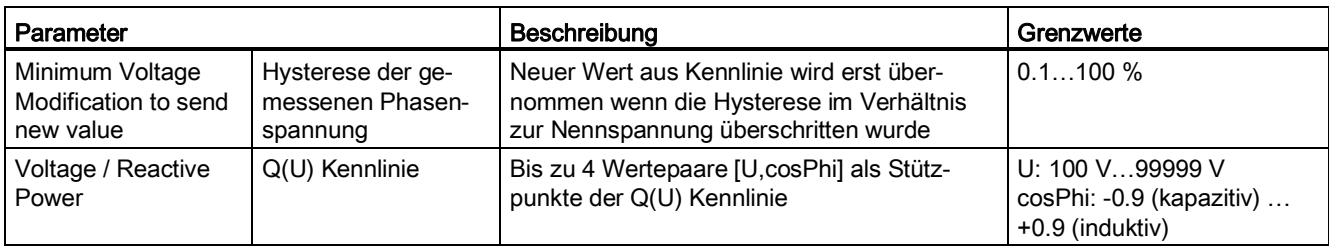

## **Arten der Kennlinienaktivierung**

Es gibt folgende Arten der Kennlinienaktivierung:

● Activated:

Es wird nur die Q(U) Regelung aktiviert und angewendet, wenn keine Vorgabe höherer Priorität ansteht. Es kann keine cosPhi(P) Kennlinie oder Festwert Q Regelung angewendet werden.

- Activated by Input: Die Regelungsart kann über parametrierte digitale Eingänge aktiviert werden und damit wird ein Wechsel der Regelungsart zur Laufzeit ermöglicht. Angewendet wird die Kennlinie wenn sie über den zugehörigen digitalen Eingang aktiviert wurde und keine Vorgabe höherer Priorität ansteht.
- Activated if Telecontrol cosPhi = 1: Die Regelungsart wird aktiviert wenn über Fernwirkprotokoll eine cosPhi-Vorgabe von 1 empfangen wurde und keine Vorgabe höherer Priorität ansteht.

#### **Hinweis**

Die Aktivierung der Kennlinie wenn über Fernwirkprotokoll cosPhi=1 gesendet wird, ist nur mit AE ParkControl Professional möglich.

## **Konfiguration der Q(U) Kennlinie über Stützpunkte**

Die Q(U) Kennlinie wird mit Hilfe der Stützpunkte definiert. Aufeinander folgende Stützpunkte werden über eine Gerade verbunden und ergeben so eine Funktion über den gesamten Spannungsbereich. Bei niedrigeren Spannungen als am ersten Stützpunkt definiert wird ein konstanter cosPhi-Wert realisiert der am ersten aktivierten Stützpunkt definiert ist. Bei höheren Spannungen als am letzten Stützpunkt definiert ist, wird ein konstanter cosPhi-Wert realisiert der am letzten aktivierten Stützpunkt definiert wurde. Stützpunkte sind demnach Wertepaare der Funktion, an denen sich die Steigung der Funktion ändert (vgl. Kennlinienbeispiele).

Die Konfiguration der Q(U) Kennlinie ist an folgende Bedingungen geknüpft:

- Anzahl Stützpunkte mindestens 2 und maximal 4
- Stützpunkte müssen aufsteigend ohne Lücken aktiviert werden
- Stützpunkte werden über eine Stützpunktspannung ≠ 0 V aktiviert
- Spannungen müssen aufsteigend und im gleichen Spannungsbereich definiert werden (Niederspannung bzw. Mittelspannung)

#### **Hinweis**

Geben Sie die Spannungen der Stützpunkte korrespondierend zum Messpunkt (Niederspannung oder Mittelspannung) ein.

## **Beispiel E.ON Bayern:**

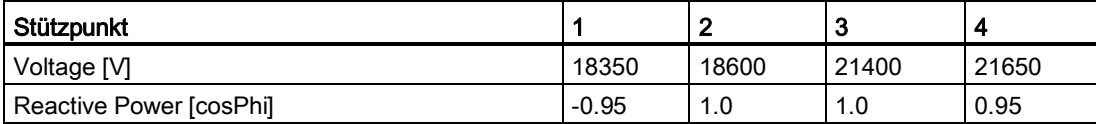

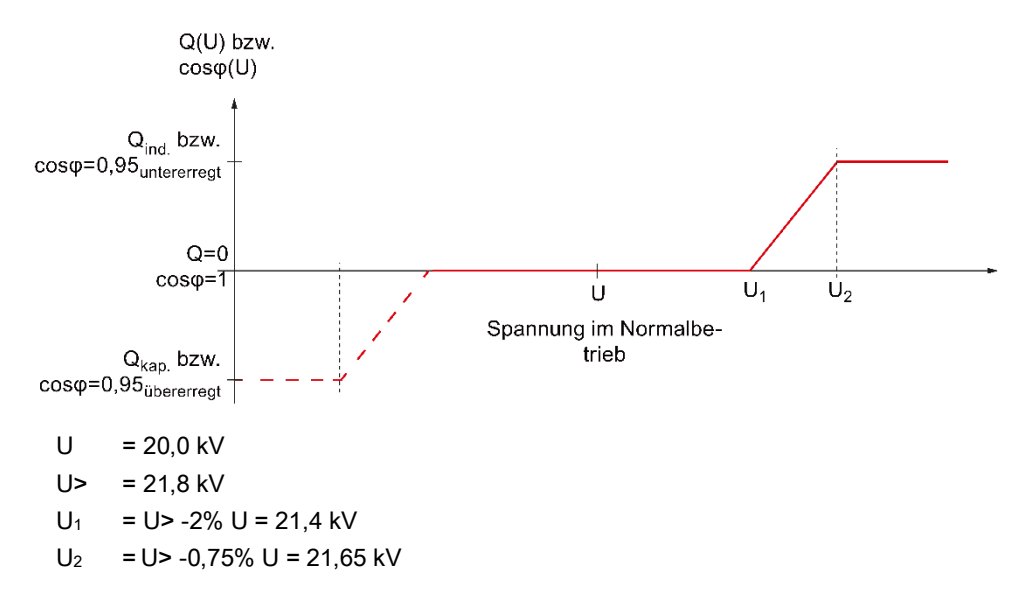

Bild 7-48 Typische Q(U)-Kennlinie der E.ON Bayern

#### **Beispiel EnBW:**

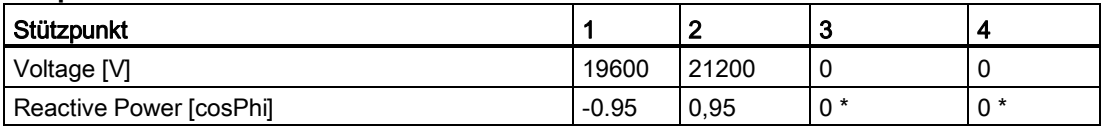

\* nicht relevant

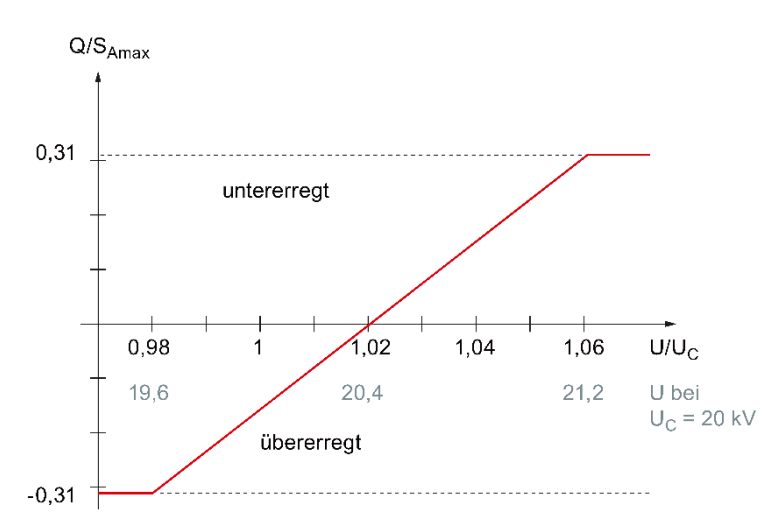

Bild 7-49 Typische Q(U)-Kennlinie der EnBW

## **Konfiguration der cosPhi(P) Kennlinie**

Die cosPhi(P)-Kennlinie ermöglicht die Blindleistungsregelung am Einspeisepunkt in Abhängigkeit von der aktu-

ell gemessenen Einspeiseleistung am Einspeisepunkt. Sie ermöglicht die leistungsabhängige Blindleistungsbereitstellung. Bedingung für die Realisierung der cosPhi(P)-Kennlinie ist die Messwerterfassung der Phasenspannungen und der Phasenströme am Einspeisepunkt.

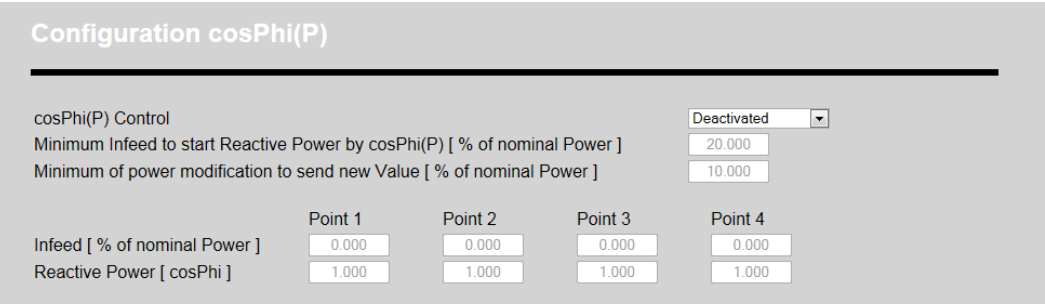

Bild 7-50 Konfiguration Blindleistungsregelung: cosPhi(P)-Kennlinie (Default-Einstellungen)

## **Parameter**

Die Grenzwerte und Auswahlmöglichkeiten sind in der nachfolgenden Tabelle aufgeführt.

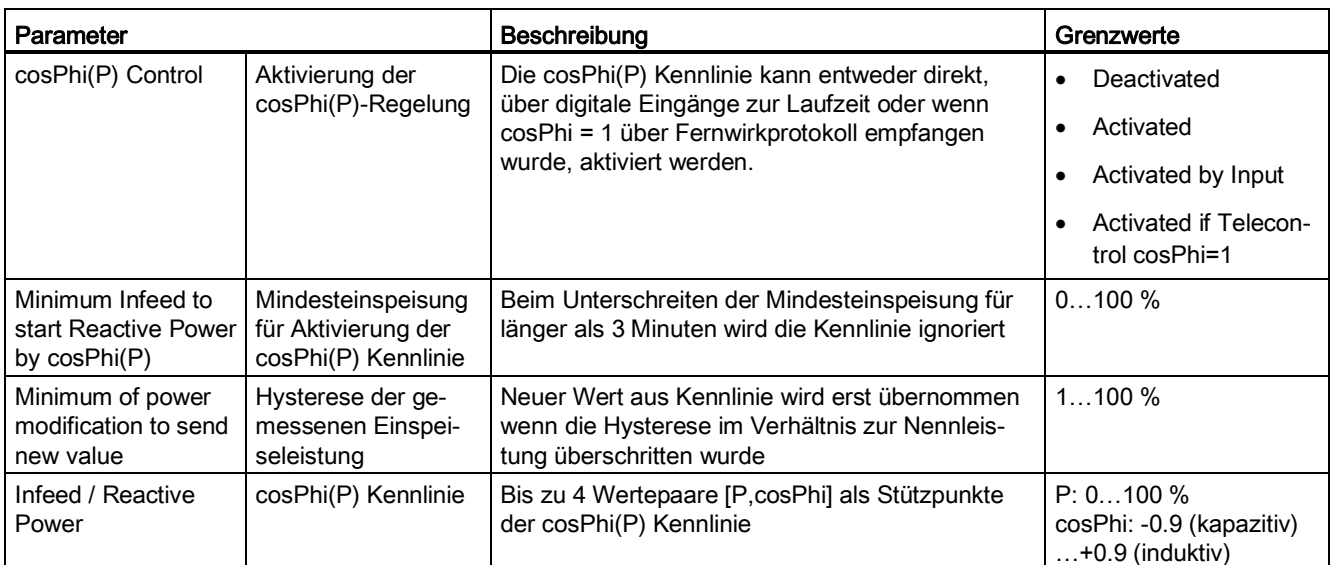

## **Arten der Kennlinienaktivierung**

Es gibt folgende Die Arten der Kennlinienaktivierung:

## ● Activated:

Es wird nur die cosPhi(P)-Regelung aktiviert und angewendet, wenn keine Vorgabe höherer Priorität ansteht. Es kann keine Q(U)-Kennlinie oder Festwert Q Regelung angewendet werden.

- Activated by Input: Die Regelungsart kann über parametrierte digitale Eingänge aktiviert werden und damit wird ein Wechsel der Regelungsart zur Laufzeit ermöglicht. Angewendet wird die Kennlinie wenn sie über den zugehörigen digitalen Eingang aktiviert wurde und keine Vorgabe höherer Priorität ansteht.
- Activated if Telecontrol cosPhi=1: Die Regelungsart wird aktiviert wenn über Fernwirkprotokoll eine cosPhi-Vorgabe von 1 empfangen wurde und keine Vorgabe höherer Priorität ansteht.

#### **Hinweis**

Die Aktivierung der Kennlinie wenn über Fernwirkprotokoll cosPhi=1 gesendet wird, ist nur mit AE ParkControl Professional möglich.

## **Konfiguration der cosPhi(P) Kennlinie über Stützpunkte**

Die cosPhi(P) Kennlinie wird mit Hilfe der Stützpunkte definiert. Aufeinander folgende Stützpunkte werden über eine Gerade verbunden und ergeben so eine Funktion über den gesamten Leistungsbereich. Bei niedrigeren Leistungen als am ersten Stützpunkt definiert wird ein konstanter cosPhi-Wert realisiert der am ersten aktivierten Stützpunkt definiert ist. Bei höheren Leistungen als am letzten aktivierten Stützpunkt definiert ist, wird ein konstanter cosPhi-Wert realisiert der am letzten aktivierten Stützpunkt definiert wurde. Stützpunkte sind demnach Wertepaare der Funktion, an denen sich die Steigung der Funktion ändert (vgl. Kennlinienbeispiele).

Die Konfiguration der cosPhi(P) Kennlinie ist an folgende Bedingungen geknüpft:

- Anzahl Stützpunkte mindestens 2 und maximal 4
- Stützpunkte müssen aufsteigend ohne Lücken aktiviert werden
- Stützpunkte werden über eine Stützpunktleistung ≠ 0 % (Ausnahme: Stützpunkt 1) aktiviert
- Leistungen müssen aufsteigend definiert werden

#### Beispiel:

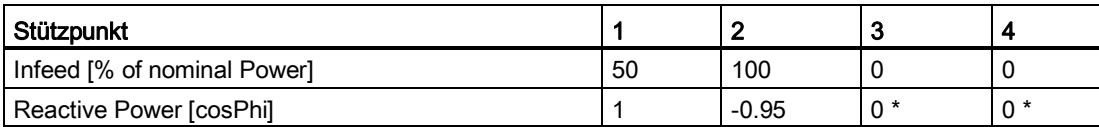

\* nicht relevant

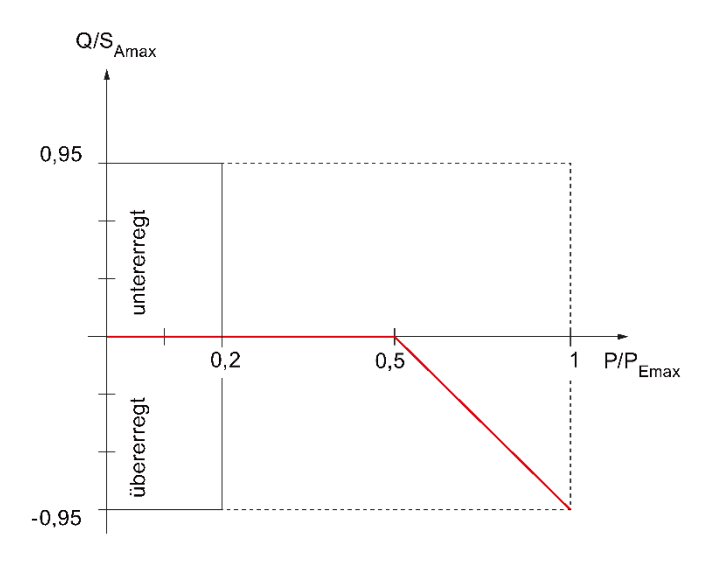

Bild 7-51 Standard -Kennlinie für cosPhi(P)

## **Konfiguration eines festen Blindleistungswertes Q**

Die Regelung mit einem festen Blindleistungswert ermöglicht die konstante Bereitstellung von Blindleistung am Einspeisepunkt in Abhängigkeit von der aktuell gemessenen Einspeiseleistung am Einspeisepunkt. Bedingung für die Realisierung der Regelungsart Festwert Q ist die Messwerterfassung der Phasenspannungen und der Phasenströme am Einspeisepunkt.

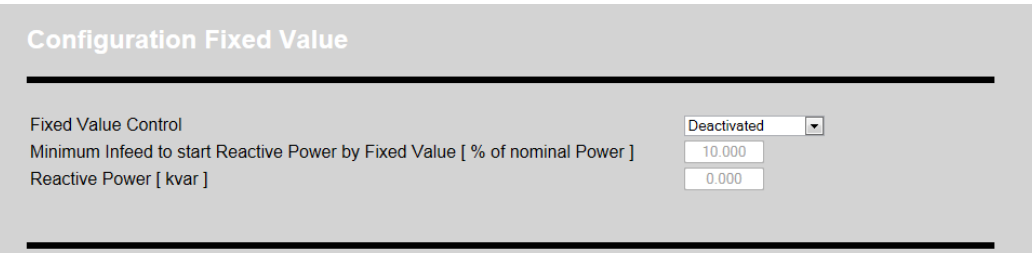

Bild 7-52 Konfiguration Blindleistungsregelung: Festwert Q (Default-Einstellungen)

#### **Parameter**

Die Grenzwerte und Auswahlmöglichkeiten sind in der der nachfolgenden Tabelle aufgeführt.

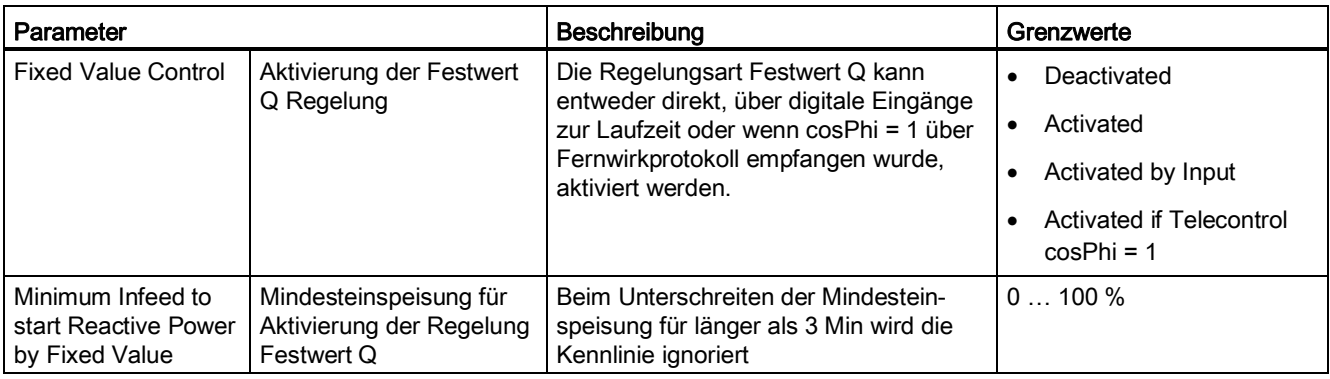

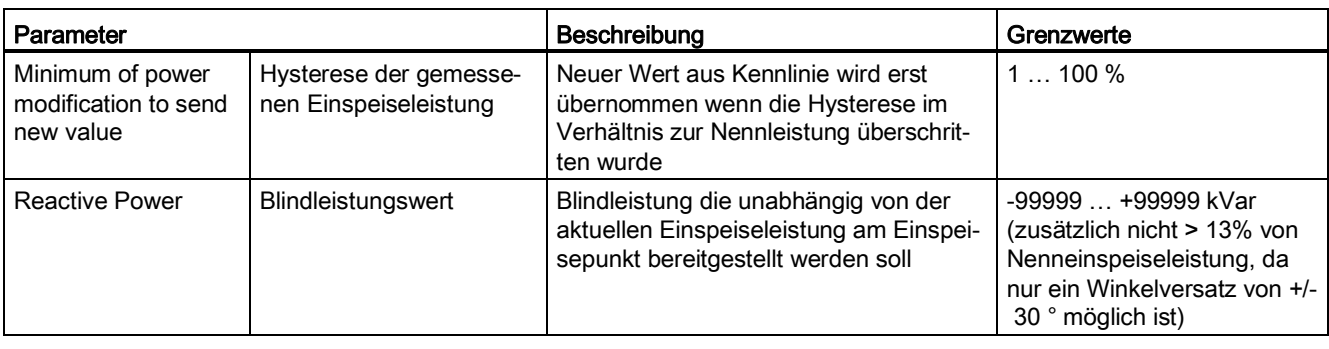

## **Hinweis**

Die maximal zur Verfügung gestellte Blindleistung hängt von der zur Verfügung stehenden Einspeiseleistung ab und sollte entsprechend definiert werden. Im Teilleistungsbereich ist die Bereitstellung der Blindleistung unter Umständen nicht möglich.

## **Arten der Kennlinienaktivierung**

Es gibt folgende Arten der Kennlinienaktivierung:

● Activated:

Es wird nur die Regelungsart Festwert Q aktiviert und angewendet, wenn keine Vorgabe höherer Priorität ansteht. Es kann keine Q(U) Kennlinie oder cosPhi(P) Kennlinie angewendet werden.

● Activated by Input:

Die Regelungsart kann über parametrierte digitale Eingänge aktiviert werden und damit wird ein Wechsel der Regelungsart zur Laufzeit ermöglicht. Angewendet wird die Kennlinie wenn sie über den zugehörigen digitalen Eingang aktiviert wurde und keine Vorgabe höherer Priorität ansteht.

● Activated if Telecontrol cosPhi = 1: Die Regelungsart wird aktiviert wenn über Fernwirkprotokoll eine cosPhi-Vorgabe von 1 empfangen wurde und keine Vorgabe höherer Priorität ansteht.

#### **Hinweis**

Die Aktivierung der Kennlinie wenn über Fernwirkprotokoll cosPhi = 1 gesendet wird, ist nur mit AE ParkControl Professional möglich.

## **7.4.9.8 Konfiguration der analogen Bereitstellung der aktuellen Einspeiseleistung**

## **Verfügbarkeit: AE ParkControl Classic und Advanced**

Auf dieser Konfigurationsseite kann die Bereitstellung der aktuellen Einspeiseleistung über das analoge Signalboard konfiguriert werden. Die aktuelle Einspeiseleistung wird als Verhältnis zur Nenneinspeiseleistung der Anlage zu einem Stromwert normiert und ausgegeben.

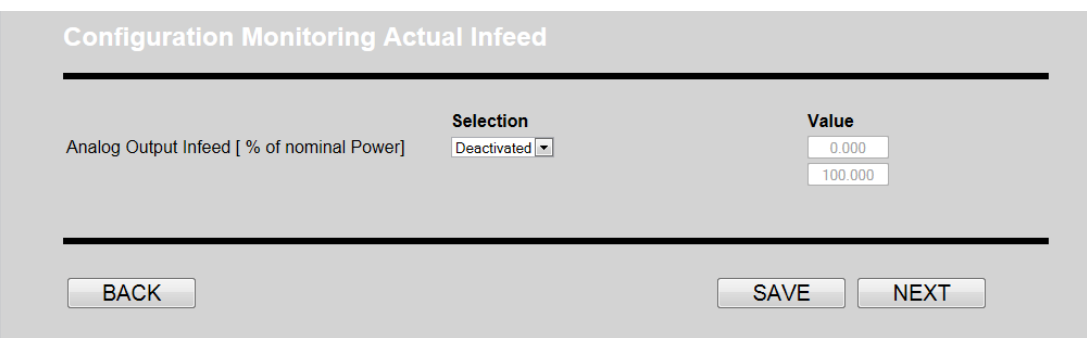

Bild 7-53 Konfiguration der analogen Bereitstellung der Ist-Einspeiseleistung

## **Parameter**

Die Grenzwerte und Auswahlmöglichkeiten sind in der nachfolgenden Tabelle aufgeführt.

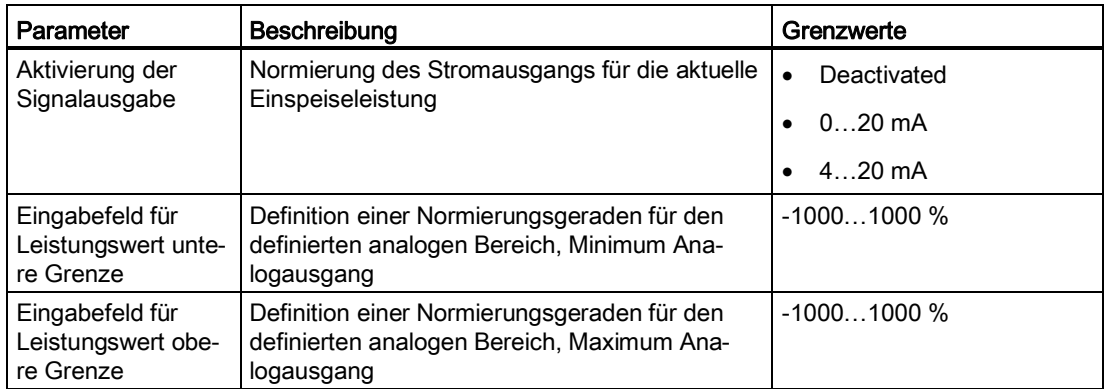

Im Normalfall werden die Grenzwerte im Bereich 0 bis 100 % liegen. Eine Einspeiseleistung von 0 bis 100 % wird als Signal 0 bis 20 mA ausgegeben.

Es existieren teilweise Vorgaben für die Bereitstellung der aktuellen Leistung vorzeichenbehaftet, z. B. 200 % bis -200 % werden als Signal 4 bis 20 mA zur Verfügung gestellt.

Achten Sie bei der Parametrierung darauf, dass Leistung die eingespeist wird, ein positives Vorzeichen hat und Leistung die verbraucht wird, ein negatives Vorzeichen hat.

Hintergrund ist, dass die PV-Anlage bei der Parametrierung als Erzeuger gesehen wird. Der EVU sieht die PV-Anlagen häufig als Verbraucher, wodurch das Vorzeichen genau vertauscht ist.

#### **Hinweis**

Wenn der Analogausgang der CPU nicht verdrahtet wird, sollte die Isteinspeisebereitstellung auf dieser Konfigurationsseite deaktiviert werden. Sie kann auch nachträglich, wenn notwendig, erneut aktiviert werden.

Mit "SAVE" werden die Parameter in die S7-1200 übertragen.

Mit "NEXT" gelangen Sie zur nächsten Konfigurationsseite.

## **7.4.9.9 Aktivierung von AE ParkControl**

#### **Verfügbarkeit: AE ParkControl Basic bis Professional**

Auf der letzten Konfigurationsseite können Sie die Leistungsreduzierung, die Blindleistungsregelung und bei AE ParkControl Professional zusätzlich die Fernwirkkommunikation über globale Parameter aktivieren. Sie können später zu Testzwecken die Funktionen unabhängig voneinander deaktivieren.

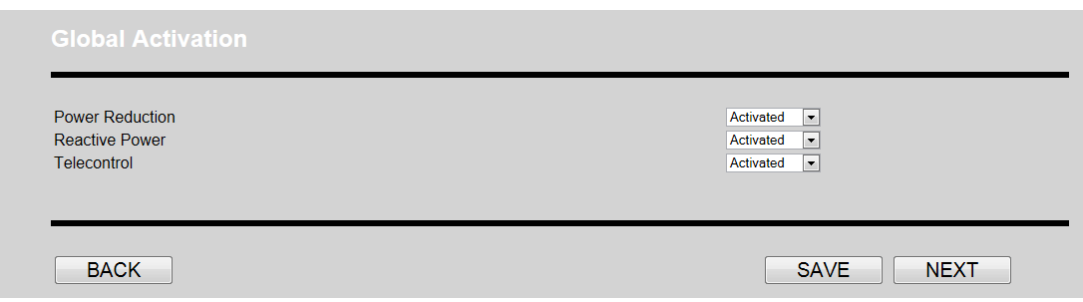

Bild 7-54 Aktivierung der Funktionen Leistungsreduzierung, Blindleistungsregelung und Fernwirkkommunikation

#### **Parameter**

Die Grenzwerte und Auswahlmöglichkeiten sind in der folgenden Tabelle aufgeführt.

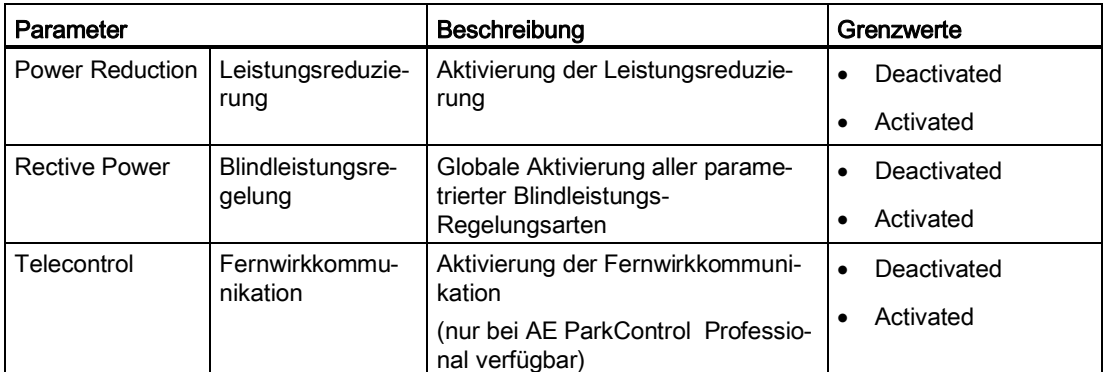

Mit <SAVE> bestätigen Sie Auswahl der Funktionen und ermöglichen den Anlauf der Parkregelung. Anschließend kann die lokale Parametrierung der S7-1200 beendet werden und eine Verbindung der REFU*sol* Wechselrichter mit der S7-1200 über Ethernet erfolgen.

#### Hinweis

Nach der Bestätigung der Konfiguration mit "SAVE" sollte die CPU neugestartet werden, um einen Neuanlauf mit der gewählten Konfiguration zu initialisieren.

Mit "NEXT" gelangen Sie zu der Startseite der ParkControl.

# **8 Beispielkonfigurationen für AE ParkControl**

## **8.1 AE ParkControl Basic – 4-poliger Rundsteuerempfänger**

## **Beispielkonfiguration Übersicht**

Für das bessere Verständnis wird hier eine Beispielkonfiguration für AE ParkControlBasic dargestellt. Hierzu werden folgende Anforderungen angenommen:

- SIMATIC S7 mit Default IP-Einstellungen
- Nennleistung: 76,8 kW (4 REFU*sol* 020K)
- Sendezyklus: 30 s
- Standardwerte für cosPhi und Leistungsreduzierung
- Datalogging aktiviert
- Keine Einschlafdetektion
- 4 REFUso/020K über Ethernet mit fortlaufenden IP-Adressen ab 192.168.0.77
- 4-poliger Rundsteuerempfänger Leistungsreduzierung mit Impulsauswertung
- 100 % / 60 % / 30 % / 0 %
- Spiegelung der Eingänge für Rückmeldung zum EVU
- Diagnoseausgang für Kommunikationsfehler und aktive Reduzierung
- Aktivierung der Leistungsreduzierung, Blindleistungsregelung kann deaktiviert bleiben

#### **IP-Konfiguration SIMATIC S7**

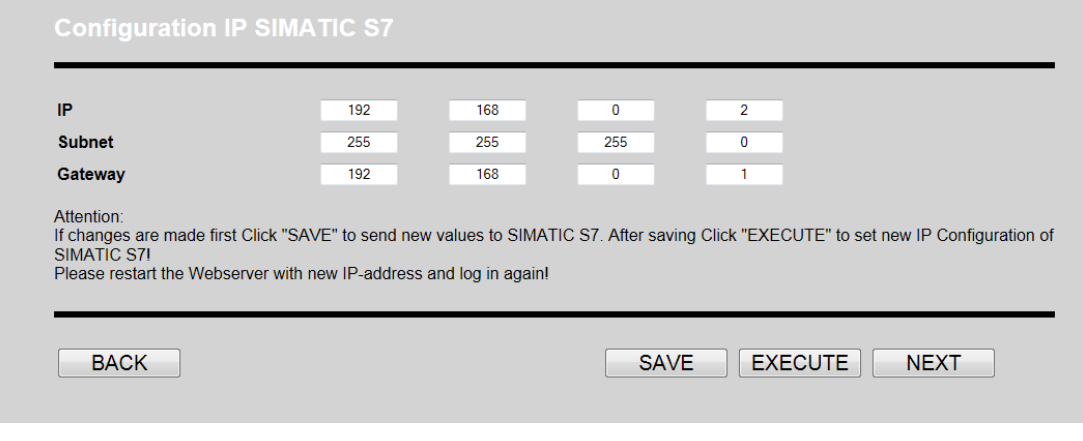

Bild 8-1 Beispielkonfiguration AE ParkControl Basic: IP-Konfiguration SIMATIC S7

## **Allgemeine Parameter**

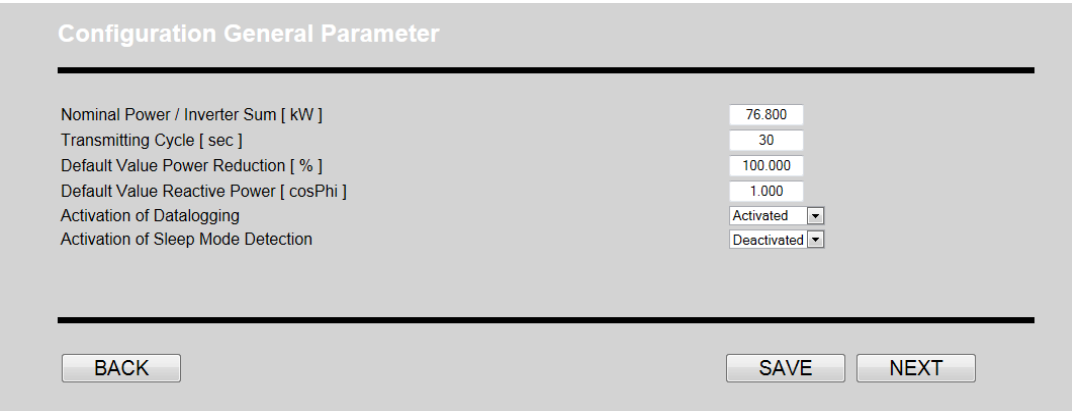

Bild 8-2 Beispielkonfiguration AE ParkControl Basic: Allgemeine Parameter

## **Kommunikation mit REFU***sol* **Wechselrichtern**

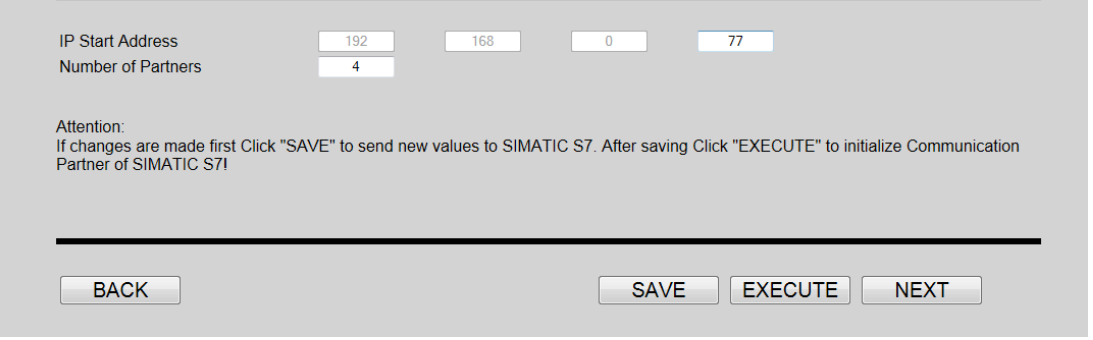

Bild 8-3 Beispielkonfiguration AE ParkControl Basic: Kommunikation mit REFUsol Wechselrichter

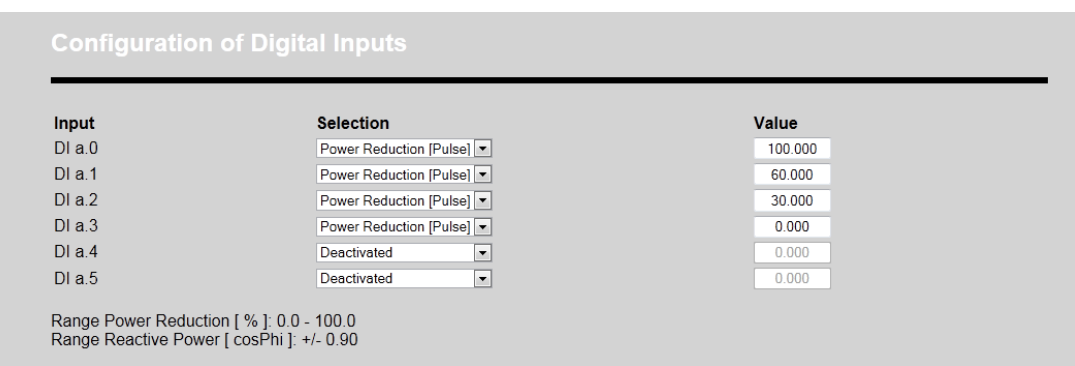

## **Digitale und analoge Eingänge**

Bild 8-4 Beispielkonfiguration AE ParkControl Basic: Digitale und analoge Eingänge

Erläuterung: Ein "Value" von 100 bedeutete, dass der Wechselrichter 100 % Leistung ausgibt, ein "Value" von 60 bedeutet, dass der Wechselrichter 60 % Leistung ausgibt.

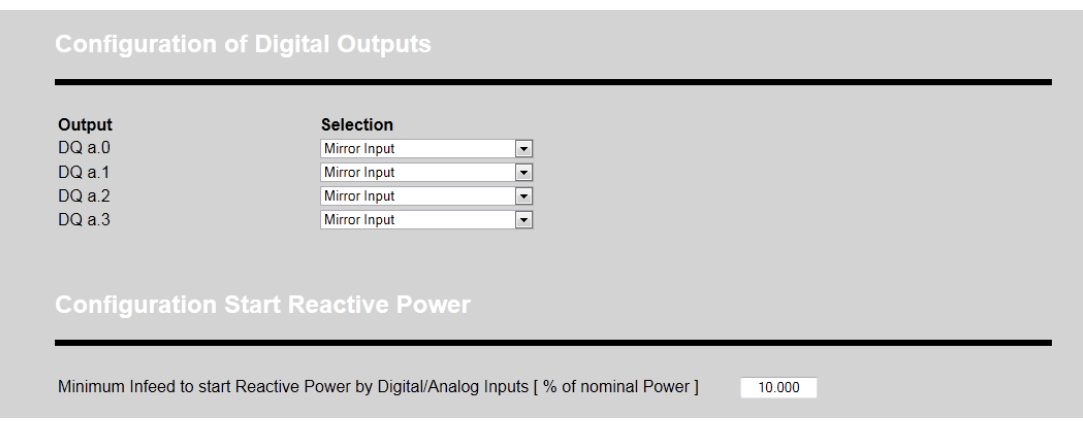

#### **Digitale Ausgänge und Mindesteinspeisung**

Bild 8-5 Beispielkonfiguration AE ParkControl Basic: Digitale Ausgänge und Mindesteinspeisung

## **Aktivierung Leistungsreduzierung**

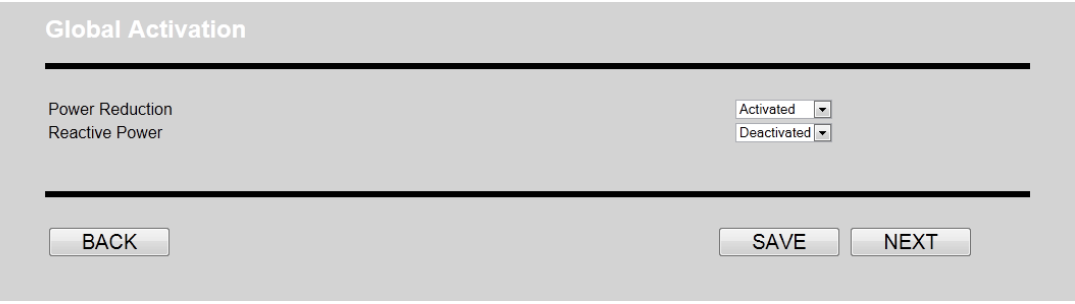

Bild 8-6 Beispielkonfiguration AE ParkControl Basic: Aktivierung Leistungsreduzierung

## **8.2 AE ParkControl Classic – Analoge Vorgabe**

## **Beispielkonfiguration Übersicht**

Für das bessere Verständnis wird hier eine Beispielkonfiguration für AE ParkControl Classic dargestellt. Hierzu werden folgende Anforderungen angenommen:

- SIMATIC S7 mit Default IP-Einstellungen
- Nennleistung: 230,4 kW (12 REFU*sol* 020K)
- Sendezyklus: 30 s
- Keine An- / Abfahrrampen und Standardwerte für cosPhi und Leistungsreduzierung
- Datalogging aktiviert
- Keine Einschlafdetektion
- 12 REFU*sol* 020K über Ethernet mit fortlaufenden IP-Adressen ab 192.168.0.101
- Rundsteuerempfänger mit analoger Vorgabe cosPhi und Leistungsreduzierung über 4 … 20 mA Signal
- Diagnoseausgänge für Kommunikationsfehler und aktive Reduzierung
- Analoge Bereitstellung für aktuelle Einspeiseleistung
- Aktivierung der Leistungsreduzierung und Blindleistungsregelung

## **IP-Konfiguration SIMATIC S7**

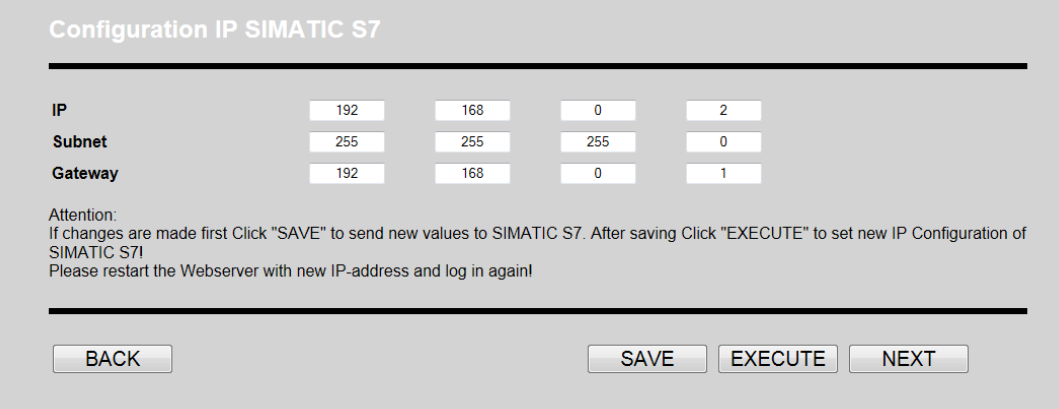

Bild 8-7 Beispielkonfiguration AE ParkControl Classic: IP-Konfiguration SIMATIC S7

## **Allgemeine Parameter**

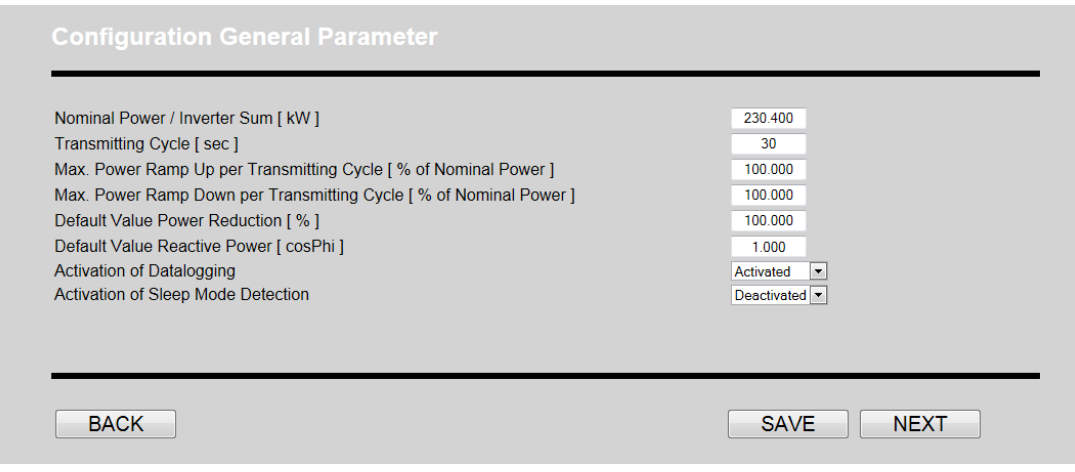

Bild 8-8 Beispielkonfiguration AE ParkControl Classic: Allgemeine Parameter

#### **Kommunikation mit REFU***sol* **Wechselrichtern**

![](_page_100_Picture_43.jpeg)

Bild 8-9 Beispielkonfiguration AE ParkControl Classic: Kommunikation mit REFUsol Wechselrichtern

## **Digitale und analoge Eingänge**

![](_page_100_Picture_44.jpeg)

Bild 8-10 Beispielkonfiguration AE ParkControl Classic: Digitale und analoge Eingänge

![](_page_101_Picture_54.jpeg)

**Digitale Ausgänge und Mindesteinspeisung**

Bild 8-11 Beispielkonfiguration AE ParkControl Classic: Digitale Ausgänge und Mindesteinspeisung

## **Bereitstellung aktuelle Einspeiseleistung**

![](_page_101_Picture_55.jpeg)

Bild 8-12 Beispielkonfiguration AE ParkControl Classic: Bereitstellung aktuelle Einspeiseleistung

## **Aktivierung Leistungsreduzierung und Blindleistungsregelung**

![](_page_101_Picture_56.jpeg)

Bild 8-13 Beispielkonfiguration AE ParkControl Classic: Aktivierung Leistungsreduzierung und Blindleistungsregelung

## **8.3 AE ParkControl Classic – 14-poliger Rundsteuerempfänger**

#### **Beispielkonfiguration Übersicht**

Für das bessere Verständnis wird hier eine Beispielkonfiguration für ParkControl Classic dargestellt. Hierzu werden folgende Anforderungen angenommen:

- SIMATIC S7 mit Default IP-Einstellungen
- Nennleistung: 340,8 kW (10 REFUsol 020K, 12 REFUsol 013K)
- Sendezyklus: 50 s (Default)
- Keine An- / Abfahrrampen und Standardwerte für cosPhi und Leistungsreduzierung
- Datalogging aktiviert
- Aktive Einschlafdetektion
- 22 REFUsol Wechselrichter über Ethernet mit fortlaufenden IP-Adressen ab 192.168.0.112
- Rundsteuerempfänger mit 4-poliger Leistungsreduzierung als statische Vorgaben 100 % / 60 % / 30 % / 0 %
- Rundsteuerempfänger mit 10-poliger cosPhi-Vorgabe
- Diverse Diagnoseausgänge
- Analoge Bereitstellung 4 ... 20 mA für aktuelle Einspeiseleistung
- Aktivierung der Leistungsreduzierung und Blindleistungsregelung

## IP-Konfiguration SIMATIC S7

![](_page_102_Picture_170.jpeg)

Bild 8-14 Beispielkonfiguration AE ParkControl Classic: IP-Konfiguration SIMATIC S7

# **Allgemeine Parameter**

![](_page_103_Picture_45.jpeg)

Bild 8-15 Beispielkonfiguration AE ParkControl Classic: Allgemeine Parameter

## Kommunikation mit REFUsol Wechselrichter

![](_page_103_Picture_46.jpeg)

Bild 8-16 Beispielkonfiguration AE ParkControl Classic: Kommunikation mit REFUso/Wechselrichtern

## **Digitale und analoge Eingänge**

![](_page_104_Picture_39.jpeg)

![](_page_104_Figure_3.jpeg)

## **Digitale Ausgänge und Mindesteinspeisung**

![](_page_104_Picture_40.jpeg)

Bild 8-18 Beispielkonfiguration AE ParkControl Classic: Digitale Ausgänge und Mindesteinspeisung

#### **Bereitstellung aktuelle Einspeiseleistung**

![](_page_105_Picture_134.jpeg)

Bild 8-19 Beispielkonfiguration AE ParkControl Classic: Bereitstellung aktuelle Einspeiseleistung

#### **Aktivierung Leistungsreduzierung und Blindleistungsregelung**

![](_page_105_Picture_135.jpeg)

Bild 8-20 Beispielkonfiguration AE ParkControl Classic: Aktivierung Leistungsreduzierung und Blindleistungsregelung

## **8.4 AE ParkControl Advanced – 4-poliger Rundsteuerempfänger und Q(U)**

## **Beispielkonfiguration Übersicht**

Für das bessere Verständnis wird hier eine Beispielkonfiguration für AE ParkControlAdvanced dargestellt. Hierzu werden folgende Anforderungen angenommen:

- SIMATIC S7 mit benutzerspezifischen IP-Einstellungen (192.168.1.100)
- Nennleistung: 1920 kW (3 REFU*pmu* mit 100 REFU*sol* 020K über RS485)
- Sendezyklus: 50 s (Default)
- An- und Abfahrrampe mit max. 20 % Nennleistung / Minute
- Standardwerte für cosPhi und Leistungsreduzierung
- Datalogging aktiviert
- **Aktive Einschlafdetektion**
- 3 REFU*pmu* über Ethernet mit fortlaufenden IP-Adressen ab 192.168.0.105
- Rundsteuerempfänger mit 4-poliger Leistungsreduzierung als statische Vorgaben 100 % / 60 % / 30 % / 0 %
- Diverse Diagnoseausgänge
- Aktivierte Q(U)-Kennlinie nach Vorgabe EnBW Netz
- Keine analoge Bereitstellung für aktuelle Einspeiseleistung
- Aktivierung der Leistungsreduzierung und Blindleistungsregelung

## IP-Konfiguration SIMATIC S7

![](_page_106_Picture_88.jpeg)

Bild 8-21 Beispielkonfiguration AE ParkControl Advanced: IP-Konfiguration SIMATIC S7

## **Allgemeine Parameter**

![](_page_106_Picture_89.jpeg)

Bild 8-22 Beispielkonfiguration AE ParkControl Advanced: Allgemeine Parameter

## **Kommunikation mit REFU***sol* **Wechselrichter**

![](_page_107_Picture_44.jpeg)

Bild 8-23 Beispielkonfiguration REFUsol Wechselrichter: Kommunikation mit REFUsol Wechselrichtern

## **Digitale und analoge Eingänge**

![](_page_107_Picture_45.jpeg)

Bild 8-24 Beispielkonfiguration REFUsol Wechselrichter: digitale und analoge Eingänge
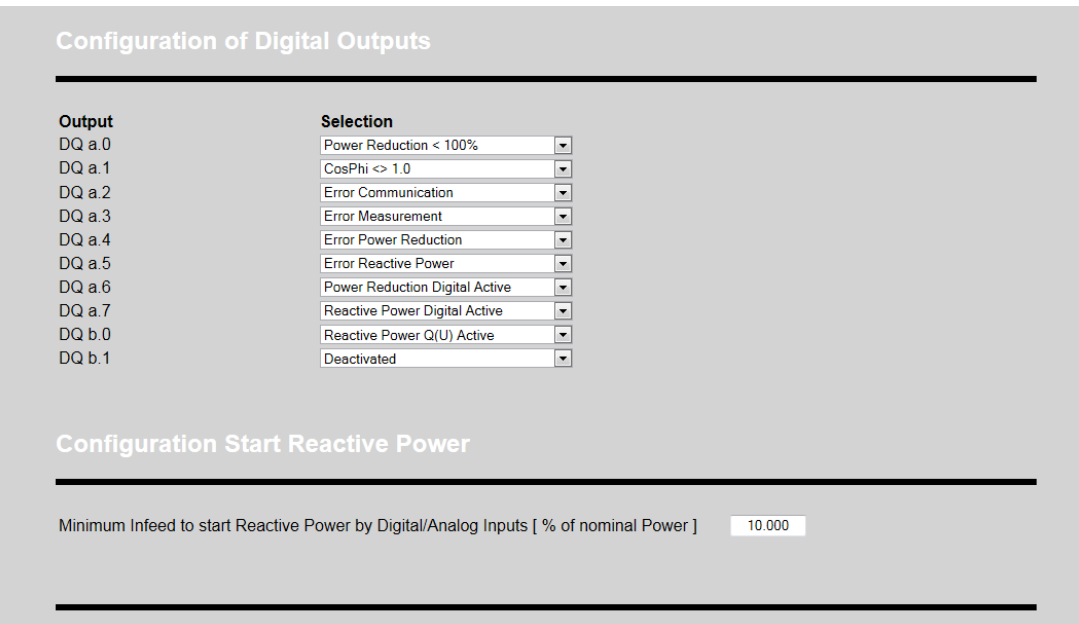

**Digitale Ausgänge und Mindesteinspeisung**

Bild 8-25 Beispielkonfiguration AE ParkControl Advanced: digitale Ausgänge und Mindesteinspeisung

## **Blindleistung allgemeine Parameter und Q(U)-Kennlinie**

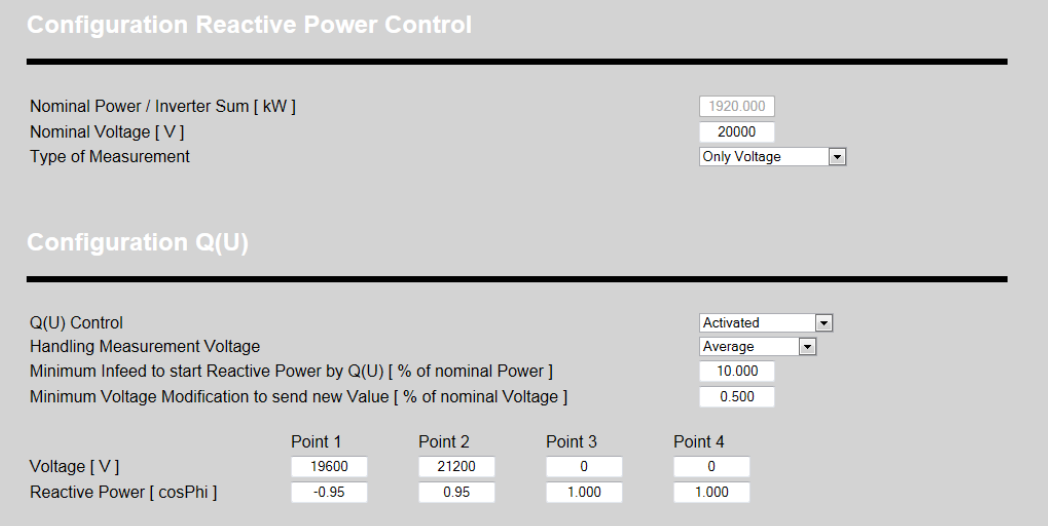

Bild 8-26 Beispielkonfiguration (Beispiel AE ParkControl Advanced).: Blindleistung allgemeine Parameter und Q(U)-Kennlinie

## **Blindleistung cosPhi(P) und Festwert Q**

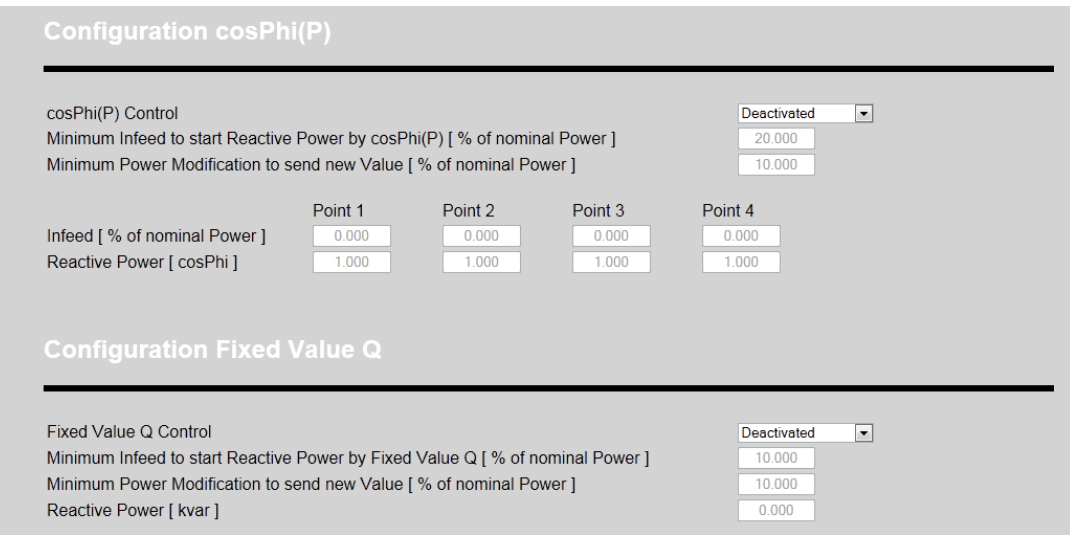

Bild 8-27 Beispielkonfiguration (Beispiel AE ParkControl Advanced): Blindleistung cosPhi(P) und Festwert Q

### **Keine Bereitstellung aktuelle Einspeiseleistung**

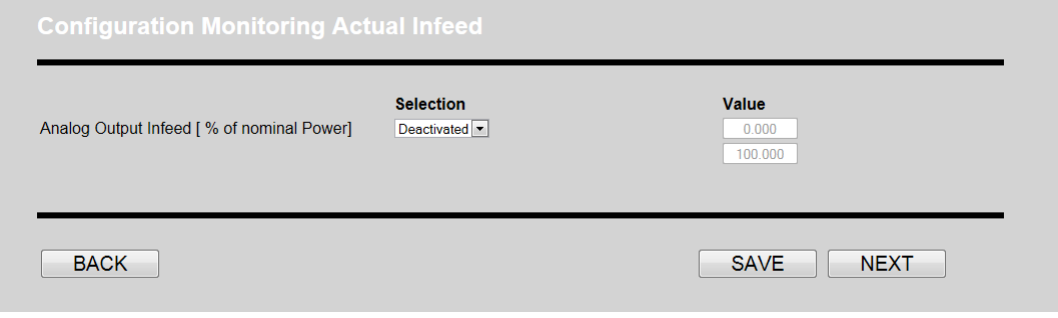

Bild 8-28 Beispielkonfiguration (Beispiel AE ParkControl Advanced): Keine Bereitstellung aktuelle Einspeiseleistung

### **Aktivierung Leistungsreduzierung und Blindleistungsregelung**

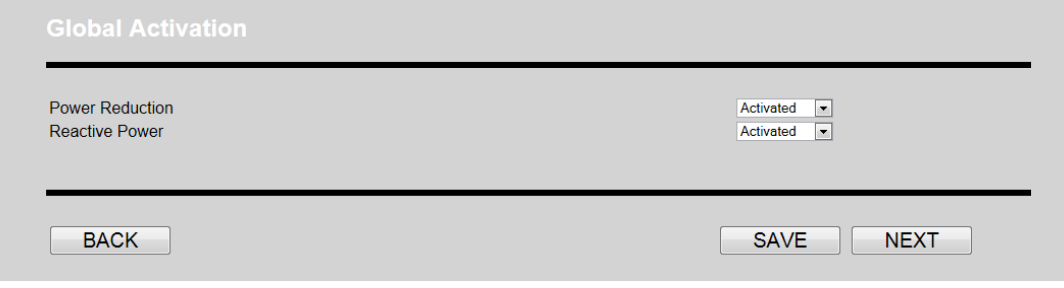

Bild 8-29 Beispielkonfiguration (Beispiel AE ParkControl Advanced): Aktivierung Leistungsreduzierung und Blindleistungsregelung

# **8.5 AE ParkControl Professional – 4-poliger Rundsteuerempfänger**

## **8.6 Fernwirkvorgaben**

## **Beispielkonfiguration Übersicht**

Für das bessere Verständnis wird hier eine Beispielkonfiguration für AE ParkControlProfessional dargestellt. Hierzu werden folgende Anforderungen angenommen:

- SIMATIC S7 mit Default IP-Einstellungen
- Nennleistung: 1920 kW (3 REFUpmu mit 100 REFUsol 020K über RS485)
- Sendezyklus: 50 s (Default)
- Keine An- / Abfahrrampen
- Standardwerte für cosPhi und Leistungsreduzierung
- Datalogging deaktiviert
- Aktive Einschlafdetektion
- 3 REFUpmu über Ethernet mit fortlaufenden IP-Adressen ab 192.168.0.11
- Diverse Einzelmeldungen
- Keine lokalen Diagnoseausgänge
- Leistungsreduzierung in % über Fernwirkprotokoll
- Blindleistungsregelung cosPhi über Fernwirkprotokoll
- Q(U)-Kennlinie wird gefahren wenn cosPhi = 1 über Fernwirkprotokoll
- Fernwirkprotokoll mit diversen Messwerten, Sollwertrückführung und Diagnosemeldungen
- Aktivierung der Leistungsreduzierung und Blindleistungsregelung

# **IP-Konfiguration SIMATIC S7**

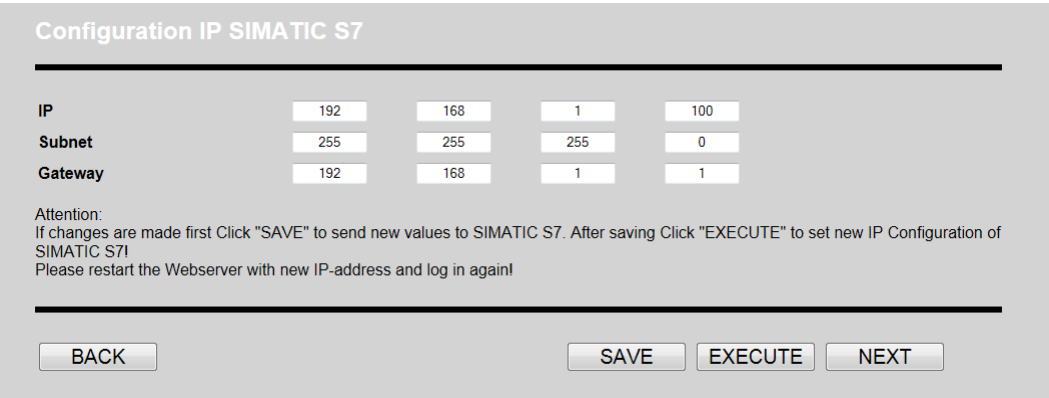

Bild 8-30 Beispielkonfiguration AE ParkControl Professional: IP-Konfiguration SIMATIC S7

## **Allgemeine Parameter**

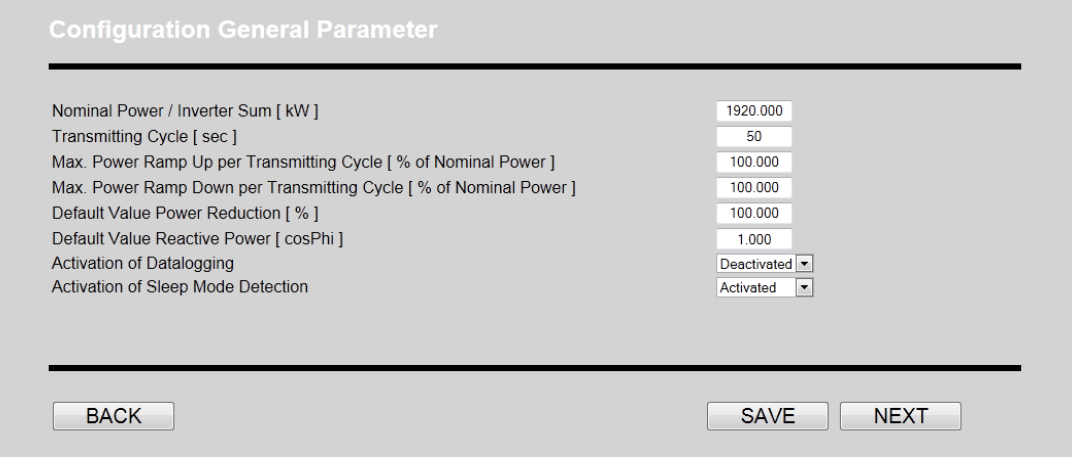

Bild 8-31 Beispielkonfiguration AE ParkControl Professional: Allgemeine Parameter

## **Fernwirkprotokoll Allgemein und Sollwerte**

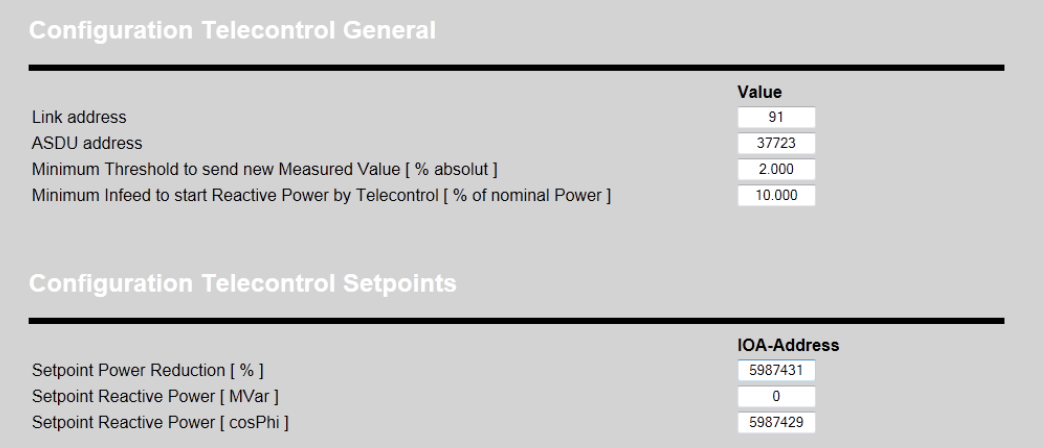

Bild 8-32 Beispielkonfiguration AE ParkControl Professional: Fernwirkprotokoll Allgemein und Sollwerte

#### **Fernwirkprotokoll Messwerte und Diagnosemeldungen**

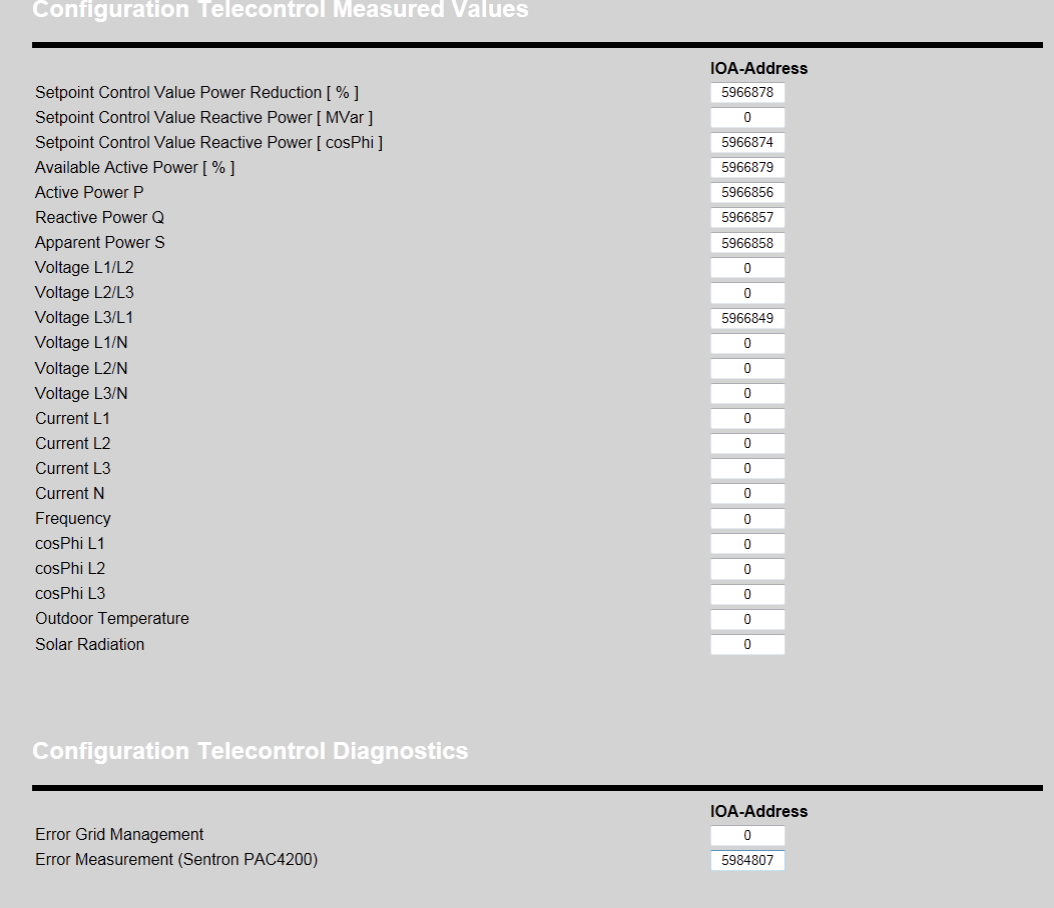

Bild 8-33 Beispielkonfiguration AE ParkControl Professional: Fernwirkprotokoll Messwerte und Diagnosemeldungen

### **Kommunikation mit REFU***sol* **Wechselrichtern**

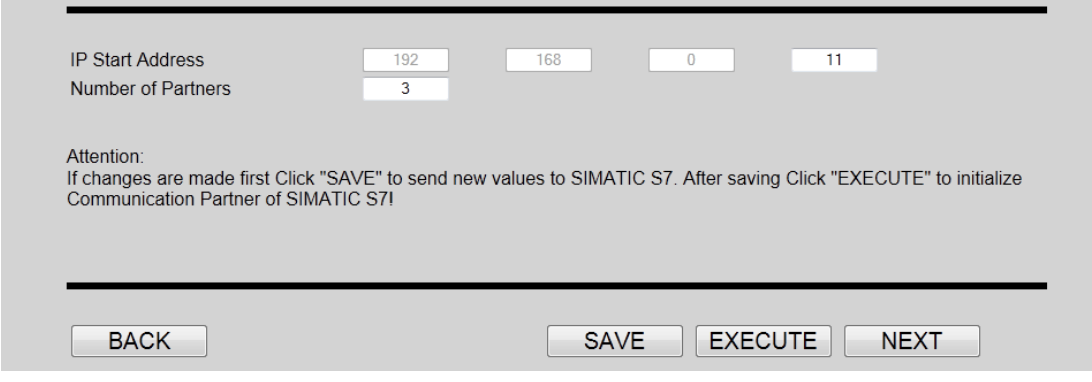

Bild 8-34 Beispielkonfiguration AE ParkControl Professional: Kommunikation mit REFUso/Wechselrichtern

## **Digitale und analoge Eingänge**

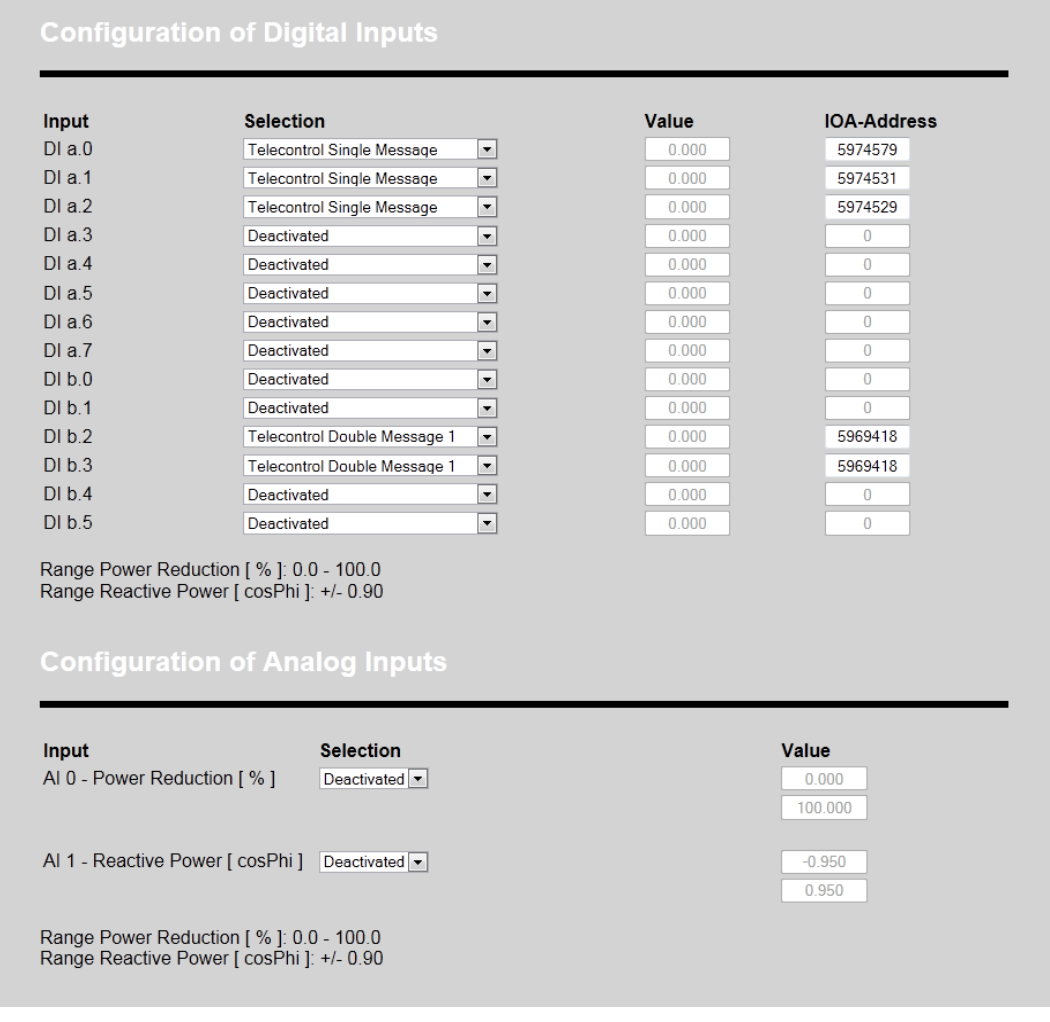

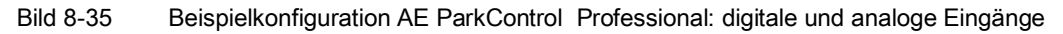

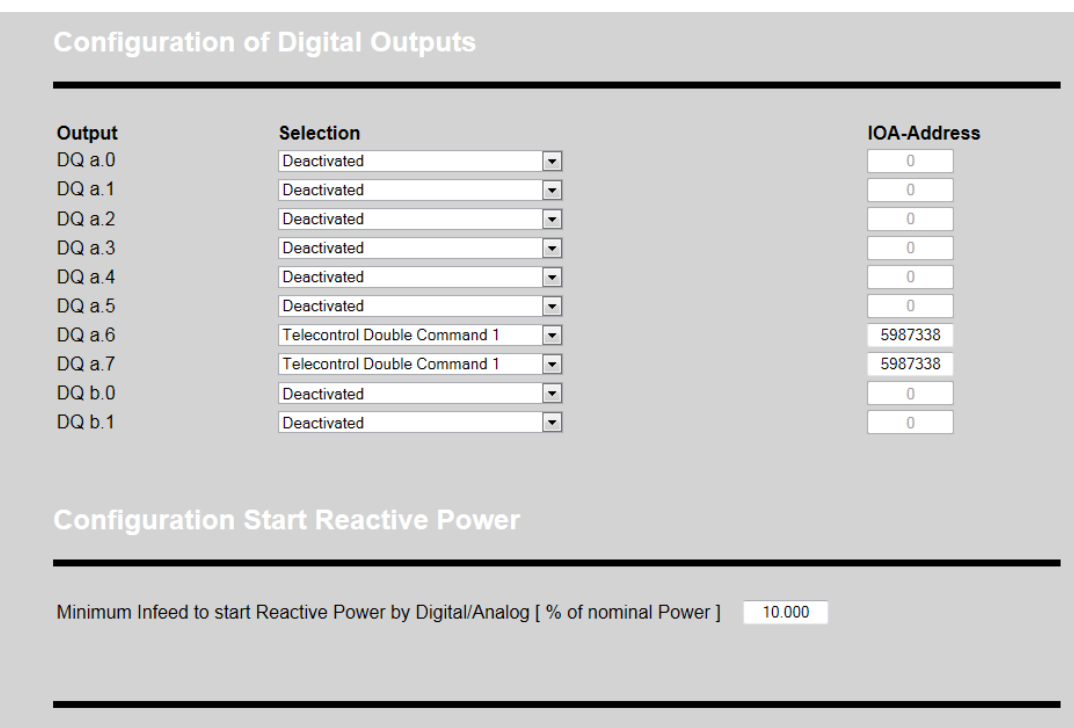

## **Digitale Ausgänge und Mindesteinspeisung**

Bild 8-36 Beispielkonfiguration AE ParkControl Professional: digitale Ausgänge und Mindesteinspeisung

## **Blindleistung allgemeine Parameter und Q(U)-Kennlinie**

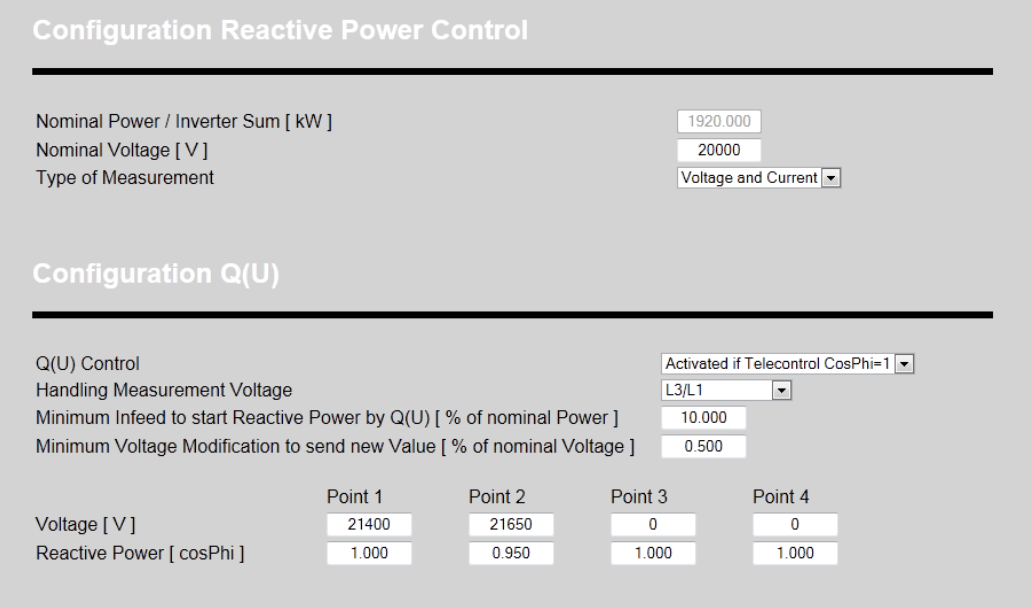

Bild 8-37 Beispielkonfiguration AE ParkControl Professional: Blindleistung allgemeine Parameter und Q(U)-Kennlinie

## **Blindleistung cosPhi(P) und Festwert Q**

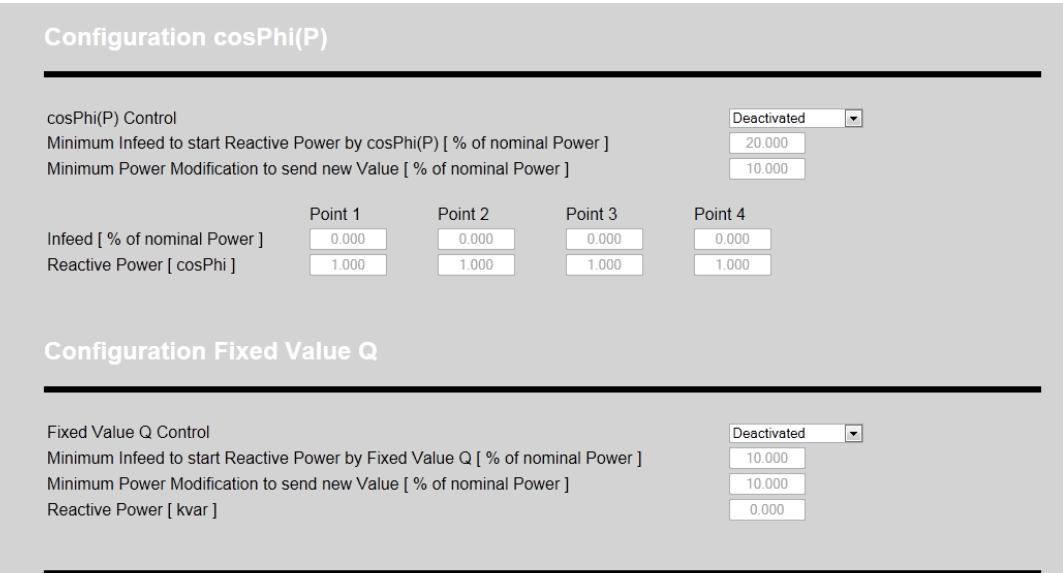

Bild 8-38 Beispielkonfiguration AE ParkControl Professional: Blindleistung cosPhi(P) und Festwert Q

## **Aktivierung Leistungsreduzierung, Blindleistungsregelung und Fernwirkkommunikation**

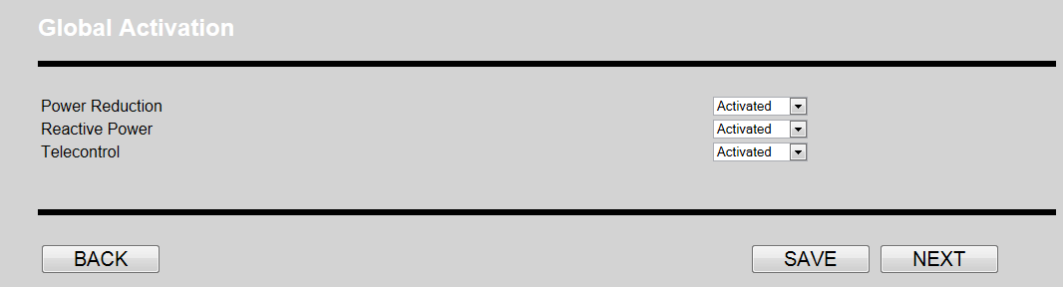

Bild 8-39 Beispielkonfiguration AE ParkControl Professional: Aktivierung Leistungsreduzierung, Blindleistungsregelung, Fernwirkkommunikation

## **8.7 AE ParkControl Professional 4-poliger Rundsteuerempfänger und Fernwirkvorgaben inkl. Dynamischen Kennlinienwechsel**

### **Beispielkonfiguration Übersicht**

Für das bessere Verständnis wird hier eine Beispielkonfiguration für AE ParkControl Professional dargestellt. Hierzu werden folgende Anforderungen angenommen:

- SIMATIC S7 mit Default IP-Einstellungen
- Nennleistung: 1939,2 kW (3 REFU*pmu* mit 100 REFU*sol* 020K über RS485 und 1 REFU*sol* 020K über Ethernet)
- Sendezyklus: 50 s (Default)
- Keine An- / Abfahrrampen
- Standardwerte für cosPhi und Leistungsreduzierung
- Datalogging deaktiviert
- Aktive Einschlafdetektion
- 3 REFU*pmu* über Ethernet mit fortlaufenden IP-Adressen ab 192.168.0.11
- 1 REFU*sol* 020K über Ethernet auf Adresse 14 mit angeschlossenem Sensor für Einstrahlung und Außentemperatur
- Rundsteuerempfänger mit 4-poliger Leistungsreduzierung als statische Vorgaben 100 % / 60 % / 30 % / 0 %
- Diverse Diagnoseausgänge
- Leistungsreduzierung in % über Fernwirkprotokoll
- cosPhi(P)-Kennlinie über digitalen Eingang (Impuls) aktivierbar
- Q(U)-Kennlinie über digitalen Eingang (Impuls) aktivierbar
- Digitale Eingänge für die Aktivierung der Kennlinien kommen über Einzelbefehle aus Fernwirkprotokoll ⇒ Verdrahtung binärer Ausgänge auf binäre Eingänge
- Fernwirkprotokoll mit diversen Messwerten, Sollwertrückführung und Diagnosemeldungen

# **IP-Konfiguration SIMATIC S7**

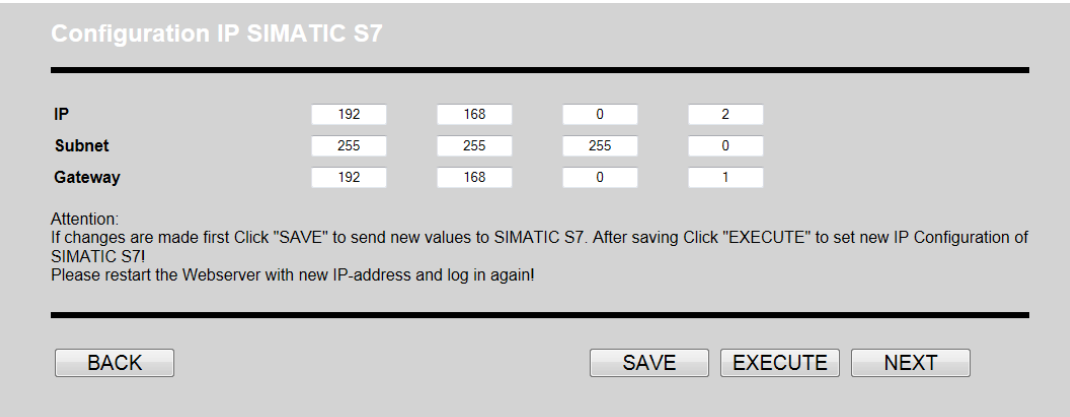

Bild 8-40 Beispielkonfiguration AE ParkControl Professional: IP-Konfiguration SIMATIC S7

# **Beispielkonfiguration AE ParkControl Professional: Allgemeine Parameter**

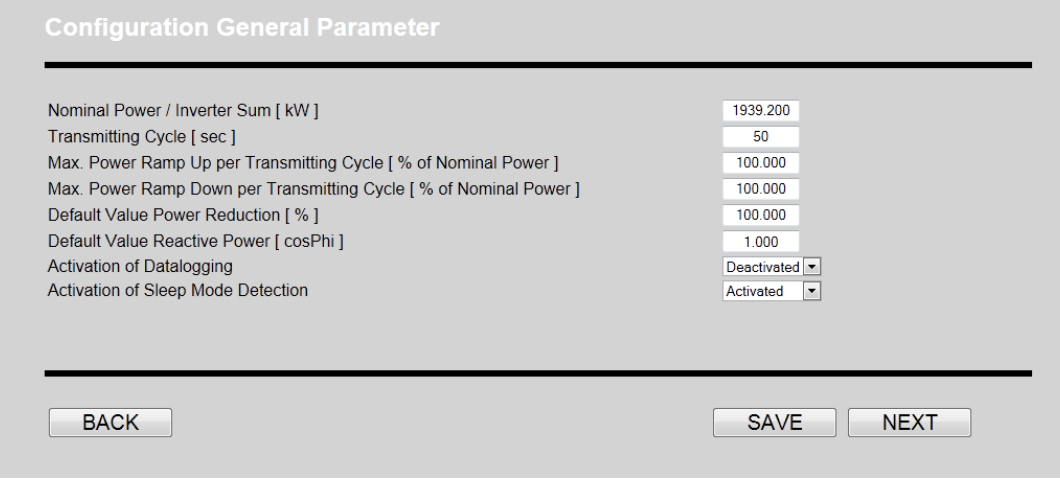

Bild 8-41 Beispielkonfiguration AE ParkControl Professional: Allgemeine Parameter

# Beispielkonfiguration AE ParkControl Professional: Fernwirkprotokoll Allgemein und Sollwerte

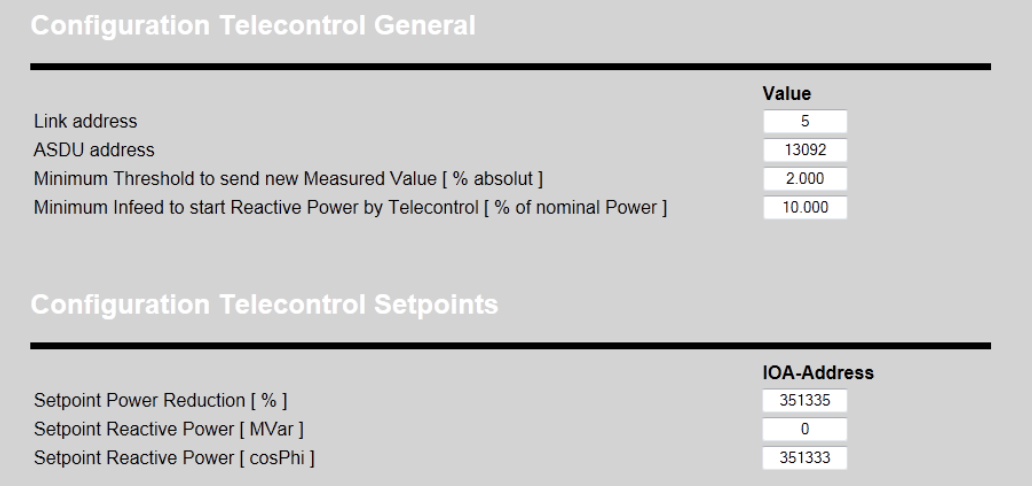

Bild 8-42 Beispielkonfiguration AE ParkControl Professional: Fernwirkprotokoll Allgemein und Sollwerte

## Beispielkonfiguration AE ParkControl Professional: Fernwirkprotokoll Messwerte und Diagnosemeldungen

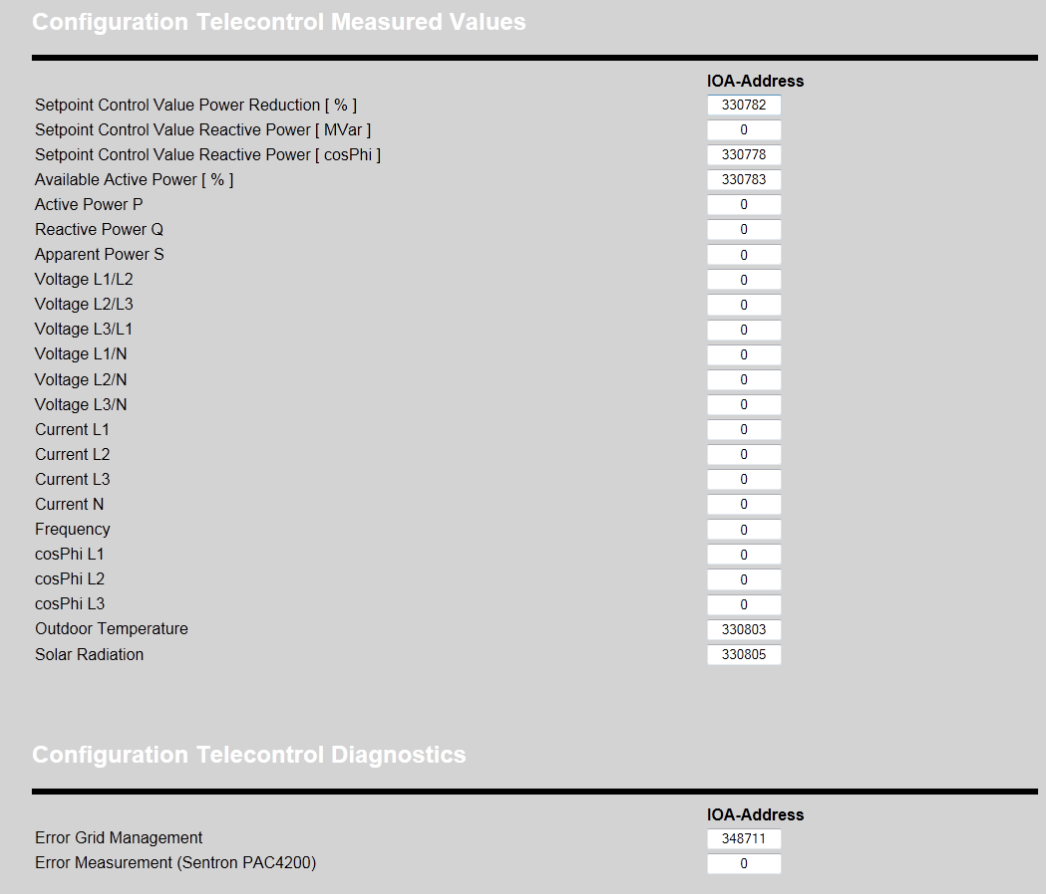

Bild 8-43 Beispielkonfiguration AE ParkControl Professional: Fernwirkprotokoll Messwerte und Diagnosemeldungen

### **Beispielkonfiguration AE ParkControl Professional: Kommunikation mit REFU***sol* **Wechselrichtern**

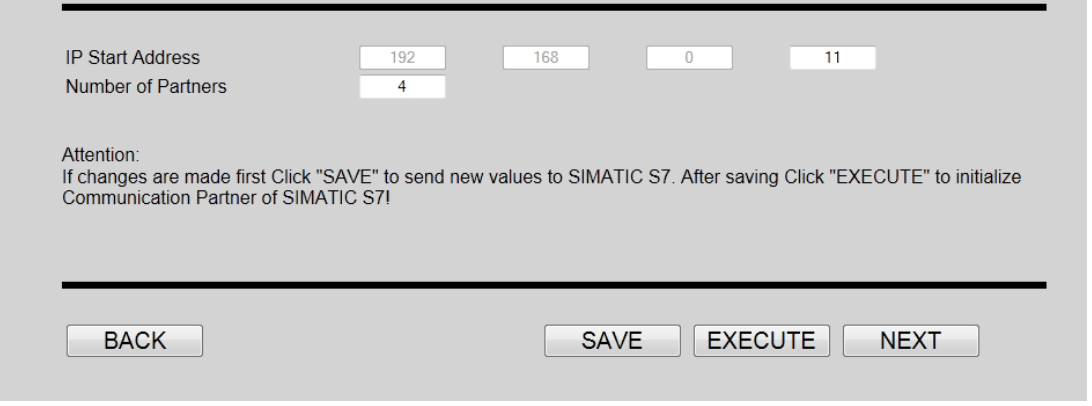

Bild 8-44 Beispielkonfiguration AE ParkControl Professional: Kommunikation mit REFUso/Wechselrichtern

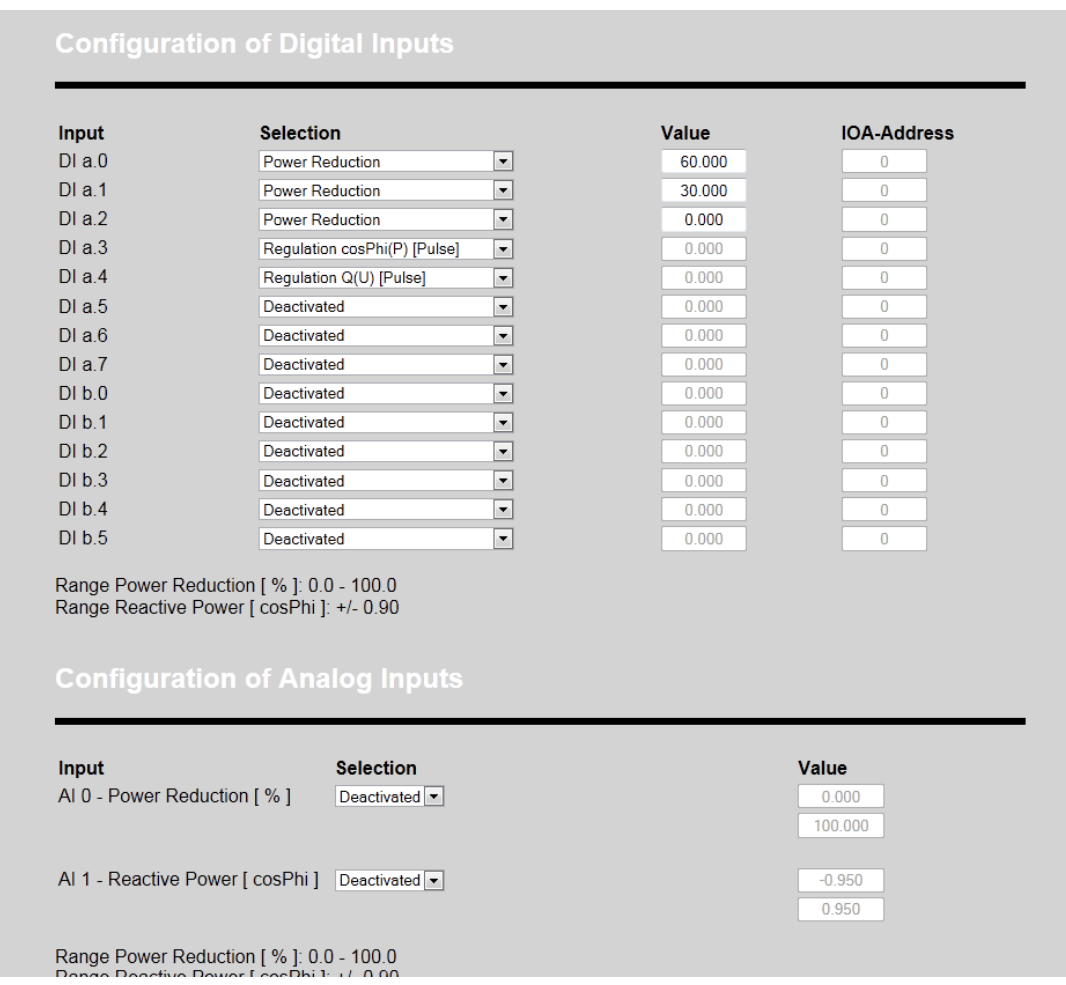

# **Beispielkonfiguration AE ParkControl Professional: Digitale und analoge Eingänge**

Bild 8-45 Beispielkonfiguration AE ParkControl Professional: digitale und analoge Eingänge

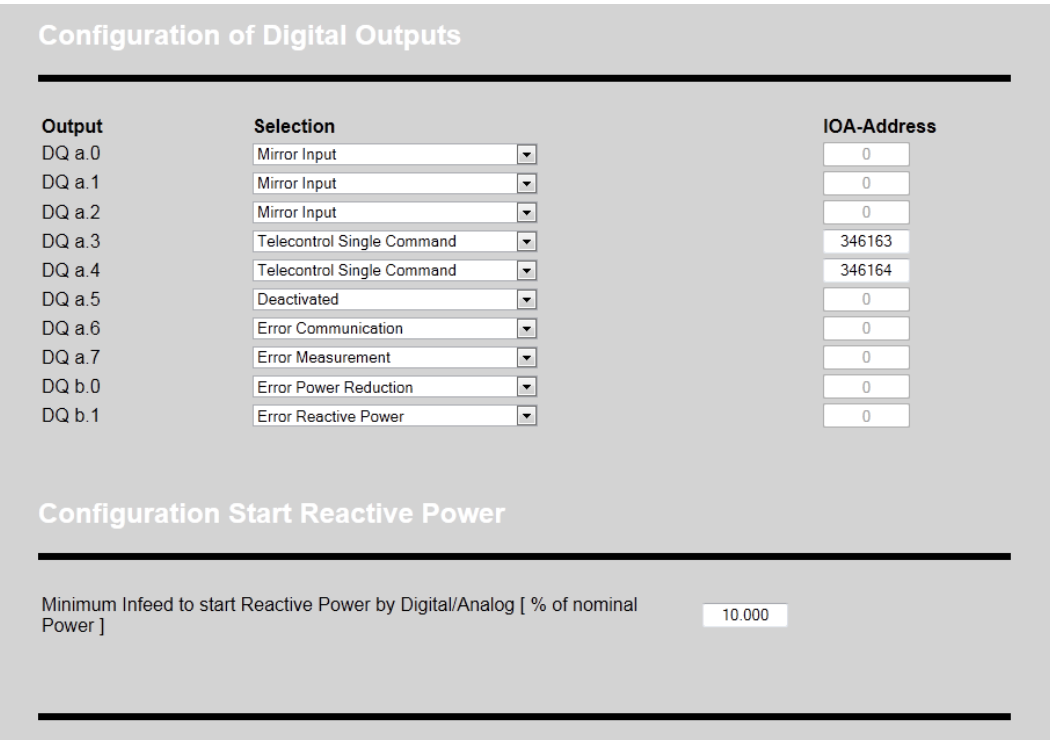

**Beispielkonfiguration AE ParkControl Professional: Digitale Ausgänge und Mindesteinspeisung**

Bild 8-46 Beispielkonfiguration AE ParkControl Professional: Digitale Ausgänge und Mindesteinspeisung

## **Beispielkonfiguration AE ParkControl Professional: Blindleistung allgemeine Parameter und Q(U)- Kennlinie**

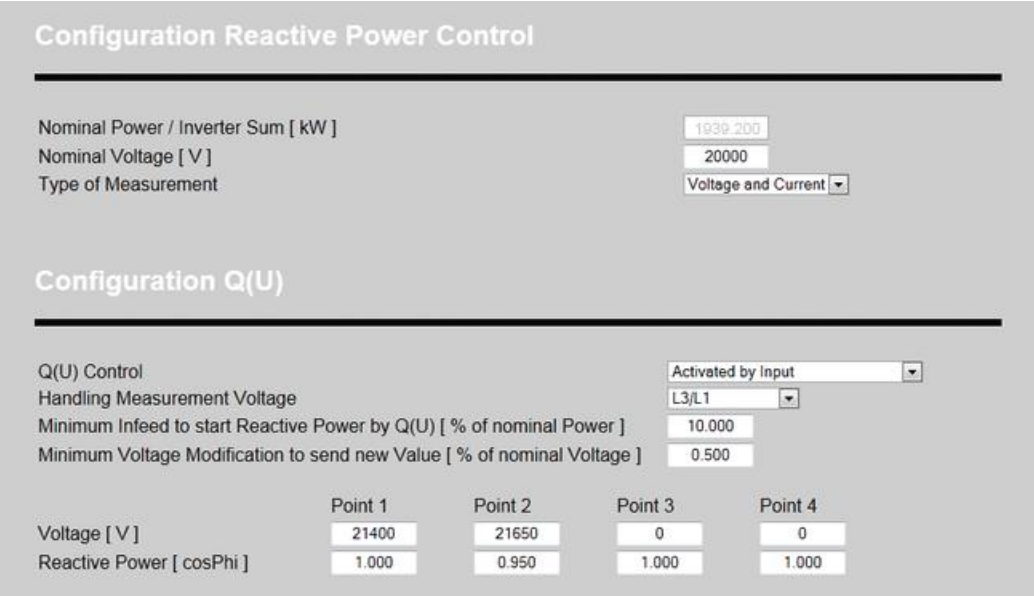

Bild 8-47 Beispielkonfiguration AE ParkControl Professional: Blindleistung allgemeine Parameter und Q(U)-Kennlinie

# Beispielkonfiguration AE ParkControl Professional: Blindleistung cosPhi(P) und Festwert Q

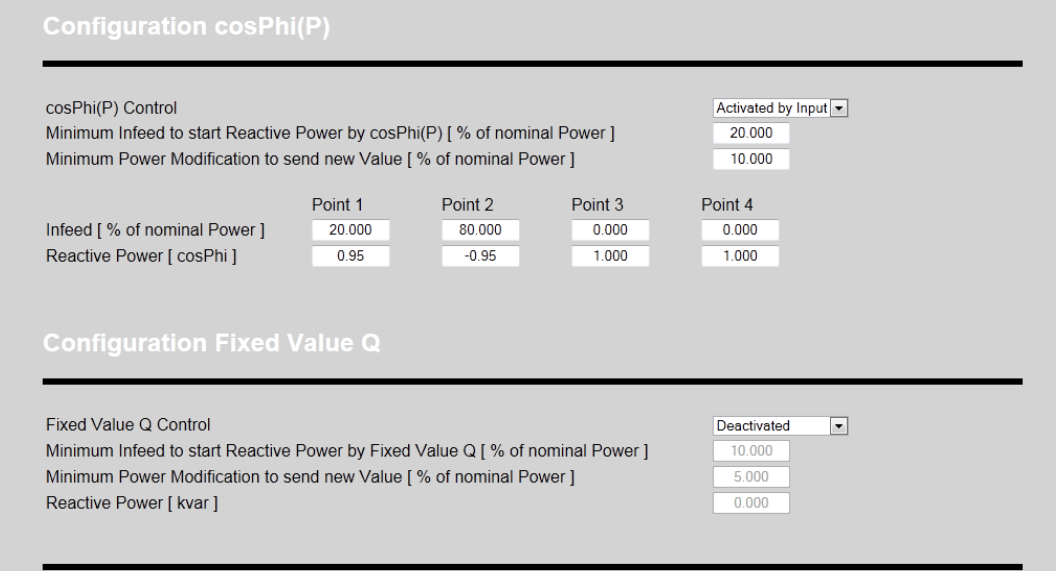

Bild 8-48 Beispielkonfiguration AE ParkControl Professional: Blindleistung cosPhi(P) und Festwert Q

## Beispielkonfiguration AE ParkControl Professional: Leistungsreduzierung, Blindleistungsregelung und Fernwirkkommunikation

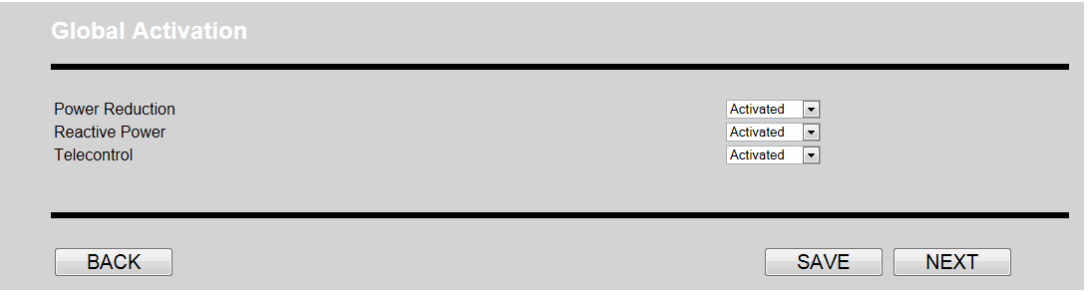

Bild 8-49 Beispielkonfiguration AE ParkControl Professional: Aktivierung Leistungsreduzierung, Blindleistungsregelung, Fernwirkkommunikation

# **9 Aktueller Status AE ParkControl**

Die Statusseite ermöglicht einen Überblick über den momentanen Anlagenstatus. Sie können dieser Seite eine Vielzahl von Informationen entnehmen. Die Seite wird im Hintergrund ca. alle 10 Sekunden aktualisiert, wodurch die dargestellten Werte immer aktuell sind.

Die Statusseite ist in 7 Abschnitte unterteilt, die in Abhängigkeit der gewählten AE ParkControl Variante verfügbar sind:

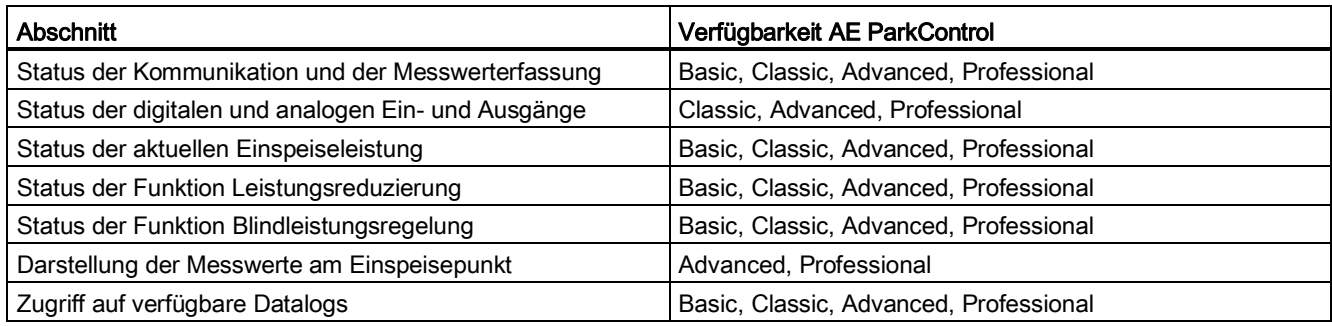

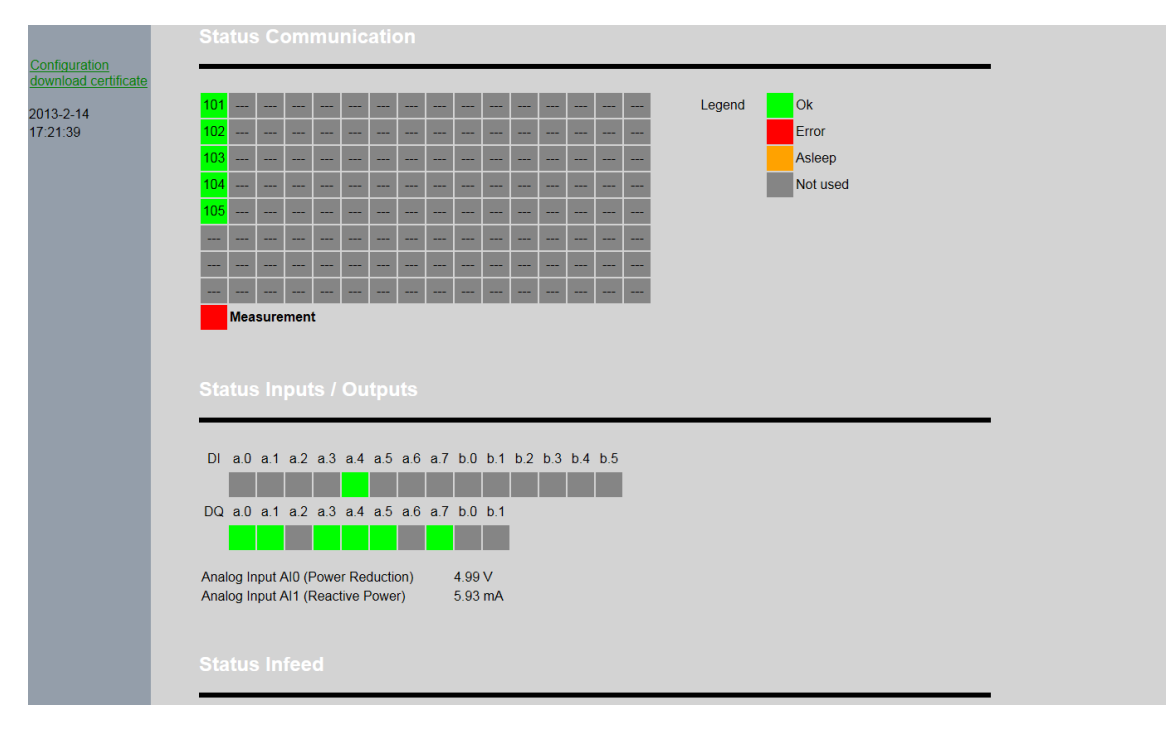

Bild 9-1 Auszug der Startseite mit aktuellem Status von AE ParkControl

Die einzelnen Abschnitte sind in den folgenden Kapiteln detailliert beschrieben.

# **9.1 Status der Kommunikation und der Messwerterfassung**

Dieser Abschnitt dient der Übersicht des aktuellen Anlagenstatus in Bezug auf Kommunikation. Es werden bis zu 128 Einzelstatusse je REFU*sol* Wechselrichter, der Status der angeschlossenen Messwerterfassung mit dem SENTRON PAC, sowie der Kommunikationsstatus über das Fernwirkprotokoll 60870-5-101 dargestellt.

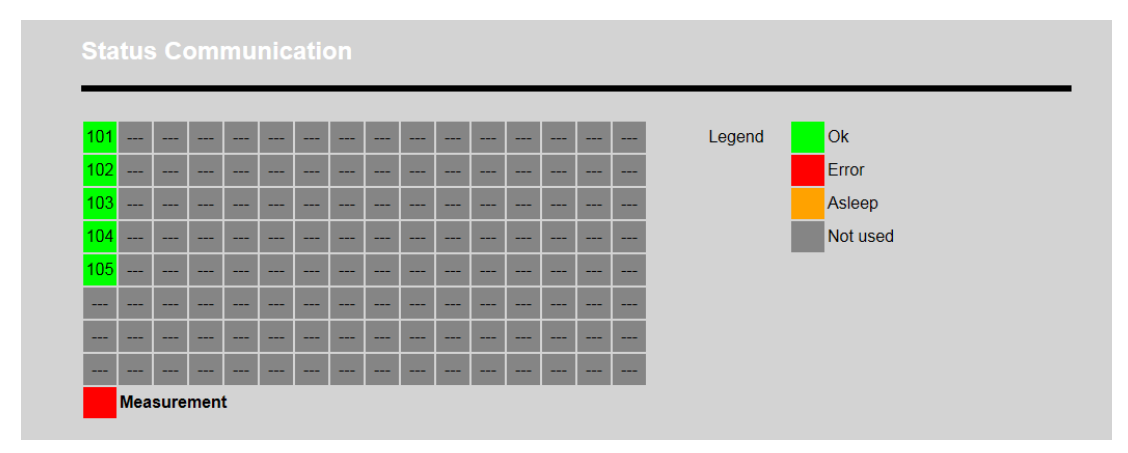

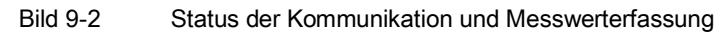

In Tabellenform wird pro REFU*sol* Wechselrichter dargestellt, ob die Kommunikation fehlerfrei läuft oder ob Probleme aufgetreten sind. Des Weiteren ist ersichtlich welche IP-Adressen konfiguriert wurden und wie diese auf die 8 verfügbaren Verbindungsressourcen aufgeteilt wurden. Der Kommunikationsstatus wird anhand der Hintergrundfarbe des jeweiligen Quadrates ersichtlich.

Die Farblegende ist auf der Seite dargestellt und wird in der folgenden Tabelle erläutert:

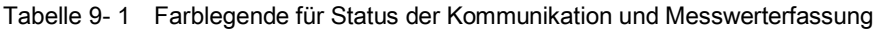

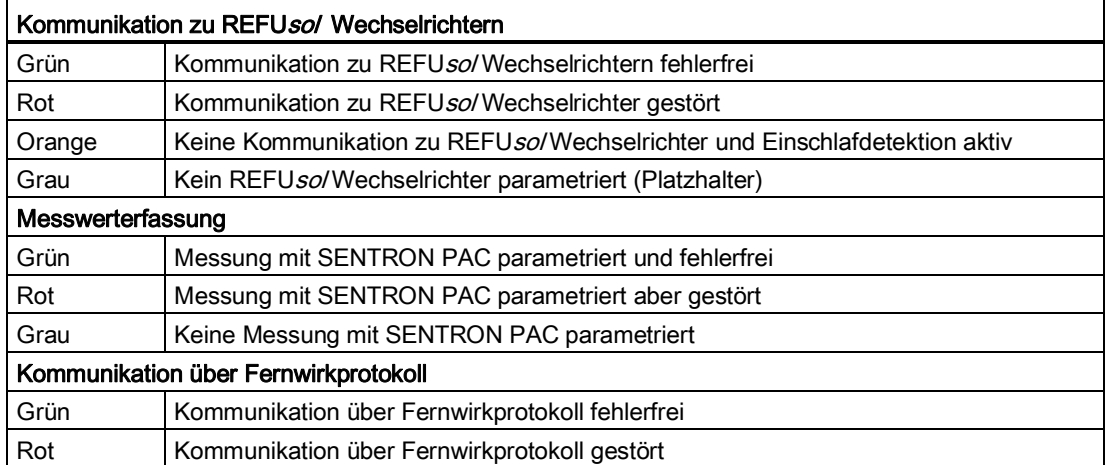

Bei aktivierter Einschlafdetektion der Wechselrichter ist auch diese Information an dieser Stelle ersichtlich.

## **9.2 Status der digitalen und analogen Ein- und Ausgänge**

Dieser Abschnitt dient der Darstellung der angeschlossenen Peripherie. Es werden sowohl die digitalen als auch analogen Eingänge und die digitalen Ausgänge dargestellt.

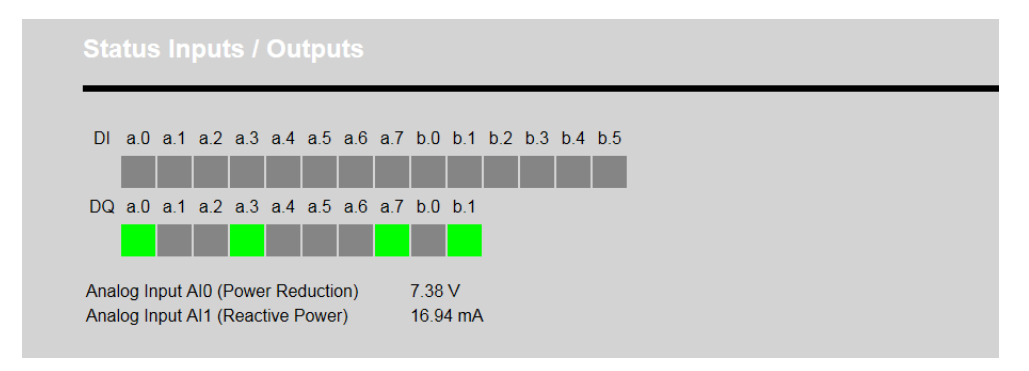

Bild 9-3 Status der digitalen und analogen Eingänge und Ausgänge

Es wird der aktuelle Signalstatus an den verfügbaren digitalen Eingängen und Ausgängen dargestellt. In den AE ParkControl Varianten Classic bis Professional entspricht das den 14 digitalen Eingängen und 10 digitalen Ausgängen. Über Tooltips ist bei den digitalen Eingängen und Ausgängen ersichtlich, mit welcher Funktion dieser Eingang konfiguriert wurde, also z. B. mit Leistungsreduzierung 30 %.

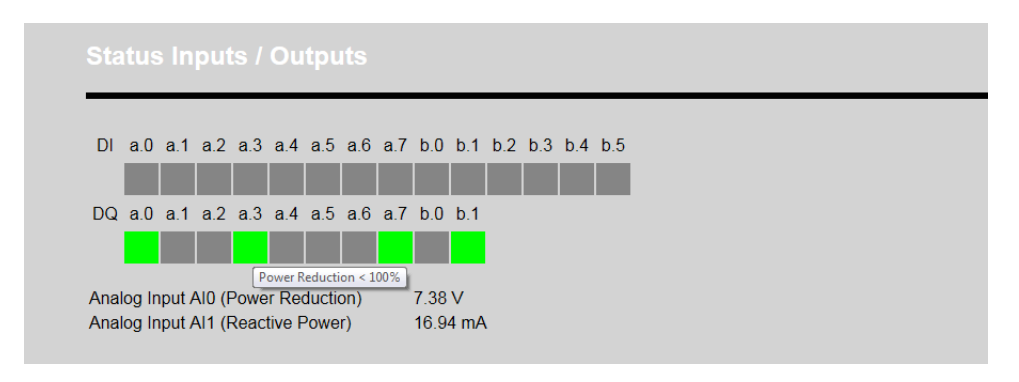

Bild 9-4 Beispielstatus mit Tooltips

Die Farblegende für die digitalen Eingänge ist in der folgenden Tabelle dargestellt.

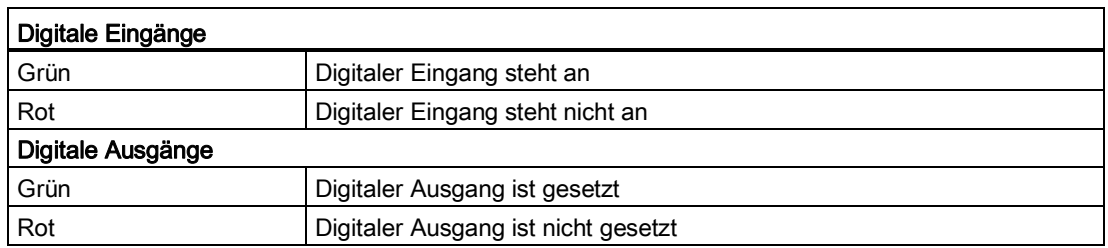

Des Weiteren werden die Signale an den analogen Eingängen mit entsprechend konfigurierter Normierung dargestellt, allerdings nur wenn Sie auch parametriert wurden.

## **9.3 Status der aktuellen Einspeiseleistung**

In diesem Abschnitt werden alle Informationen zum Thema aktuelle Einspeisung dargestellt.

## BA\_AEParkControl\_V01.3\_DE

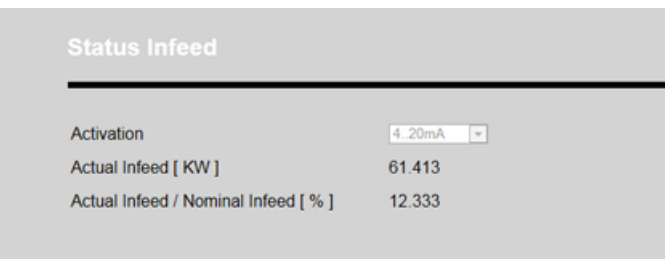

Bild 9-5 Status der aktuellen Einspeiseleistung

Folgende Informationen sind ersichtlich:

- Aktivierung analoge Ausgabe der aktuellen Einspeiseleistung
- Aktuelle Einspeiseleistung in KW
- Aktuelle Einspeiseleistung in Bezug zur Nennleistung in %

An dieser Stelle ist auf einen Blick ersichtlich, wie viel Leistung die PV-Anlage aktuell liefert. Der Wert der Einspeiseleistung wird entweder über das SENTRON PAC ermittelt, wenn eine Leistungsmessung vorhanden ist, oder aber direkt aus den REFU*sol* Wechselrichtern ausgelesen und summiert. Der Aktualisierungszyklus der Einspeiseleistung ist im zweiten Fall vom Sendezyklus neuer Vorgaben abhängig, da diese direkt miteinander gekoppelt sind.

## **9.4 Status der Funktion Leistungsreduzierung**

Dieser Abschnitt dient der Übersicht zum Thema Leistungsreduzierung. Er beinhaltet die folgenden Informationen:

- Aktivierungsstatus der Funktion Leistungsreduzierung
- Aktuelle Vorgabe in % (Wert oder "DEFAULT")
- Momentaner Sendewert in %
- Globaler Status der Funktion Leistungsreduzierung
- Quelle des Vorgabewertes

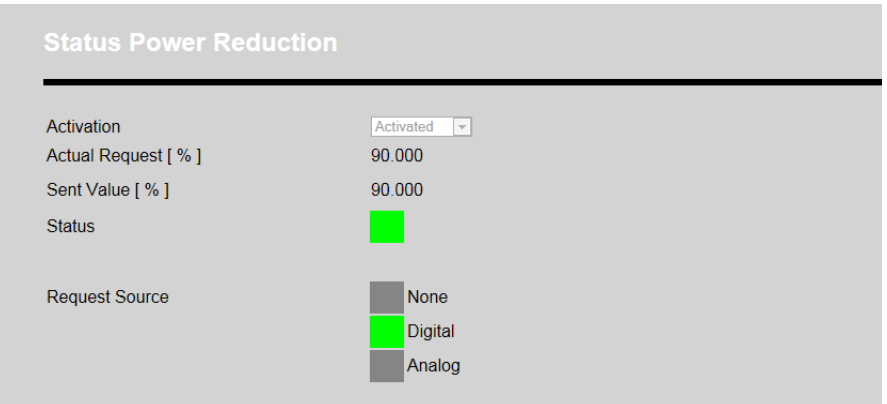

Bild 9-6 Status der Funktion Leistungsreduzierung

Wenn aus keiner der Sollwertquellen eine aktive Vorgabe hervorgeht, wird der parametrierte Default-Wert für die Leistungsreduzierung versendet. Auch bei auftretenden Fehlern wird dieser Wert versendet. Ersichtlich wird das im Statusfenster unter dem Punkt "Aktuelle Vorgabe in %", bei dem dann "DEFAULT" statt einem Vorgabewert dargestellt wird.

Der Sendewert kann sich vom Vorgabewert unterscheiden, wenn entsprechende An- bzw. Abfahrrampen parametriert wurden. Erst nach einer bestimmten Anzahl von Sendezyklen wird dann der Vorgabewert versendet.

### **Quellen für Leistungsreduzierungsvorgaben**

Für mögliche Leistungsreduzierungen existieren 3 Quellen, die je nach AE ParkControl Variante verfügbar sind:

- Digitale Vorgabe
- Analoge Vorgabe (nur in AE ParkControl Classic bis Professional)
- Fernwirkprotokoll (nur in AE ParkControl Professional)

#### **Signalisierung von Störungen**

Eine Störung der Leistungsreduzierung wird über den globalen Status signalisiert. Ursache für eine Störung kann sein:

- Unplausible Vorgabe, z. B. mehr als 2 digitale Eingänge anstehend oder Analogeingang < 3.9 mA bei Auswahl 4…20 mA
- Nach 5 Sendezyklen ist aktuelle Einspeiseleistung am Einspeisepunkt > Vorgabewert

#### **Farblegende für den Status der Leistungsreduzierung**

Die Farblegende für den Status der Leistungsreduzierung kann der folgenden Tabelle entnommen werden.

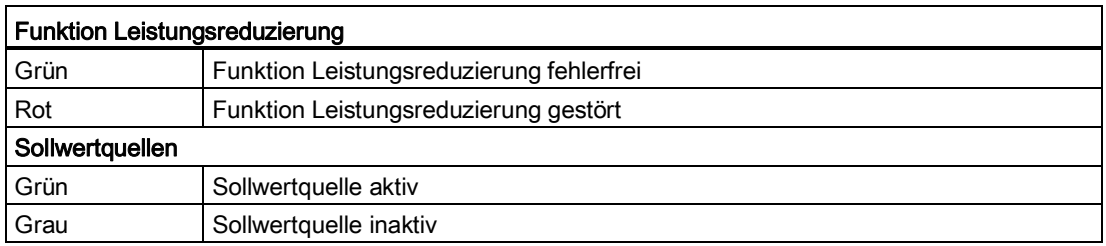

# **9.5 Status der Funktion Blindleistungsregelung**

Dieser Abschnitt dient der Übersicht zum Thema Blindleistungsregelung. Er beinhaltet die folgenden Informationen:

- Aktivierungsstatus der Funktion Blindleistungsregelung
- Aktuelle Vorgabe cosPhi (Wert oder "DEFAULT")
- Momentaner Sendewert cosPhi
- Globaler Status der Funktion Blindleistungsregelung
- Quelle des Vorgabewertes
- Unterschreitung Mindesteinspeiseleistung für Digitale/Analoge Vorgaben cosPhi
- Unterschreitung Mindesteinspeiseleistung für Q(U) Kennlinie
- Unterschreitung Mindesteinspeiseleistung für cosPhi(P) Kennlinie
- Unterschreitung Mindesteinspeiseleistung für Festwert Q Regelungsart
- Unterschreitung Mindesteinspeiseleistung für Vorgaben über Fernwirkprotokoll

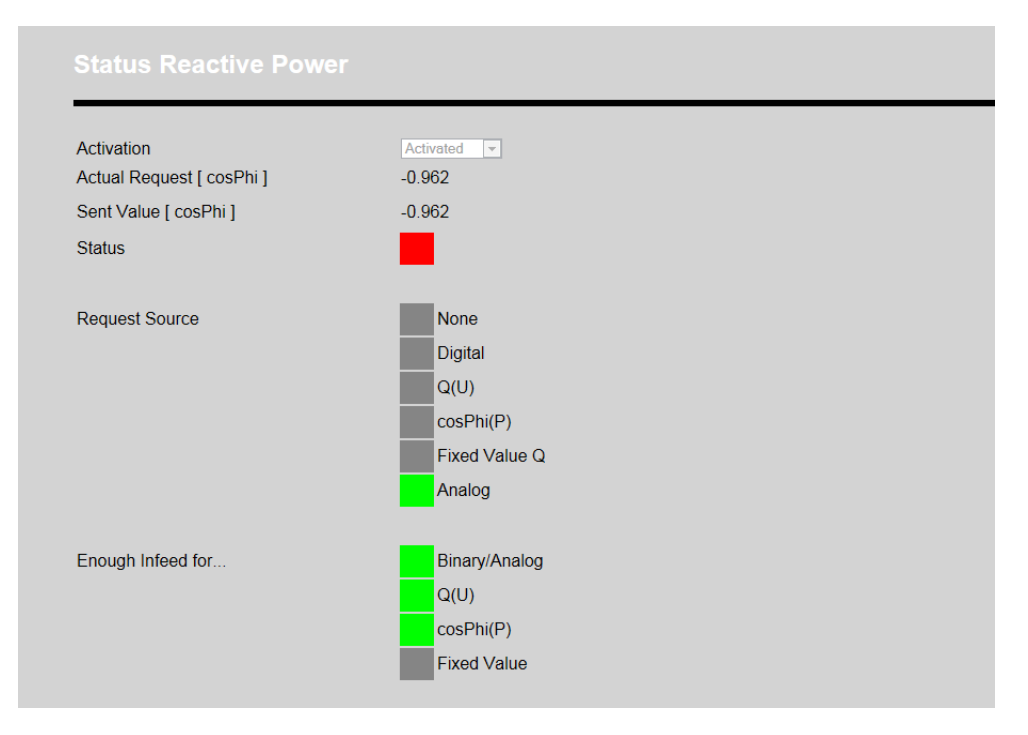

#### Bild 9-7 Status der Funktion Blindleistungsregelung inklusive Mindesteinspeiseleistung

Wenn aus keiner der Sollwertquellen eine aktive Vorgabe hervorgeht, wird der parametrierte Default-Wert für cosPhi versendet. Auch bei auftretenden Fehlern wird dieser Wert versendet. Ersichtlich wird das im Statusfenster unter dem Punkt "Aktuelle Vorgabe cosPhi", bei dem dann "DEFAULT" statt einem Vorgabewert darge-

#### stellt wird.

Der Sendewert kann sich vom Vorgabewert unterscheiden, wenn entsprechend der cosPhi am Einspeisepunkt nachgeregelt wird. Dies erfordert eine Spannungs- und Strommessung über das SENTRON PAC. Durch die Regelung wird der Sendewert mit jedem Sendezyklus über einen Anlagenoffset verändert, um den Vorgabewert am Einspeisepunkt zu erreichen.

Eine parametrierte Regelungsart wird nur angewendet wenn auch die parametrierte Mindesteinspeiseleistung der jeweiligen Regelungsart vorliegt. Ersichtlich ist das im unteren Abschnitt des Status der Blindleistungsregelung.

#### **Quellen für Blindleistungsvorgaben**

Für mögliche Blindleistungsvorgaben existieren 6 Quellen, die je nach AE ParkControl Variante verfügbar sind:

- **Digitale Vorgabe**
- Analoge Vorgabe (nur in AE ParkControl Classic bis Professional)
- Q(U) Kennlinie (nur in AE ParkControl Advanced und Professional)
- cosPhi(P) Kennlinie (nur in AE ParkControl Advanced und Professional)
- Festwert Q Regelung (nur in AE ParkControl Advanced und Professional)
- Fernwirkprotokoll (nur in AE ParkControl Professional)

#### **Signalisierung von Störungen**

Eine Störung der Blindleistungsregelung wird über den globalen Status signalisiert. Ursache für eine Störung kann sein:

- Unplausible Vorgabe, z. B. mehr als 2 Regelungsarten mit gleicher Priorität aktiv oder Analogeingang < 3,9mA bei Auswahl 4..20 mA
- Aktueller cosPhi-Wert am Einspeisepunkt unterscheidet sich nach 5 Sendezyklen um mehr als ±0,01 vom cosPhi-Vorgabewert

#### **Farblegende für Status der Blindleistungsregelung**

Die Farblegende für den Status der Blindleistungsregelung kann der folgenden Tabelle entnommen werden.

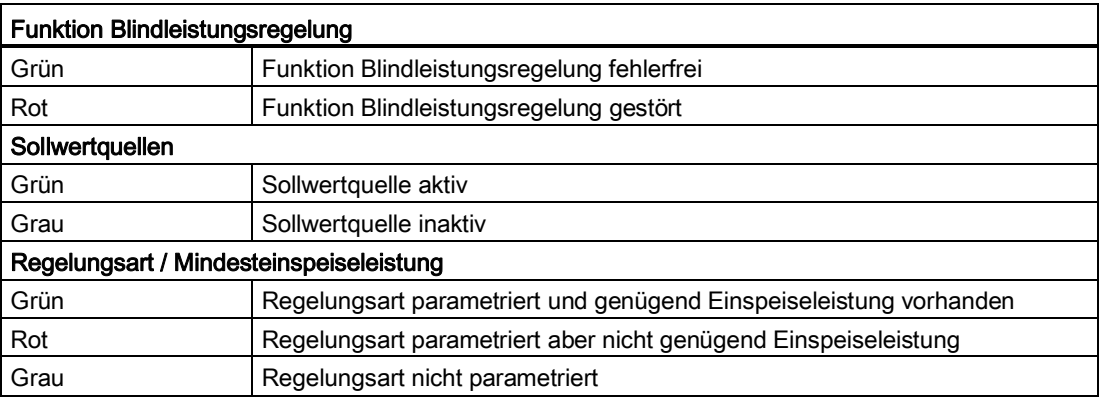

# **9.6 Darstellung der Messwerte am Einspeisepunkt**

### **Verfügbarkeit: AE ParkControl Advanced und Professional**

In diesem Abschnitt werden die relevanten Messwerte des SENTRON PAC dargestellt. Die Einheiten aller physikalischer Größen sind mit angegeben. Die folgenden 17 Messwerte werden in Summe dargestellt:

- Spannungen Phase/Phase und Phase/N
- Ströme pro Phase und N
- **Netzfrequenz**
- cosPhi pro Phase
- Wirkleistung
- **Blindleistung**
- Scheinleistung

## **9.7 Zugriff auf verfügbare Datalogs**

#### **Verfügbarkeit: AE ParkControl Classic bis Professional**

In diesem Abschnitt sind die Datalog-Dateien verfügbar. Voraussetzung dafür ist die Aktivierung der Funktion bei der Parametrierung. Es wird jeweils ein Datalog für die Leistungsreduzierung und ein Datalog für die Blindleistungsregelung erstellt. Jeder Datalog hat 1500 Einträge und ist als Umlaufpuffer realisiert. Die ältesten Werte werden bei Erreichung der 1500 Einträge überschrieben.

Grundsätzlich wird jede neue Vorgabe protokolliert, unabhängig aus welcher Sollwertquelle die Vorgabe stammt. Eine Einschränkung existiert bei den sehr dynamischen Regelungsarten Q(U), cosPhi(P) und Festwert Q. Hier wird nur der Wechsel zu dieser Regelungsart protokolliert, aber keine Änderungen die aus dieser Regelungsart hervorgehen.

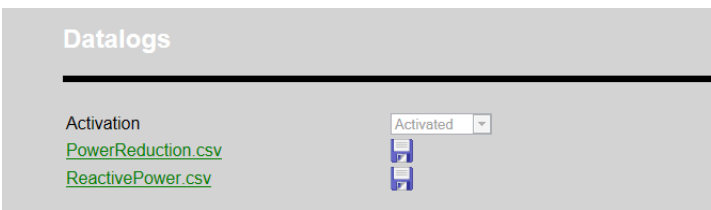

Bild 9-8 Zugriff auf verfügbare Datalogs

Die Datalog-Datei ist im \*.csv Format und kann mit Microsoft Office Excel komfortabel oder in jedem Texteditor bedingt übersichtlich angezeigt werden. Jeder Eintrag in der Datalog-Datei besteht aus mehreren Informationen, die der nachstehenden Tabelle entnommen werden können:

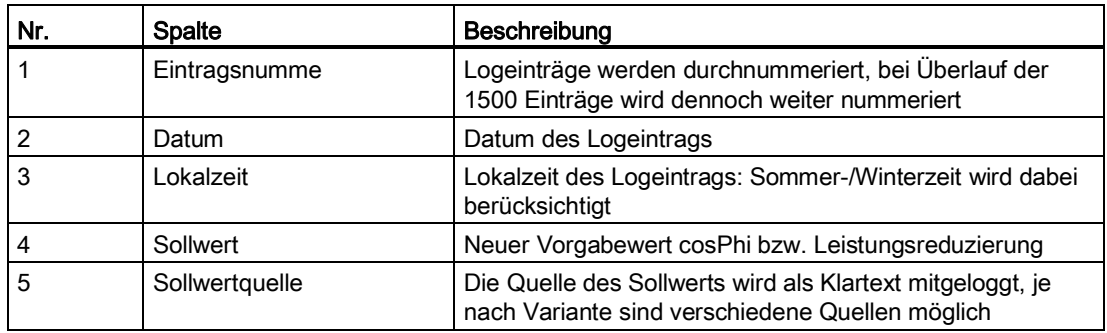

#### Hinweis

Die Datalog-Datei wird in Abhängigkeit des verwendeten Browsers nur komplett angezeigt, wenn Sie vorher auf dem Rechner gespeichert wird. Wenn sie die Datei direkt online öffnen, werden unter Umständen nur die letzten 10 Einträge dargestellt.

| A1                                                           |                                                   | Record, Date, Time, Value & Request Source<br>$f_x$<br>۰ |  |                                                     |   |   |   |   |  |  |
|--------------------------------------------------------------|---------------------------------------------------|----------------------------------------------------------|--|-----------------------------------------------------|---|---|---|---|--|--|
|                                                              | A                                                 | В                                                        |  | D                                                   | F | F | G | н |  |  |
|                                                              | Record, Date, Time, Value & Request Source        |                                                          |  |                                                     |   |   |   |   |  |  |
| $\overline{2}$                                               | 1,2013-02-15,12:46:11.050," +99.990,Default"      |                                                          |  |                                                     |   |   |   |   |  |  |
| 3                                                            | 2,2013-02-15,12:50:38.037," +99.743,Analog Input" |                                                          |  |                                                     |   |   |   |   |  |  |
| 4                                                            | 3.2013-02-15.12:57:06.559." +99.990.Analog Input" |                                                          |  |                                                     |   |   |   |   |  |  |
| 5                                                            |                                                   |                                                          |  | 4.2013-02-15.12:58:06.560." +99.743.Analog Input"   |   |   |   |   |  |  |
| 6                                                            |                                                   |                                                          |  | 5,2013-02-15,12:59:17.222," +50.159,Analog Input"   |   |   |   |   |  |  |
| 7                                                            |                                                   |                                                          |  | 6,2013-02-15,13:00:16.433," +0.336,Analog Input"    |   |   |   |   |  |  |
| 8                                                            |                                                   |                                                          |  | 7,2013-02-15,14:31:03.214," +85.000,Digital Input"  |   |   |   |   |  |  |
| 9                                                            |                                                   |                                                          |  | 8.2013-02-15.15:04:13.643." +99.990.Analog Input"   |   |   |   |   |  |  |
| 10                                                           |                                                   |                                                          |  | 9,2013-02-15,15:05:13.647," +99.743,Analog Input"   |   |   |   |   |  |  |
| 11                                                           |                                                   |                                                          |  | 10,2013-02-15,16:25:05.207," +33.000,Digital Input" |   |   |   |   |  |  |
| 12                                                           |                                                   |                                                          |  | 11,2013-02-15,16:26:57.499," +85.000,Digital Input" |   |   |   |   |  |  |
| 13                                                           |                                                   |                                                          |  | 12,2013-02-15,16:28:53.275," +74.154,Analog Input"  |   |   |   |   |  |  |
| 14                                                           |                                                   |                                                          |  | 13.2013-02-15.16:35:24.707." +0.300.Analog Input"   |   |   |   |   |  |  |
|                                                              | 15 <i>I/END</i>                                   |                                                          |  |                                                     |   |   |   |   |  |  |
| 16                                                           |                                                   |                                                          |  |                                                     |   |   |   |   |  |  |
| <b>PowerReduction</b><br>$\blacktriangleright$<br>$+ +$<br>Ш |                                                   |                                                          |  |                                                     |   |   |   |   |  |  |

Bild 9-9 Beispiel: Datalog-Datei Leistungsreduzierung in Excel

|                                                   | D <sub>21</sub> | ▼          | $f_x$        |                        |   |   |   | ¥. |  |
|---------------------------------------------------|-----------------|------------|--------------|------------------------|---|---|---|----|--|
|                                                   | A               | B          | c            | D                      | E | F | G |    |  |
|                                                   | Record          | Date       | Time         | Value & Request Source |   |   |   |    |  |
| 2                                                 |                 | 15.02.2013 | 12:46:11.050 | +99.990, Default       |   |   |   |    |  |
| 3                                                 | 2               | 15.02.2013 | 12:50:38.037 | +99.743, Analog Input  |   |   |   |    |  |
| 4                                                 | 3               | 15.02.2013 | 12:57:06.559 | +99.990, Analog Input  |   |   |   |    |  |
| 5                                                 | 4               | 15.02.2013 | 12:58:06.560 | +99.743, Analog Input  |   |   |   |    |  |
| 6                                                 | 5               | 15.02.2013 | 12:59:17.222 | +50.159, Analog Input  |   |   |   |    |  |
| 7                                                 | 6               | 15.02.2013 | 13:00:16.433 | +0.336, Analog Input   |   |   |   |    |  |
| 8                                                 |                 | 15.02.2013 | 14:31:03.214 | +85.000, Digital Input |   |   |   |    |  |
| 9                                                 | 8               | 15.02.2013 | 15:04:13.643 | +99.990, Analog Input  |   |   |   |    |  |
| 10                                                | 9               | 15.02.2013 | 15:05:13.647 | +99.743, Analog Input  |   |   |   |    |  |
| 11                                                | 10              | 15.02.2013 | 16:25:05.207 | +33.000, Digital Input |   |   |   |    |  |
| 12                                                | 11              | 15.02.2013 | 16:26:57.499 | +85.000, Digital Input |   |   |   |    |  |
| 13                                                | 12              | 15.02.2013 | 16:28:53.275 | +74.154, Analog Input  |   |   |   |    |  |
| 14                                                | 13              | 15.02.2013 | 16:35:24.707 | +0.300, Analog Input   |   |   |   |    |  |
| 15                                                | //END           |            |              |                        |   |   |   |    |  |
| 16                                                |                 |            |              |                        |   |   |   |    |  |
| ℃<br><b>PowerReduction</b><br>Ħ<br>$H - 4$<br>III |                 |            |              |                        |   |   |   |    |  |

Bild 9-10 Beispiel: Datalog-Datei Leistungsreduzierung in Excel nach Aufteilung in Spalten

#### Hinweis

Wenn Sie die \*.csv Datei mit Excel öffnen, können Sie über die Funktion "Felder in Spalten aufteilen" mit Trennzeichen "Komma" die verschiedenen Informationen pro Eintrag in Spalten darstellen.

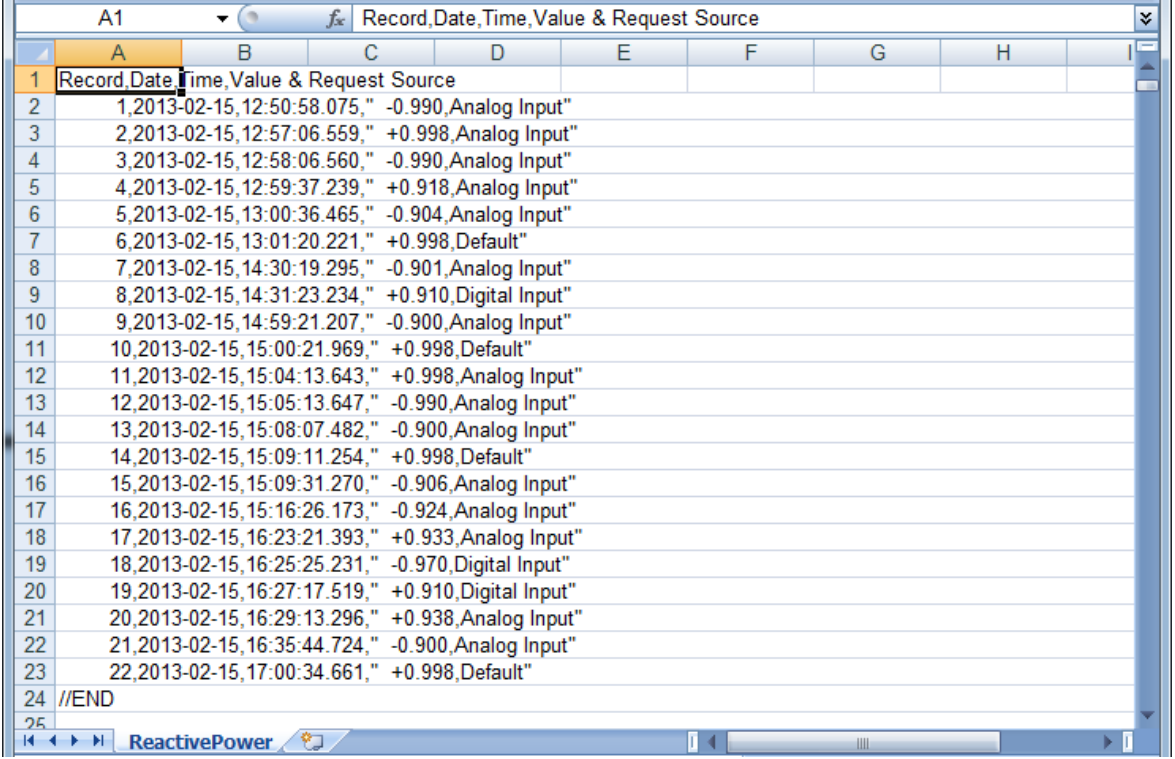

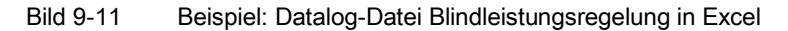

# **10 Instandhalten und Warten**

# **10.1 Austauschkonzept bei CPU-Defekt**

### **Defekte CPU austauschen**

Im Fehlerfall kann der Austausch einer defekten CPU nach Anleitung wie eine Hochrüstung behandelt werden. Dazu führen Sie bitte folgende Schritte durch:

- 1. Schalten Sie die Spannungsversorgung der CPU aus
- 2. Entfernen Sie die gesteckte SIMATIC Memory Card
- 3. Lösen sie die Klemmleisten oben und unten an der CPU und entfernen Sie das Ethernet-Kabel
- 4. Ersetzen Sie die defekte CPU durch eine neue CPU gleichen Typs und stecken Sie erneut die Klemmleisten und das Ethernet-Kabel
- 5. Sichern Sie die Datalog-Dateien (csv.-Dateien) von der SD-Karte auf Ihrem lokalen Rechner
- 6. Löschen Sie die Datalog-Dateien von der SD-Karte (siehe Hinweis)
- 7. Stecken Sie die SIMATIC Memory Card in den dafür vorgesehenen SD-Karten-Slot
- 8. Schalten Sie die Spannungsversorgung der CPU ein
- 9. Warten Sie bis die "RUN / STOP" LED grün leuchtet
- 10. Führen Sie die Konfiguration der AE ParkControl Variante mit Hilfe der vorbereiteten Unterlagen erneut durch (siehe Kapitel "Unterlagen zur IBS-Vorbereitung (Seite [25\)](#page-24-0)" und "Parametrierung (Seite [37\)](#page-36-0)")

#### Hinweis

Beachten Sie, dass die alten Datalog-Dateien aufgrund geänderter Log-Struktur nicht fortgesetzt werden können.

# **11 Technische Daten**

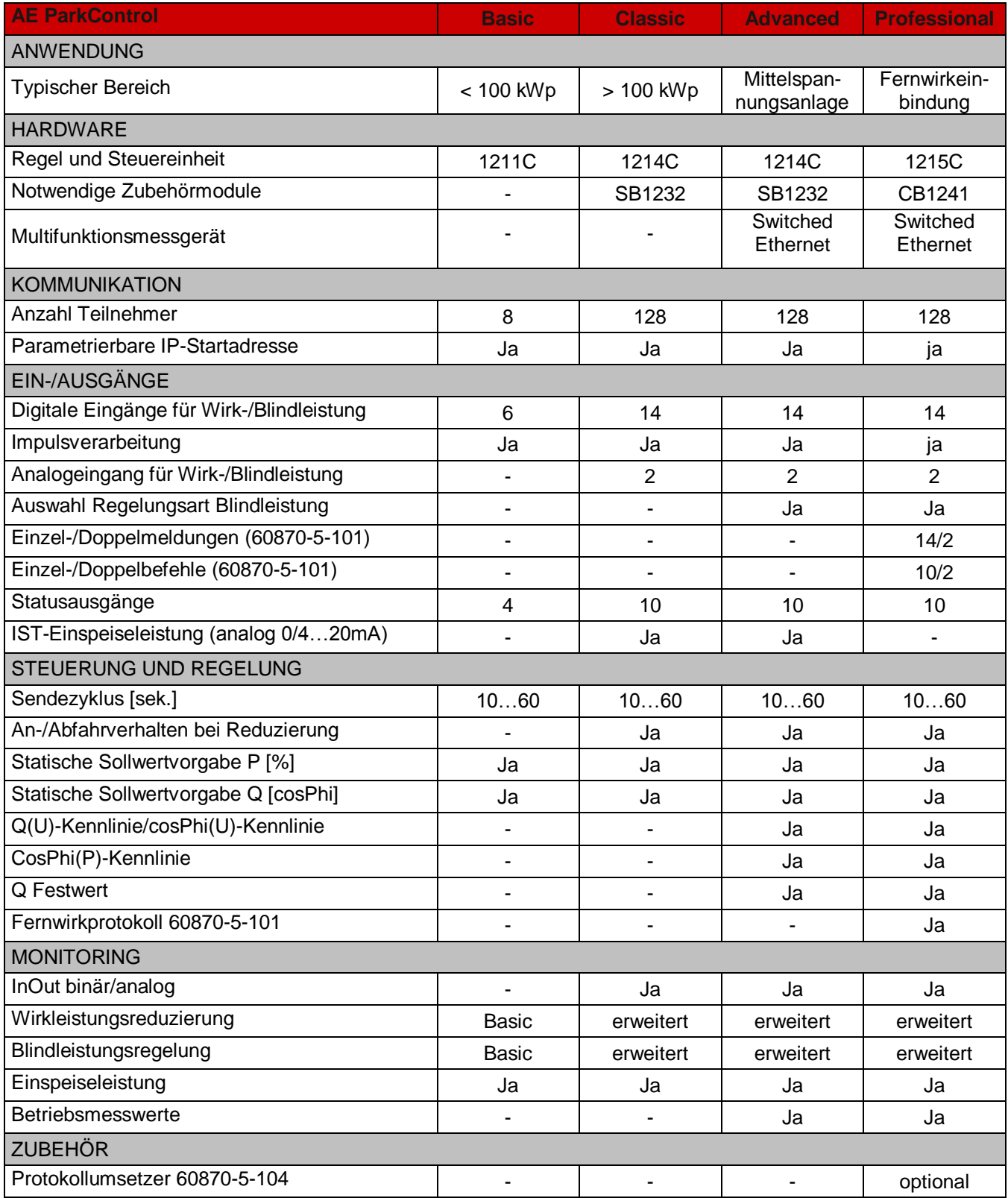

# **12 Dokumentation**

## **Dokumentation zu den Systemkomponenten**

AE ParkControl ist Teil eines Systems. Weiterführende Informationen zu den Systemkomponenten finden Sie in der jeweiligen Produktdokumentation im Internet:

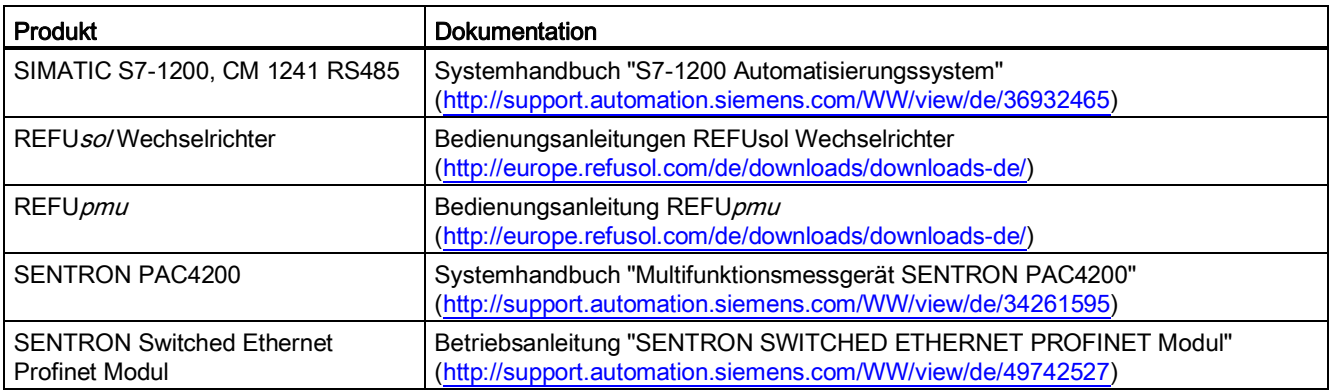

# **13 Kontakt**

Bei Fragen zu Störungen oder technischen Problemen wenden Sie sich bitte an: Service-Hotline: +49 7123 969 202 (an Arbeitstagen von 8:00 – 17:00 Uhr, MEZ) Telefax: +49 7123 969 30202 E-Mail: **Service@refusol.com** 

**Folgende Daten sollten Sie bereit halten:**

Genaue Beschreibung des Fehlers, evt. HEX-Code des Fehlers (P0017.00).

Alle Angaben ohne Gewähr. Technische Änderungen und Irrtümer vorbehalten.

REFUsol GmbH Uracherstraße 91 D-72555 Metzingen / Deutschland

Tel: +49 7123 969-202 Fax: +49 7123 969-30202 [info@refusol.com](mailto:info@refusol.com) www.refusol.com Art.-Nr.: 0034467